# PDL3200 **Instrukcja obsługi**

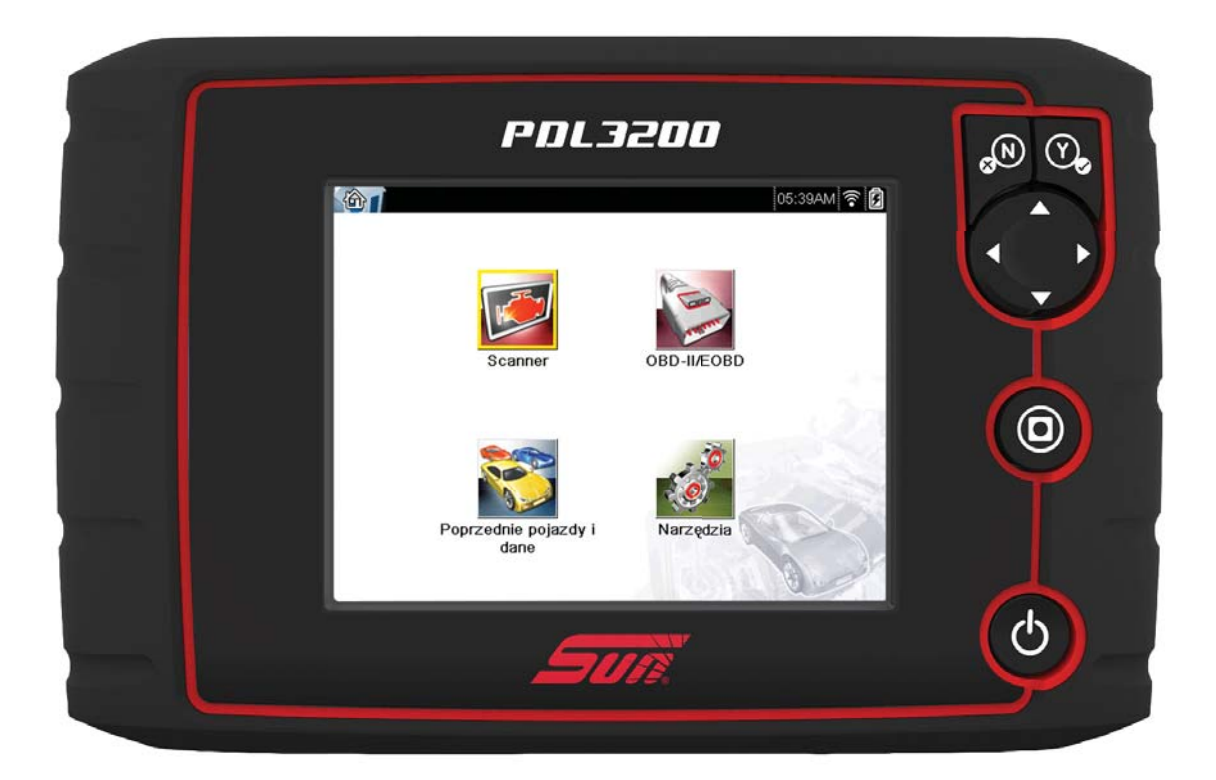

# **ZEESCPL132A wer. A**

# **Informacje prawne**

Snap-on, Sun, ShopStream Connect są znakami towarowymi firmy Snap-on Incorporated zarejestrowanymi w Stanach Zjednoczonych i innych krajach. Wszystkie pozostałe znaki są znakami towarowymi lub zastrzeżonymi znakami towarowymi należącymi do odpowiednich właścicieli.

# **Informacje o prawach autorskich**

© 2019 Snap-on Incorporated. Wszelkie prawa zastrzeżone.

# **Informacje o licencji na Oprogramowanie**

Korzystanie z Oprogramowania podlega warunkom Umowy Licencyjnej Uzytkownika Oprogramowania. Umowa Licencyjna Uzytkownika Oprogramowania jest dostarczana z narzedziem diagnostycznym i urzadzenia nie nalezy poczatkowo uzywac do momentu jej przeczytania. Korzystanie z urzadzenia stanowi potwierdzenie akceptacji Umowy Licencyjnej Uzytkownika Oprogramowania. Umowa licencyjna oprogramowania firmy Snap-on Incorporated jest dostepna pod adresem: https://eula.snapon.com/diagnostics

# **Informacje o patentach**

Liste produktów Snap-on chronionych patentami w Stanach Zjednoczonych i innych krajach mozna znalezc w witrynie https://patents.snapon.com

# **Zastrzeżenia dotyczące gwarancji i ograniczenie odpowiedzialności**

Wiadomości, dane techniczne i rysunki zawarte w niniejszym podręczniku są oparte na najnowszych informacjach dostępnych w chwili jego wydruku. Autorzy przygotowali niniejszą instrukcję z należytą dbałością, ale żadne zawarte w niej informacje:

- **•** nie modyfikują ani nie zmieniają w żaden sposób standardowych warunków umowy zakupu, dzierżawy lub wynajmu, w ramach której nabyto sprzęt, którego dotyczy niniejsza instrukcja;
- **•** nie zwiększają w żaden sposób odpowiedzialności wobec klienta ani stron trzecich.

Snap-on zastrzega sobie prawo do wprowadzania zmian w dowolnym czasie bez uprzedniego powiadomienia.

# **WICHTIG:**

Przed rozpoczęciem obsługi lub konserwacji urządzenia należy przeczytać uważnie niniejszą instrukcję, ze szczególnym uwzględnieniem ostrzeżeń i środków ostrożności dotyczących bezpieczeństwa.

# **Zapraszamy do odwiedzenia naszych witryn internetowych:**

https://eu.sun-workshopsolutions.com/pl

**ShopStream Connect:** https://eu.sun-workshopsolutions.com/pl

# **Telefon**

+48 12345 2234

https://eu.sun-workshopsolutions.com/pl/kontakt

Aby uzyskać pomoc techniczną w innych krajach, należy się skontaktować ze sprzedawcą.

# <span id="page-2-1"></span>**Informacje dotyczące bezpieczeństwa**

<span id="page-2-0"></span>Dla bezpieczeństwa własnego i innych osób oraz w celu zapobiegania uszkodzeniom sprzętu i pojazdów, w których urządzenie jest stosowane, ważne jest, aby załączony podręcznik *Informacje dotyczące bezpieczeństwa* został przeczytany i zrozumiany przez wszystkie osoby pracujące lub mające kontakt z urządzeniem. Sugerujemy, aby kopia książki była przechowywana w pobliżu urządzenia w zasięgu operatora.

Ten produkt jest adresowany do odpowiednio przeszkolonych i kompetentnych profesjonalnych techników samochodowych. Komunikaty o bezpieczeństwie przedstawione w tym podręczniku mają przypominać operatorom o zachowaniu szczególnej uwagi podczas stosowania przyrządu testowego.

Istnieje duża różnorodność w procedurach, technikach, narzędziach i częściach do serwisowanych pojazdów, a także w umiejętnościach osób wykonujących pracę. Ze względu na dużą liczbę aplikacji testowych oraz odmian produktów, które mogą być testowane tym przyrządem, nie możemy wcześniej zapewnić ani dostarczyć informacji o bezpieczeństwie odnoszących się do wszystkich sytuacji. Obowiązkiem technika samochodowego jest zapoznanie się z testowanym układem. Podstawową rzeczą jest stosowanie odpowiednich metod serwisowania oraz procedur testowych. Ważne jest, aby wykonywać testy w odpowiedni i przyjęty sposób, który nie zagraża bezpieczeństwu własnemu, innych osób w obszarze pracy, stosowanych urządzeń ani testowanego samochodu.

Przyjmuje się, że przed użyciem tego produktu operator posiadł dokładną wiedzę na temat układów pojazdu. Zrozumienie zasad i teorii działania tych układów jest konieczne, aby używać tego przyrządu w sposób kompetentny, bezpieczny i właściwy.

Przed użyciem urządzenia zawsze należy przeczytać komunikaty o bezpieczeństwie oraz odnośne procedury testowe dostarczone przez producenta pojazdu lub testowanego wyposażenia oraz je stosować. Urządzenia wolno używać tylko zgodnie z opisem zawartym w tym podręczniku.

Należy uważnie przeczytać, zrozumieć i stosować się do wszystkich komunikatów oraz instrukcji z zakresu bezpieczeństwa zawartych w tym podręczniku, dołączonych *ważnych instrukcjach dotyczących bezpieczeństwa* oraz testerze diagnostycznym.

# **Hasła ostrzegawcze dotyczące bezpieczeństwa**

Komunikaty o bezpieczeństwie mają na celu zapobieganie urazom osób oraz uszkodzeniom urządzeń. Wszystkie komunikaty o bezpieczeństwie są wprowadzone jednym słowem oznaczającym poziom zagrożenia.

# **1 NIEBEZPIECZEŃSTWO**

Określa nieuchronnie niebezpieczną sytuację, która spowoduje śmierć lub poważny uraz operatora albo osób znajdujących się w pobliżu, jeśli jej nie będziemy unikać.

# $\Lambda$  Ostrzeżenie

Określa potencjalnie niebezpieczną sytuację, która może spowodować śmierć lub poważny uraz operatora albo osób znajdujących się w pobliżu, jeśli jej nie będziemy unikać.

# $\hat{\textcolor{red}{\bullet}}$  PRZESTROGA

Określa potencjalnie niebezpieczną sytuację, która może spowodować umiarkowane lub drobniejsze urazy operatora albo osób znajdujących się w pobliżu, jeśli jej nie będziemy unikać.

# **Konwencje komunikatów o bezpieczeństwie**

Komunikaty o bezpieczeństwie mają na celu zapobieganie urazom osób oraz uszkodzeniom urządzeń. Wszystkie komunikaty o bezpieczeństwie są wprowadzone jednym słowem oznaczającym poziom zagrożenia.

Komunikaty ostrzegawcze informują o zagrożeniu, sposobach uniknięcia zagrożenia oraz możliwych konsekwencjach z zastosowaniem trzech różnych stylów pisma:

- **•** Tekst pisany normalną czcionką opisuje zagrożenie.
- **•** Tekst pisany pogrubioną czcionką informuje o sposobie uniknięcia zagrożenia.
- **•** Tekst pisany pochyloną czcionką opisuje możliwe konsekwencje nieuniknięcia zagrożenia.

Ikona (jeśli występuje) daje graficzny opis potencjalnego zagrożenia.

Przykład:

# $\hat{\textbf{r}}$ \ OSTRZEZENIE

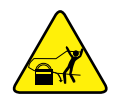

Ryzyko nieoczekiwanego ruchu pojazdu.

**• Przed wykonaniem testu z włączonym silnikiem zablokować koła napędowe.**

*Poruszający się pojazd może spowodować uraz.*

Ważne instrukcje dotyczące bezpieczeństwa

Kompletny spis komunikatów o bezpieczeństwie znajduje się w dołączonych informacjach dotyczących bezpieczeństwa.

# **ZACHOWAJ TE INSTRUKCJE**

# Spis treści

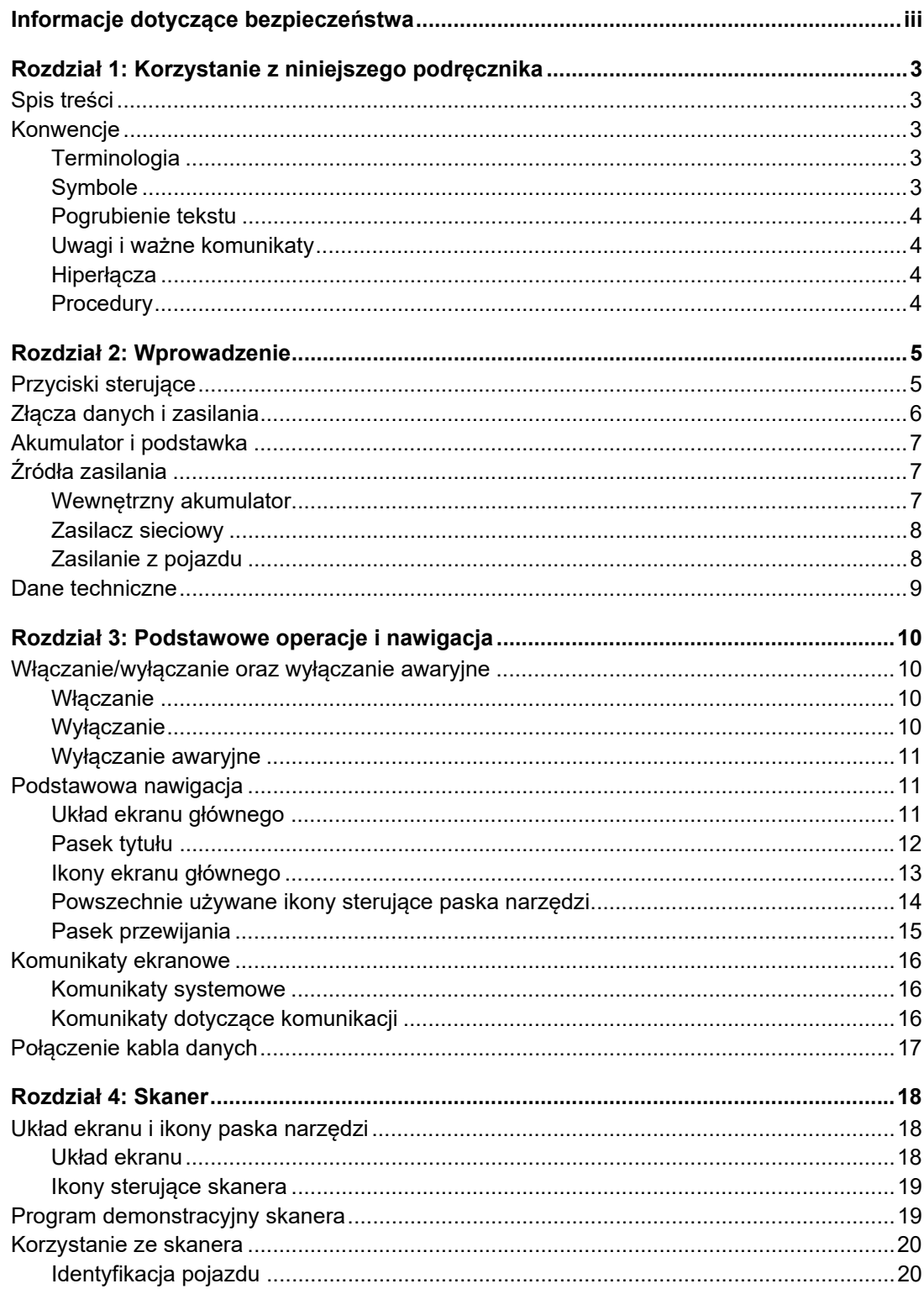

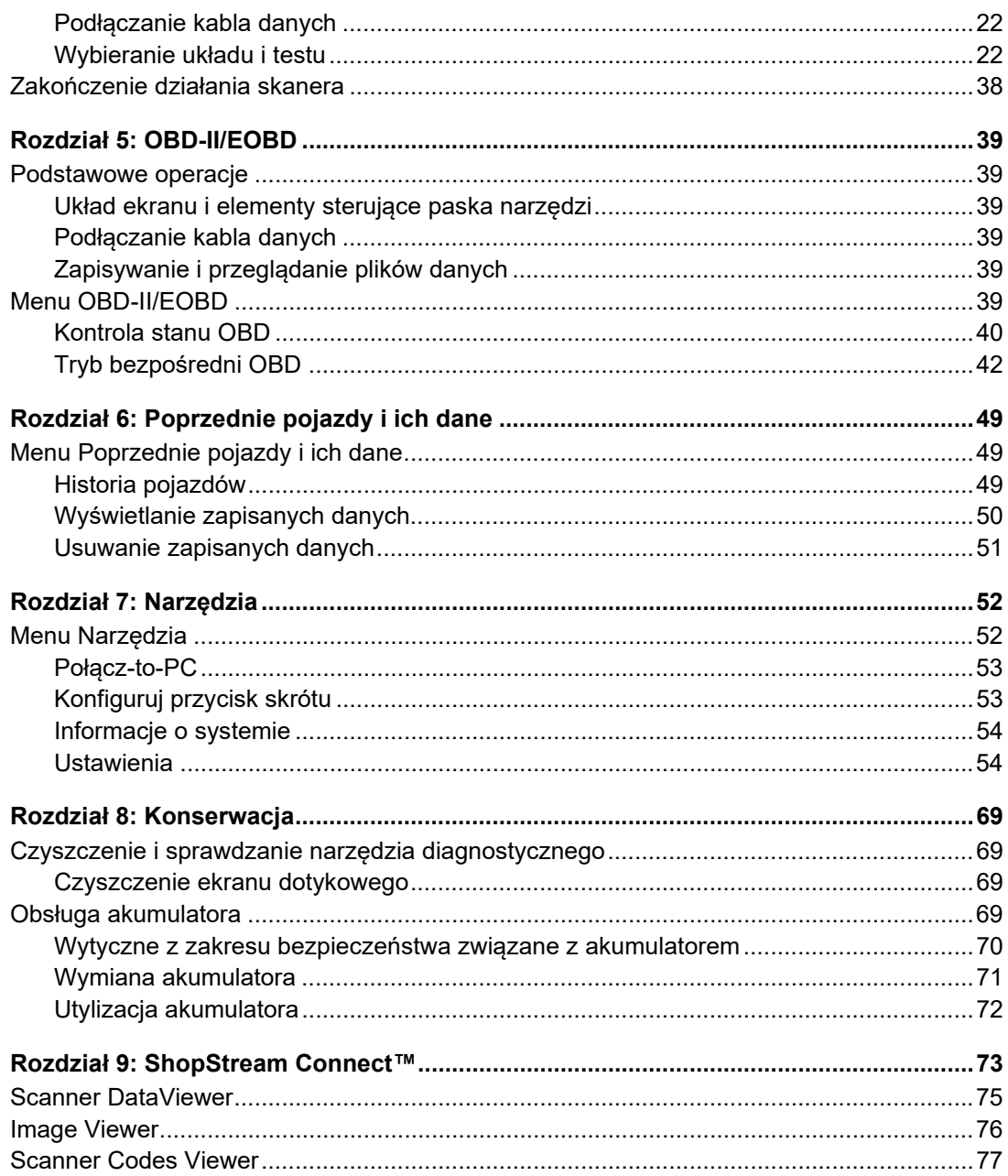

# <span id="page-6-0"></span>**Rozdział 1 Korzystanie z niniejszego podręcznika**

# <span id="page-6-1"></span>**1.1 Spis treści**

Niniejszy podręcznik zawiera podstawowe instrukcje obsługi i jest zorganizowany w sposób ułatwiający zapoznanie się z funkcjami narzędzia diagnostycznego i wykonanie podstawowych operacji.

Ilustracje zawarte w podręczniku są przewidziane wyłącznie jako odniesienie i mogą nie przedstawiać rzeczywistego wyglądu ekranu, informacji, funkcji lub wyposażenia standardowego. Informacje na temat dostępności innych funkcji i urządzeń opcjonalnych można uzyskać u najbliższego przedstawiciela handlowego.

# <span id="page-6-2"></span>**1.2 Konwencje**

W podręczniku zastosowano poniższe konwencje.

# <span id="page-6-3"></span>**1.2.1 Terminologia**

Pojęcia "skaner" i "funkcja skanera" są używane w celu opisania funkcji skanera narzędzia diagnostycznego.

Przykłady:

- **•** Na ekranie głównym wybierz opcję **Skaner**.
- **•** W menu głównym Skaner wybierz opcję **Kontynuuj**.
- **•** Funkcja skanera udostępnia wiele testów diagnostycznych.

Pojęcie "wybierz" opisuje dotykanie ikony na ekranie dotykowym lub zaznaczenie ikony lub opcji menu, a następnie wybranie w menu opcji potwierdzenia, takiej jak **Kontynuuj, Akceptuj**, **OK**, **Tak lub podobnych**.

Skrócony przykład dla następującej procedury: "Wybierz opcję Jasność"

- 1. Przejdź do pozycji **Jasność** i ją zaznacz.
- 2. Wybierz przycisk **OK lub podobny**.

# <span id="page-6-4"></span>**1.2.2 Symbole**

Zastosowano różne rodzaje strzałek. Strzałka "większe niż" (**>**) symbolizuje skrócony zestaw instrukcji wyboru.

Skrócony przykład dla następującej procedury: "Wybierz kolejno opcje **Narzędzia > Połącz z PC**"

- 1. Na ekranie głównym wybierz przycisk **Narzędzia**.
- 2. W menu Narzędzia zaznacz opcję **Połączenie z komputerem**.
- 3. Wybierz opcję **Połączenie z komputerem**.

Pełne strzałki (◀, ▶, ▼, ▲) to instrukcje nawigacyjne dla czterech kierunków przycisków kierunków.

Przykład: Naciśnij przycisk strzałki w dół ▼.

# <span id="page-7-0"></span>**1.2.3 Pogrubienie tekstu**

Pogrubienie zastosowano w procedurach w celu wyróżnienia elementów do wyboru, np. przycisków sterujących, ikon i opcji menu.

Przykład: Naciśnij przycisk **OK**.

# <span id="page-7-1"></span>**1.2.4 Uwagi i ważne komunikaty**

W podręczniku zastosowano poniższe typy komunikatów.

# **Uwagi**

UWAGA zawiera pomocne informacje, np. dodatkowe objaśnienia, porady i komentarze.

Przykład:

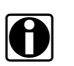

**UWAGA:**<br>Dodatkowe informacje można znaleźć w części...

### **Ważne**

Komunikat WAŻNE wskazuje sytuację, która może spowodować uszkodzenie testera diagnostycznego lub pojazdu, jeśli nie uda się jej uniknąć.

Przykład:

#### **WAŻNE:**

Nie należy odłączać kabla danych, gdy narzędzie diagnostyczne komunikuje się z modułem ECM.

# <span id="page-7-2"></span>**1.2.5 Hiperłącza**

Hiperłącza przenoszą czytelnika do innych powiązanych artykułów, procedur i ilustracji dostępnych w dokumentach elektronicznych. Tekst koloru niebieskiego wskazuje możliwe do wybrania hiperłącze.

Przykład:

### **WAŻNE:**

Przed przystąpieniem do korzystania z narzędzia diagnostycznego należy przeczytać wszystkie właściwe [Informacje dotyczące bezpieczeństwa!](#page-2-1)

# <span id="page-7-3"></span>**1.2.6 Procedury**

Ikona ze strzałką w obszarze lewego marginesu oznacza procedurę.

Przykład:

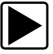

z **Aby zmienić widok ekranu:**

1. Wybierz ikonę **Wykres**.

Zostanie wyświetlone menu rozwijane.

2. Wybierz jedną z opcji w menu. Układ ekranu zmieni się odpowiednio do wybranego formatu.

# <span id="page-8-0"></span>**Rozdział 2 Wprowadzenie**

W niniejszym rozdziale przedstawiono podstawowe funkcje narzędzia diagnostycznego, w tym przyciski sterujące, porty danych, akumulator i źródła zasilania. Dane techniczne podano na końcu rozdziału.

# <span id="page-8-1"></span>**2.1 Przyciski sterujące**

Z prawej strony narzędzia diagnostycznego znajdują się cztery przyciski sterujące obsługiwane przez naciśnięcie oraz jeden wielokierunkowy przycisk dźwigniowy obsługiwany kciukiem. Do wykonywania pozostałych czynności za pomocą narzędzia diagnostycznego służy ekran dotykowy.

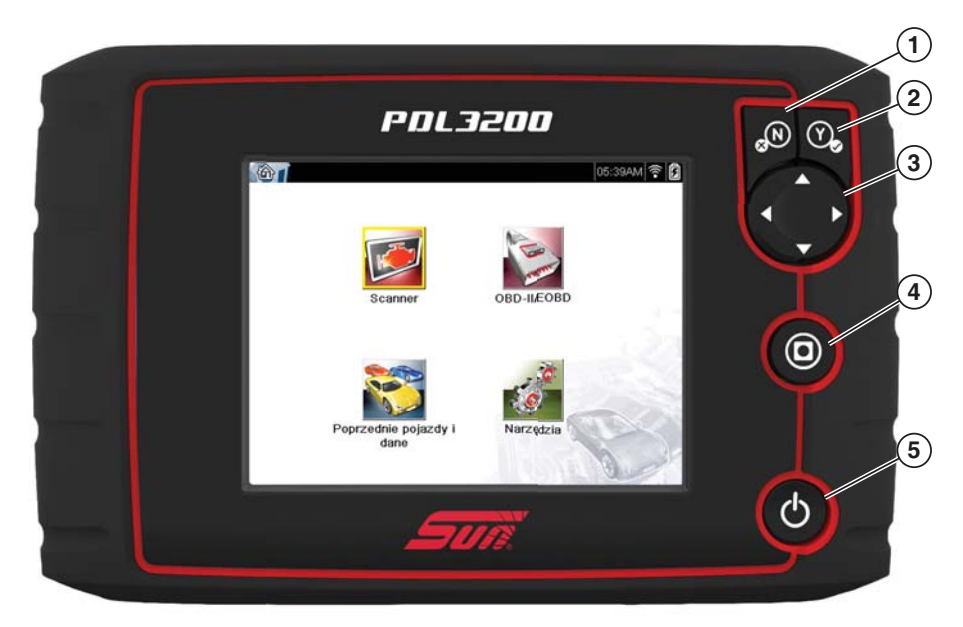

**Rys. 2-1** *Widok z przodu*

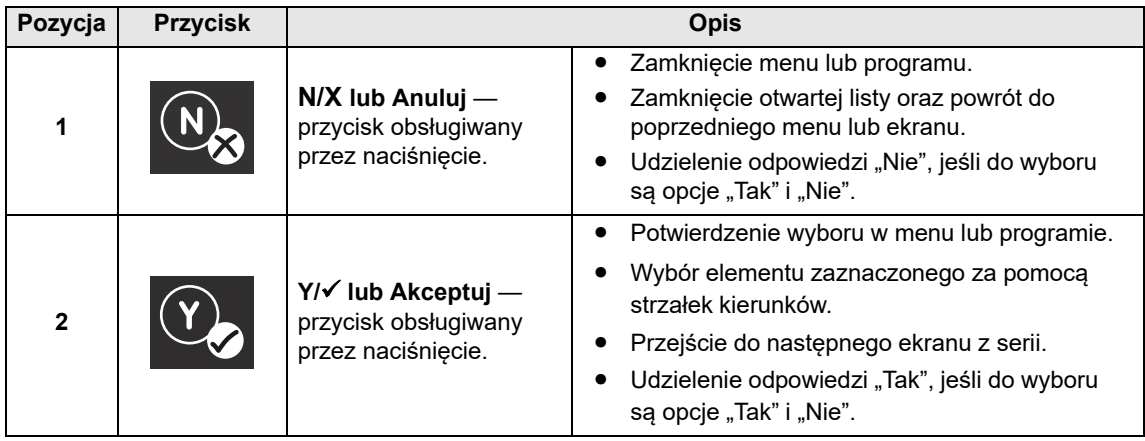

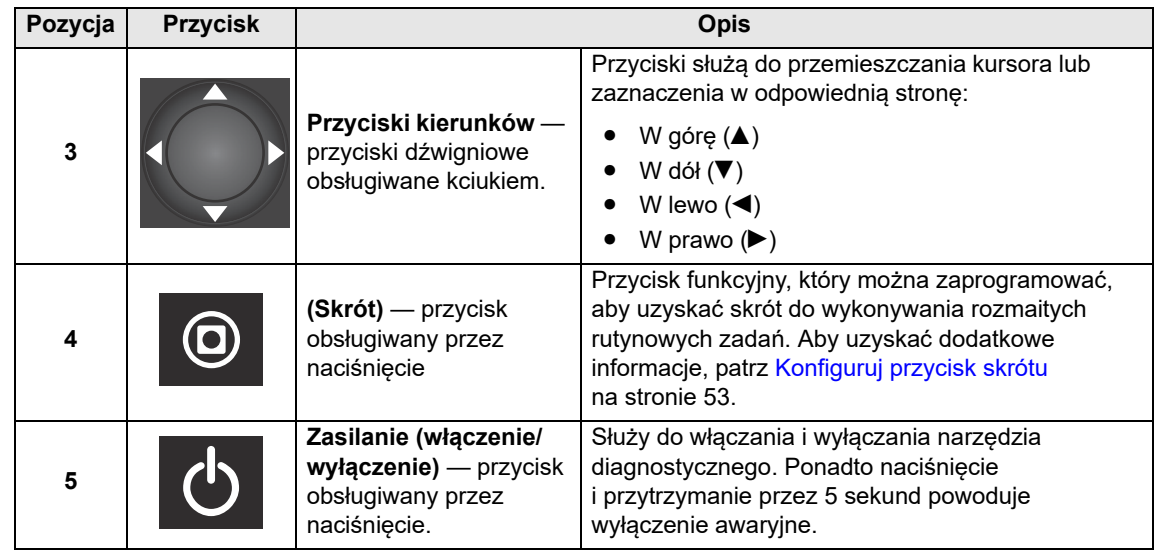

# <span id="page-9-0"></span>**2.2 Złącza danych i zasilania**

Złącza i gniazda, kable do przesyłania danych i zasilacza sieciowego znajdują się na górze narzędzia diagnostycznego.

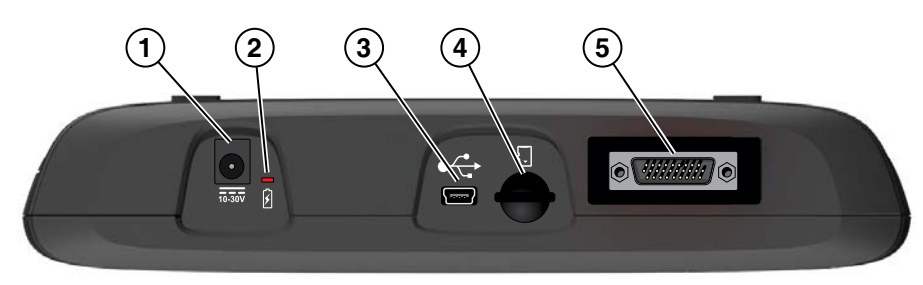

**Rys. 2-2** *Widok z góry*

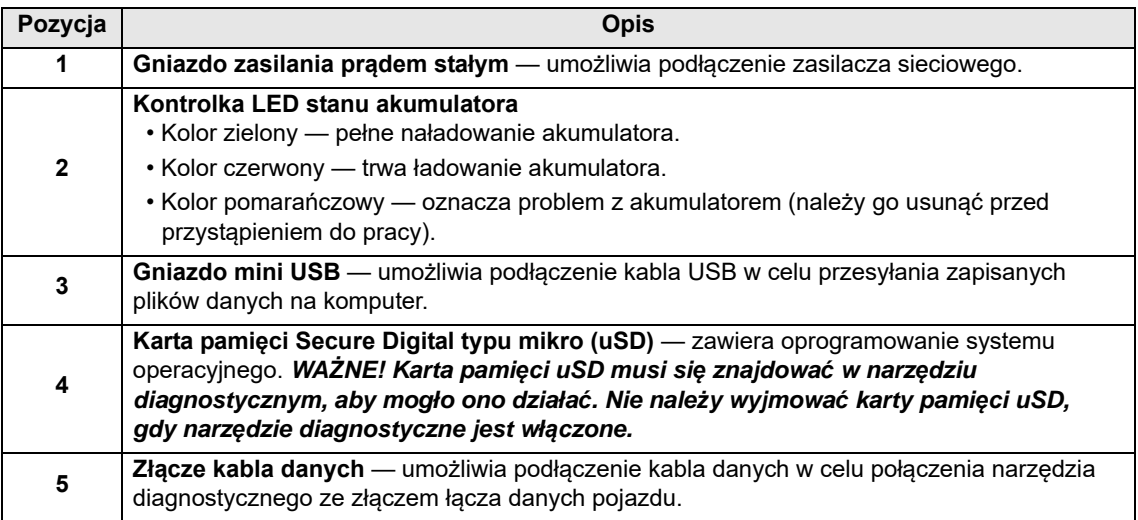

# <span id="page-10-0"></span>**2.3 Akumulator i podstawka**

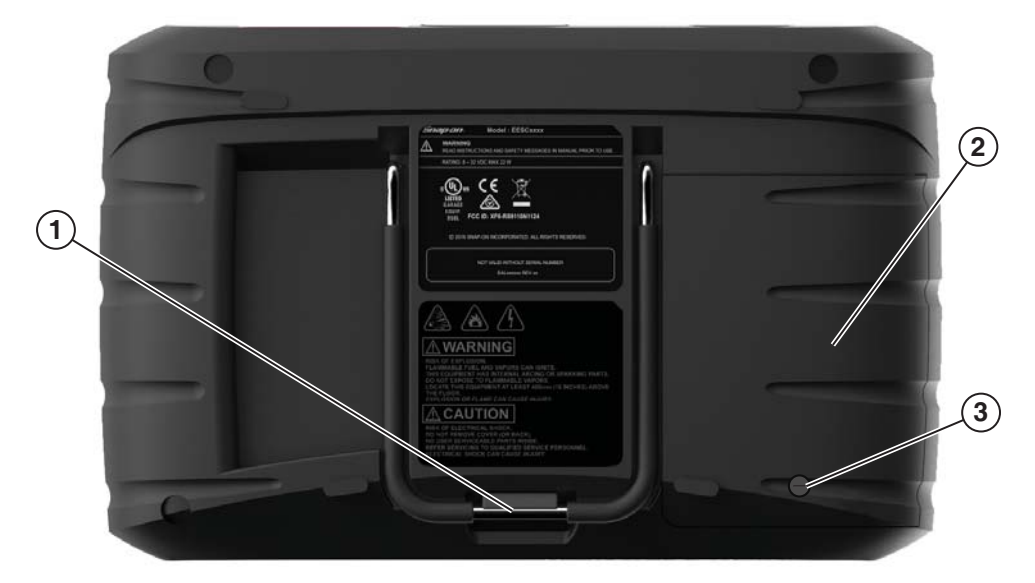

**Rys. 2-3** *Widok z tyłu*

<span id="page-10-3"></span>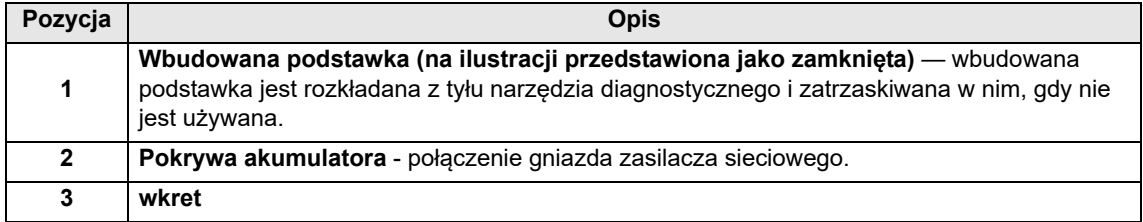

# <span id="page-10-1"></span>**2.4 Źródła zasilania**

Narzędzie diagnostyczne może być zasilane z następujących źródeł:

- **•** [Wewnętrzny akumulator](#page-10-2)
- **•** [Zasilacz sieciowy](#page-11-0)
- **•** [Zasilanie z pojazdu](#page-11-1)

# <span id="page-10-2"></span>**2.4.1 Wewnętrzny akumulator**

Narzędzie diagnostyczne może być zasilane przez wewnętrzny akumulator. W pełni naładowany akumulator dostarcza zasilanie na około 3 godziny ciągłej pracy.

Akumulator jest ładowany po podłączeniu zewnętrznego źródła zasilania. Ładowanie akumulatora jest wykonywane, gdy narzędzie diagnostyczne jest podłączone do złącza łącza danych (DLC) pojazdu za pomocą kabla danych lub gdy zasilacz sieciowy jest podłączony do aktywnego gniazda sieciowego.

Kontrolka LED stanu akumulatora (umieszczona obok gniazda zasilania prądem stałym) informuje o stanie akumulatora [\(Rys. 2-3\)](#page-10-3).

- **• Kolor zielony** oznacza pełne naładowanie akumulatora.
- **• Kolor czerwony** oznacza, że trwa ładowanie akumulatora.
- **• Kolor pomarańczowy** oznacza problem z akumulatorem. Zdarza się to zwykle w przypadku nadmiernej temperatury akumulatora (przekraczającej 40°C/104°F), co powoduje przerwanie ładowania. Przed kontynuowaniem pracy należy poczekać na ochłodzenie narzędzia diagnostycznego.

# <span id="page-11-0"></span>**2.4.2 Zasilacz sieciowy**

Narzędzie diagnostyczne można zasilać ze zwykłego gniazdka elektrycznego za pośrednictwem zasilacza sieciowego. Złącze na końcu kabla wyjściowego zasilacza sieciowego podłącza się do gniazda zasilania prądem stałym na górze narzędzia diagnostycznego. Należy stosować wyłącznie zasilacz sieciowy zawarty w zestawie.

#### **WAŻNE:**

Nie wolno podłączać zasilacza sieciowego do gniazda zasilania prądem stałym na górze przyrządu, gdy narzędzie diagnostyczne komunikuje się z pojazdem.

# <span id="page-11-1"></span>**2.4.3 Zasilanie z pojazdu**

<span id="page-11-2"></span>Wszystkie pojazdy zgodne ze standardem OBD-II/EOBD mają dostępne w złączu DLC napięcie dodatnie akumulatora (B+). Narzędzie diagnostyczne jest zasilanie przez kabel danych po podłączeniu do złącza DLC pojazdu. Zielona kontrolka LED na końcu kabla danych od strony złącza DLC zapala się, gdy trwa zasilanie przez kabel. Jeśli kontrolka LED się nie zapali, należy sprawdzić, czy kabel danych jest prawidłowo podłączony, a także skontrolować obwód zasilania DLC. Aby uzyskać dodatkowe informacje na temat kabla danych, patrz [Połączenie kabla danych](#page-20-1) [na stronie 17.](#page-20-1)

W przypadku testowania modeli niezgodnych ze standardem OBD-II/EOBD, w których w złączu DLC nie jest dostępne zasilanie z akumulatora pojazdu (B+), wymagany jest opcjonalny kabel zasilający. Aby uzyskać informacje na temat dostępności tych elementów, należy się skontaktować z najbliższym przedstawicielem handlowym.

#### **WAŻNE:**

Nie wolno podłączać opcjonalnego kabla zasilającego do gniazda zasilania prądem stałym na górze przyrządu, gdy narzędzie diagnostyczne komunikuje się z pojazdem.

# <span id="page-12-0"></span>**2.5 Dane techniczne**

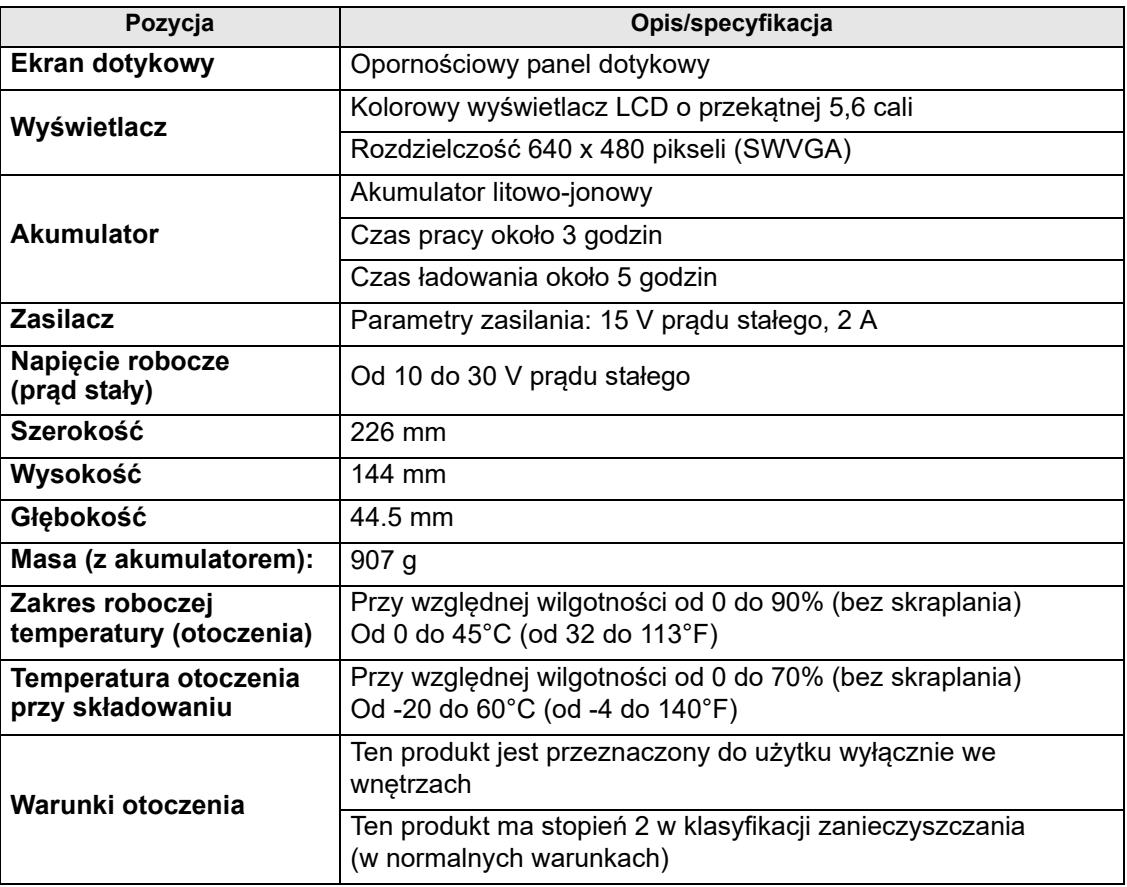

# <span id="page-13-0"></span>**Rozdział 3 Podstawowe operacje i nawigacja**

W tym rozdziale opisano podstawowe operacje narzędzia diagnostycznego, sposób nawigacji, układ ekranu, funkcje ikon i komunikaty wyświetlanych na ekranie. Przed rozpoczęciem korzystania z narzędzia diagnostycznego należy sprawdzić, czy akumulator jest całkowicie naładowany albo czy narzędzie jest zasilane przez zasilacz sieciowy.

# <span id="page-13-1"></span>**3.1 Włączanie/wyłączanie oraz wyłączanie awaryjne**

W poniższych częściach opisano sposób włączania i wyłączania narzędzia diagnostycznego oraz wykonywania wyłączenia awaryjnego.

# <span id="page-13-2"></span>**3.1.1 Włączanie**

Po dostarczeniu zasilania przez kabel danych lub z zasilacza sieciowego narzędzie diagnostyczne jest automatycznie włączane i otwierany jest ekran główny ([Rys. 3-1\)](#page-14-3). Jeśli narzędzie diagnostyczne nie włączy się automatycznie, należy nacisnąć i zwolnić przycisk zasilania z przodu narzędzia. Spowoduje to włączenie urządzenia.

# <span id="page-13-3"></span>**3.1.2 Wyłączanie**

# **WAŻNE:**

**PRZED** wyłączeniem narzędzia diagnostycznego należy przerwać jego komunikację z pojazdem. Jeśli nastąpi próba wyłączenia narzędzia diagnostycznego podczas trwania komunikacji z pojazdem, zostanie wyświetlony komunikat ostrzegawczy. W przypadku niektórych pojazdów wyłączanie skanera w trakcie komunikacji może doprowadzić do problemów z modułem ECM. Nie wolno odłączać kabla danych, gdy trwa komunikacja narzędzia diagnostycznego z modułem ECM pojazdu.

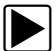

# z **Aby wyłączyć narzędzie diagnostyczne:**

1. Naciśnij przycisk **N/X** lub wybierz ikonę **Wstecz** albo **Ekran główny**, aby przejść do ekranu głównego.

Tuż przed wyświetleniem ekranu głównego zostanie wyświetlony komunikat o przerwaniu komunikacji.

- 2. Odłącz kabel danych narzędzia diagnostycznego od pojazdu.
- 3. Naciśnij i zwolnij przycisk **Zasilania**. Zostanie wyświetlony ekran potwierdzenia.
- 4. Aby wyłączyć narzędzie diagnostyczne, naciśnij przycisk **Y/**a lub wybierz w menu opcję **OK**. Aby kontynuować pracę, naciśnij przycisk **N/X** lub wybierz w menu opcję **Anuluj**.

# <span id="page-14-0"></span>**3.1.3 Wyłączanie awaryjne**

# **WAŻNE:**

Użycie procedury wyłączenia awaryjnego w trakcie komunikacji z modułem ECM pojazdu może w niektórych pojazdach spowodować problemy dotyczące modułu ECM.

Podczas normalnej pracy należy wyłączać narzędzie diagnostyczne, wykonując opisaną powyżej procedurę *wyłączania*. Z procedury wyłączenia awaryjnego należy korzystać, tylko jeśli narzędzie diagnostyczne nie reaguje na naciskanie przycisków nawigacji lub sterowania bądź działa w nieprawidłowy sposób. Aby wymusić wyłączenie awaryjne, należy nacisnąć i przytrzymać przycisk **Zasilania** przez pięć sekund aż do wyłączenia narzędzia diagnostycznego.

# <span id="page-14-1"></span>**3.2 Podstawowa nawigacja**

# <span id="page-14-2"></span>**3.2.1 Układ ekranu głównego**

Ekran główny składa się z paska tytułu i obszaru głównego. Na ekranie głównym znajdują się ikony odpowiadające głównym funkcjom narzędzia diagnostycznego.

<span id="page-14-3"></span>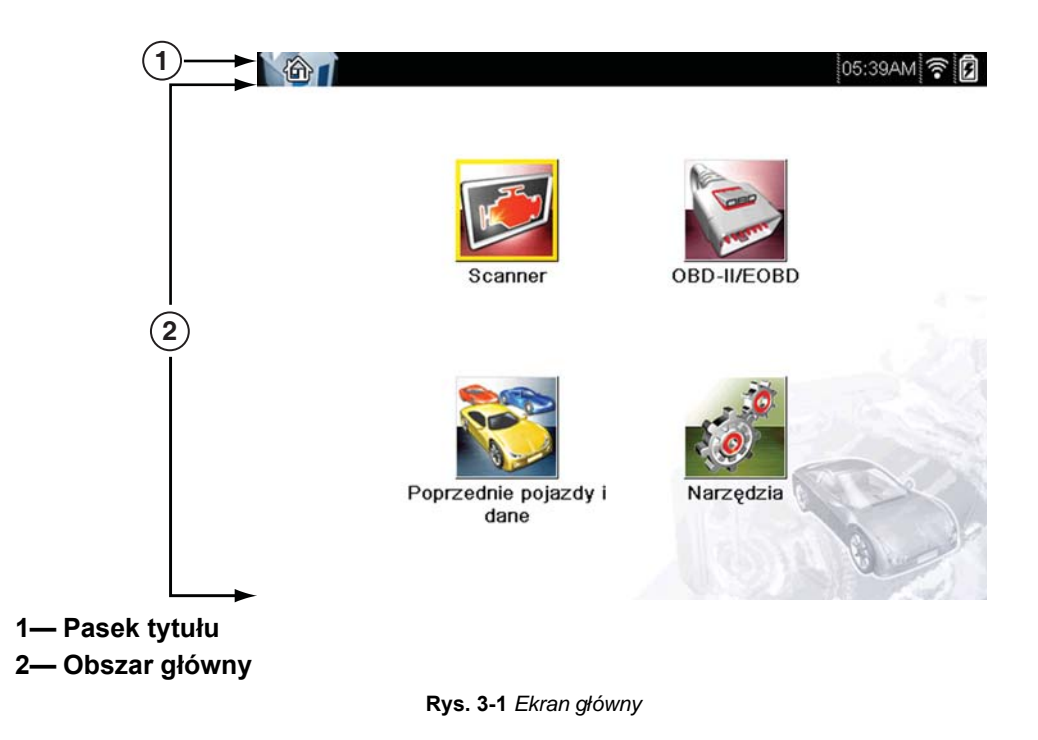

# <span id="page-15-0"></span>**3.2.2 Pasek tytułu**

<span id="page-15-1"></span>Na pasku tytułu na górze ekranu wyświetlane są podstawowe informacje o bieżących warunkach działania testera. Opcje dostępne na pasku tytułu zmieniają się w zależności od marki i modelu pojazdu, aktywnej funkcji, przeprowadzanego testu i wybranego menu. Pasek tytułu zawiera wyłącznie informacje, nie ma na nim elementów do wyboru.

Elementy paska tytułu umożliwiają natychmiastowe uzyskanie następujących informacji:

- **•** Która funkcja narzędzia diagnostycznego jest obecnie aktywna.
- **•** Jaki jest bieżący czas.
- **•** Źródła i stanu zasilania narzędzia diagnostycznego.

Ikona aktywnej funkcji jest zawsze wyświetlona wzdłuż lewej krawędzi paska tytułu. Wygląd i kolor tych ikon przypominają ich odpowiedniki z ekranu głównego. Nazwa funkcji jest na niektórych ekranach wyświetlana na prawo od ikony.

Zegar czasu rzeczywistego jest wyświetlany na lewo od ikony zasilania. Zegar jest zasilany przez specjalną wewnętrzną baterię, przez co bieżący czas jest wskazywany nawet po rozładowaniu głównego akumulatora. Funkcje narzędzia umożliwiają ustawienie zegara i sformatowanie sposobu wyświetlania czasu. Aby uzyskać dodatkowe informacje, patrz [Ustawienia zegara](#page-62-0) [na stronie 59.](#page-62-0)

Na pasku tytułu wyświetlane są inne informacje, które zmieniają się w zależności od wykonywanych funkcji. Inne informacje mogą obejmować:

- **•** identyfikator testowanego pojazdu,
- **•** nazwę aktywnego menu lub funkcji,
- **•** nazwę wykonywanego testu.

#### **Tabela 3-1** *Ikony paska tytułu*

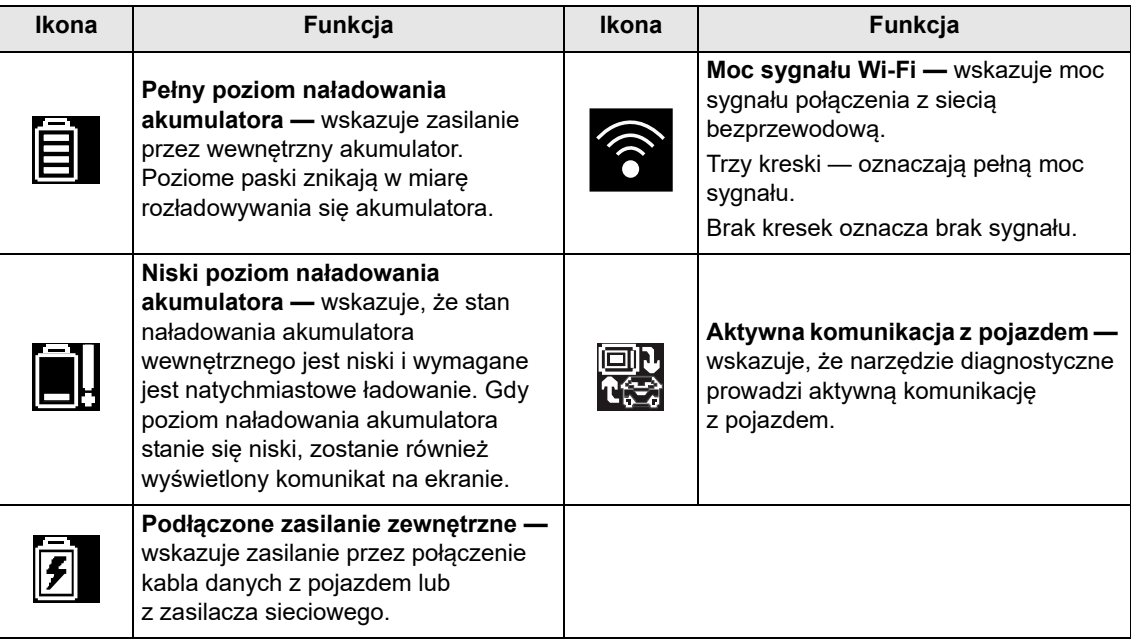

# <span id="page-16-0"></span>**3.2.3 Ikony ekranu głównego**

Każda z dostępnych funkcji narzędzia diagnostycznego jest reprezentowana przez ikonę na ekranie głównym. W poniższej tabeli opisano działanie ikon.

Aby uruchomić funkcję, należy wybrać ikonę na ekranie głównym. Funkcje można aktywować również za pomocą przycisków sterujących. Żółta obwódka wokół ikony wskazuje, że jest ona zaznaczona, czyli aktywna. Aby zaznaczyć wybraną funkcję, należy użyć przycisków kierunków (◀, ►, ▲, ▼), a następnie nacisnąć przycisk **Y/** $\checkmark$ , aby ją wybrać. Przez chwilę może być wyświetlany komunikat "Czekaj". Znika on automatycznie, gdy funkcja zostanie wczytana i jest gotowa do użycia.

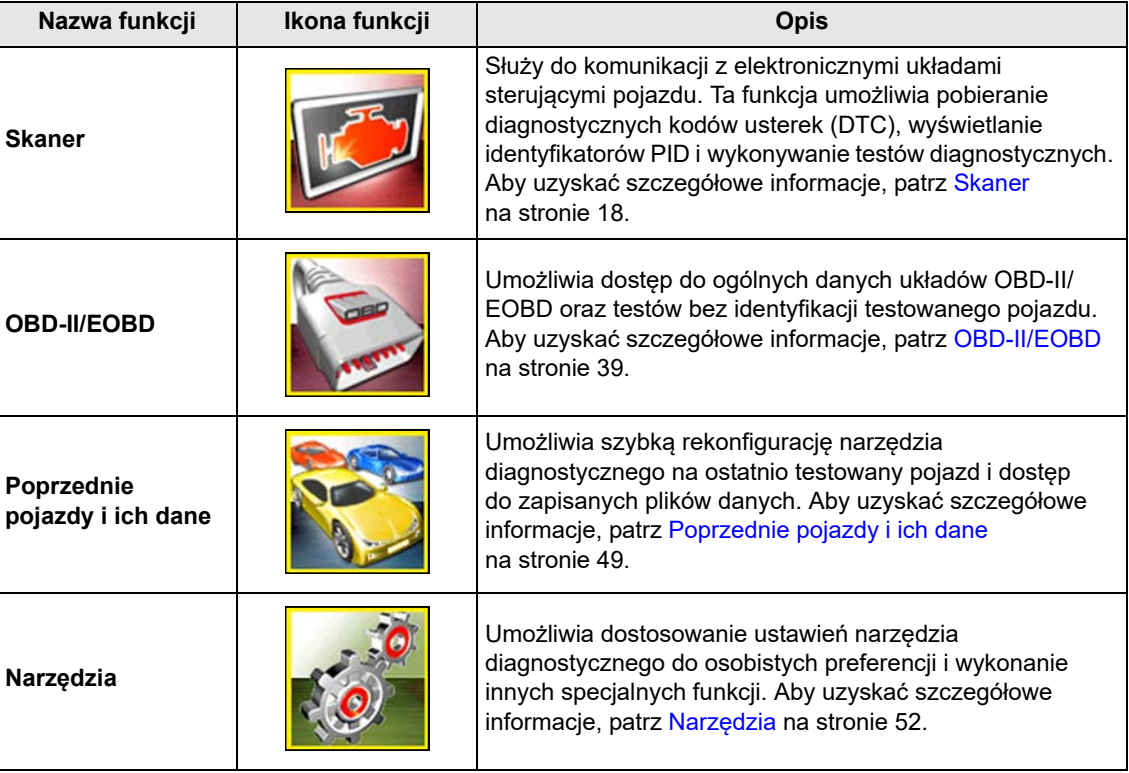

**Tabela 3-2** *Ikony ekranu głównego*

# <span id="page-17-0"></span>**3.2.4 Powszechnie używane ikony sterujące paska narzędzi**

<span id="page-17-1"></span>W poniższej tabeli opisano działanie powszechnie używanych ikon sterujących. Ikony sterujące specjalnych funkcji opisano w odpowiednich rozdziałach. Wyświetlane ikony zależą od aktywnej funkcji lub testu. Aby aktywować funkcję sterowania, należy wybrać ikonę sterującą na ekranie. Funkcje można aktywować również za pomocą przycisków sterujących. Żółta obwódka wokół ikony wskazuje, że jest ona zaznaczona, czyli aktywna. Aby zaznaczyć wybraną funkcję, należy użyć przycisków kierunków (◀, ▶, ▲, ▼), a następnie nacisnąć przycisk **Y/**√, aby ją wybrać.

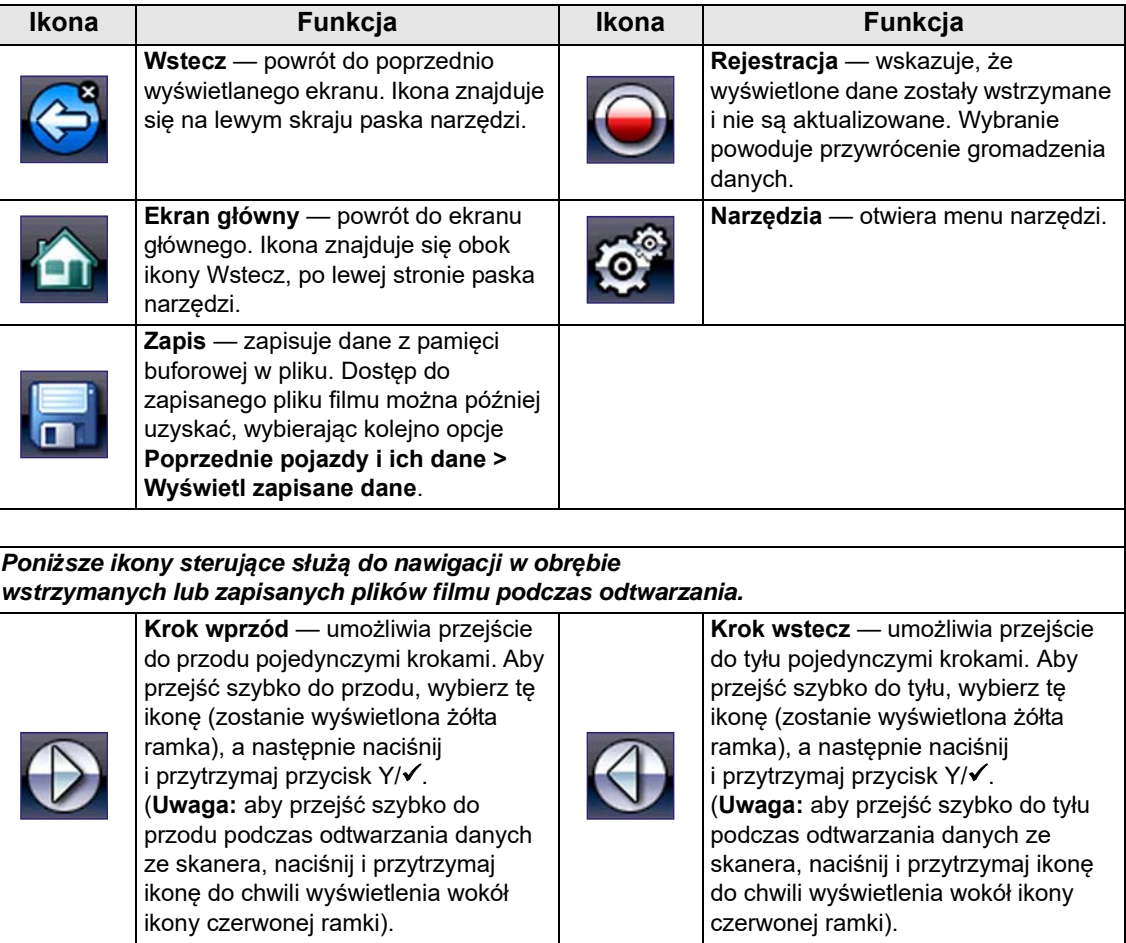

# <span id="page-18-0"></span>**3.2.5 Pasek przewijania**

Pionowy pasek przewijania jest wyświetlany wzdłuż prawej krawędzi ekranu, jeśli powyżej lub poniżej wyświetlanych aktualnie informacji znajdują się dodatkowe dane [\(Rys. 3-2\)](#page-18-1).

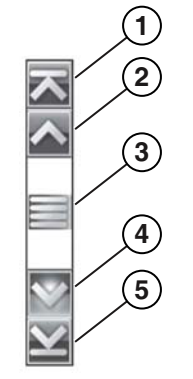

**Rys. 3-2** *Pasek przewijania*

- <span id="page-18-1"></span>**1— Początek** — powoduje przejście do początku wyświetlonych danych.
- **2— Krok do góry** powoduje przesunięcie wyświetlonych danych o jeden przyrost do góry.
- **3— Suwak (wskaźnik położenia)** aby przewinąć dane, wybierz i przeciągnij **suwak**. Suwak wskazuje względne położenie bieżącego ekranu wśród wszystkich dostępnych danych.
- **4— Krok w dół** powoduje przesunięcie wyświetlonych danych o jeden przyrost w dół.
- **5— Koniec** powoduje przejście do końca wyświetlonych danych.

Przycisków kierunków Do góry (▲) i W dół (▼) można używać również do przechodzenia w obrębie danych o jeden wiersz. Aby szybko przewinąć dane, naciśnij i przytrzymaj przycisk kierunku.

# <span id="page-19-0"></span>**3.3 Komunikaty ekranowe**

# <span id="page-19-1"></span>**3.3.1 Komunikaty systemowe**

Mogą być wyświetlane cztery typy komunikatów systemowych:

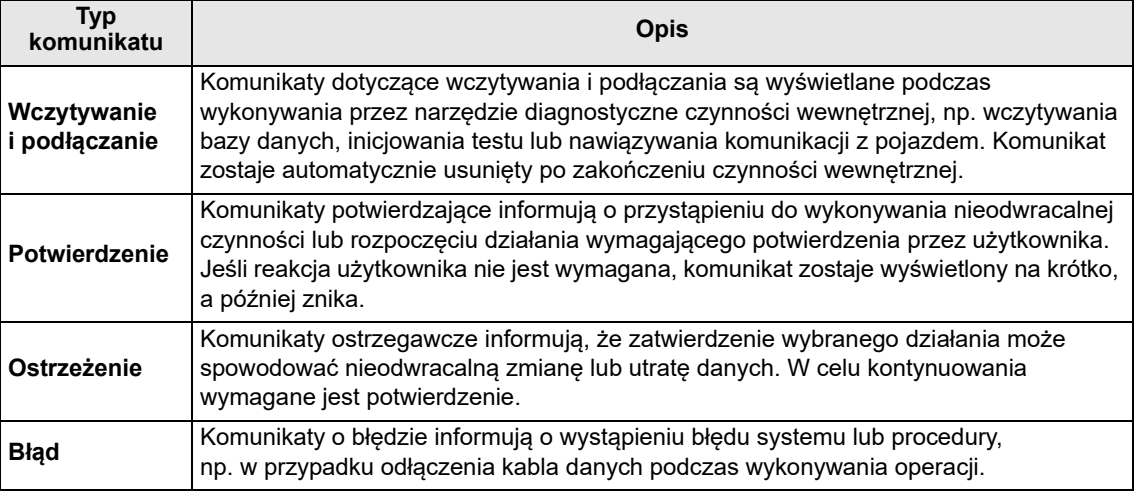

# <span id="page-19-2"></span>**3.3.2 Komunikaty dotyczące komunikacji**

Wyświetlenie komunikatu "brak komunikacji" informuje o braku komunikacji między narzędziem diagnostycznym a elektronicznym modułem sterującym pojazdu.

Komunikaty o braku komunikacji pojawiają się w następujących sytuacjach:

- **•** Narzędzie diagnostyczne nie może ustanowić łącza komunikacyjnego z pojazdem.
- **•** Pojazd nie jest wyposażony w wybrany układ.
- **•** Jedno ze złącz jest nieprawidłowo (luźno) połączone.
- **•** Przepalony jest bezpiecznik w pojeździe.
- **•** Uszkodzone jest okablowanie pojazdu.
- **•** Występuje usterka obwodu w kablu danych lub w przejściówce.
- **•** Wprowadzono nieprawidłowe dane identyfikacyjne pojazdu.

Omówienie problemów specyficznych dla konkretnych producentów znajduje się w odpowiednich instrukcjach obsługi oprogramowania komunikacyjnego pojazdów.

# <span id="page-20-1"></span><span id="page-20-0"></span>**3.4 Połączenie kabla danych**

Połączenie kabla danych z narzędziem diagnostycznym i złączem DLC pojazdu jest wymagane dla skanera i w celu wykonywania testów układów OBD-II/EOBD.

W zależności od pojazdu dostarczony kabel danych DA-4 może być używany samodzielnie lub mogą być wymagane opcjonalne przejściówki.

- **• Wszystkie pojazdy zgodne ze standardem OBD-II/EOBD** należy używać dostarczonego kabla danych DA-4. 26-stykową wtyczkę kabla wkłada się do złącza kabla danych w narzędziu diagnostycznym. 16-stykową wtyczkę należy umieścić w złączu DLC pojazdu. Złącza kabla są zabezpieczane dwoma niewypadającymi wkrętami.
- **• Wszystkie pojazdy niezgodne ze standardem OBD-II/EOBD (OBD-I)** należy użyć dostarczonego kabla danych DA-4 z opcjonalną przejściówką DA-5 i przejściówką specyficzną dla producenta. 26-stykową wtyczkę kabla wkłada się do złącza kabla danych w narzędziu diagnostycznym. 16-stykową wtyczkę należy umieścić w przejściówce DA-5, przejściówkę DA-5 połączyć z przejściówką specyficzną dla producenta, a następne podłączyć do złącza DLC pojazdu. Złącza kabla są zabezpieczane dwoma niewypadającymi wkrętami.

Wyświetlane na ekranie instrukcje podłączania kabla i przejściówki pojawiają się podczas korzystania z funkcji skanera i układu OBD-II/EOBD. Instrukcje mogą obejmować również położenie złącza DLC pojazdu [\(Rys. 3-3](#page-20-2)). W razie potrzeby dodatkowe informacje na temat połączeń można znaleźć w instrukcji obsługi oprogramowania komunikacyjnego odpowiedniej dla pojazdu. Instrukcje obsługi oprogramowania komunikacyjnego pojazdów są dostępne online, patrz informacje o witrynach internetowych na okładce niniejszej instrukcji.

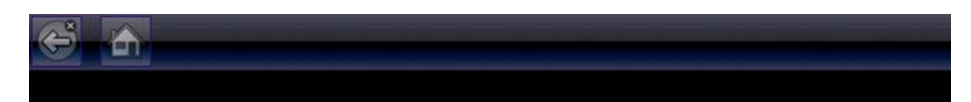

Połączyć: DA-4 Kabel Lokalizacja: pod dash kierowcy

**Rys. 3-3** *Komunikat o połączeniu kabla danych z pojazdem*

<span id="page-20-2"></span>Aby uzyskać informacje o połączeniu kabla danych z pojazdem zapewniającym zasilanie, patrz [Zasilanie z pojazdu na stronie 8](#page-11-2).

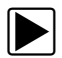

# z **Aby podłączyć do pojazdu kabel danych:**

- 1. Postępuj zgodnie z wyświetlanymi na ekranie instrukcjami dotyczącymi podłączania testera do pojazdu ([Rys. 3-3](#page-20-2)).
- 2. Po podłączeniu kabla danych wybierz opcję **Kontynuuj**.

Narzędzie diagnostyczne nawiąże komunikację, a następnie wyświetli listę dostępnych testów. Jeśli narzędzie diagnostyczne nie może nawiązać komunikacji, zostanie wyświetlony odpowiedni komunikat.

3. Wybierz jeden z dostępnych testów, aby otworzyć podmenu jego opcji.

# <span id="page-21-0"></span>**Rozdział 4 Skaner**

<span id="page-21-3"></span>W niniejszym rozdziale opisano podstawowe operacje funkcji skanera.

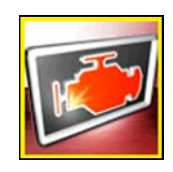

Ikona **Skanera** znajduje się na ekranie głównym.

Funkcja skanera umożliwia komunikowanie się narzędzia diagnostycznego z elektronicznymi układami sterującymi pojazdu. Umożliwia to pobieranie diagnostycznych kodów usterek (DTC), wyświetlanie identyfikatorów PID i wykonywanie testów diagnostycznych.

# <span id="page-21-1"></span>**4.1 Układ ekranu i ikony paska narzędzi**

Poniższy układ ekranu i elementy sterujące paska narzędzi występują zarówno w funkcji skanera, jak i OBD-II/EOBD.

# <span id="page-21-2"></span>**4.1.1 Układ ekranu**

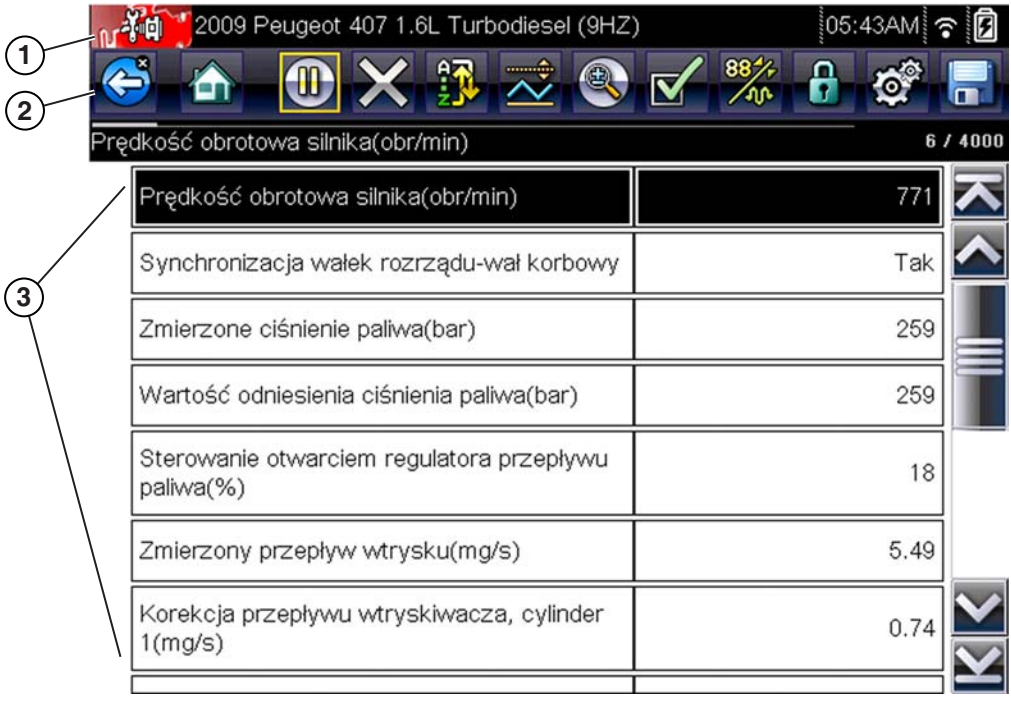

- **1— Pasek tytułu** przedstawione są w nim aktywny test, pojazd i stan narzędzia diagnostycznego.
- **2— Pasek narzędzi** zawiera ikony sterujące.
- **3— Obszar główny** zawiera menu, identyfikatory PID i dane diagnostyczne.

**Rys. 4-1** *Układ ekranu*

Pasek tytułu jest wyświetlany dla wszystkich funkcji i zawiera wyłącznie informacje, nie ma na nim elementów do wyboru. Aby uzyskać szczegółowe informacje, patrz [Pasek tytułu na stronie 12.](#page-15-1)

# <span id="page-22-0"></span>**4.1.2 Ikony sterujące skanera**

Pasek narzędzi skanera zawiera ikony sterujące. Ikony sterujące mogą się zmieniać w zależności od aktywnej funkcji lub testu. Żółta ramka otaczająca ikonę (podświetlenie) wskazuje, że została ona wybrana. Inne ikony sterujące (nie przedstawione poniżej) opisano w części [Powszechnie](#page-17-1)  [używane ikony sterujące paska narzędzi na stronie 14.](#page-17-1)

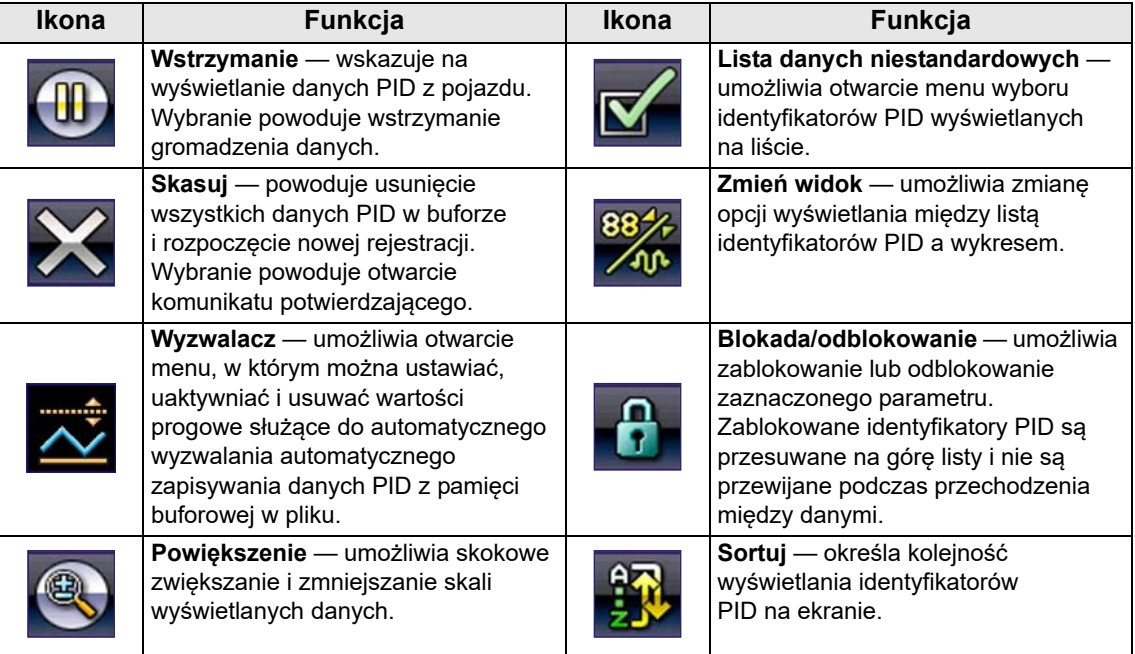

# <span id="page-22-1"></span>**4.2 Program demonstracyjny skanera**

Program demonstracyjny skanera zawiera rzeczywiste dane PID modułu ECM umożliwiające przejście i zapoznanie się z wieloma funkcjami skanera bez podłączania go do pojazdu. W dalszej części niniejszego rozdziału zostaną przedstawione szczegółowe informacje na temat nawigacji w obrębie funkcji skanera i różnych menu. Poruszając się po programie demonstracyjnym, należy korzystać z dodatkowych informacji zamieszczonych w odpowiednich częściach.

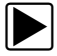

# Aby uruchomić program demonstracyjny:

- 1. Na ekranie głównym wybierz ikonę **Skaner**. Zostanie wyświetlone menu producenta.
- 2. Wybierz ikonę **Demonstracja**.

# **WAŻNE:**

Gdy używany jest program demonstracyjny, narzędzia diagnostycznego nie należy podłączać do pojazdu.

- 3. Postępuj zgodnie z instrukcjami na ekranie i wybieraj odpowiednie pozycje, aż zostanie wyświetlony ekran potwierdzenia.
- 4. Na ekranie potwierdzenia wybierz przycisk **OK**, aby wczytać demonstracyjną bazę danych. Zostanie wyświetlony komunikat: "Tryb demo: Nie podłączaj do pojazdu".

5. Wybierz przycisk **Kontynuuj**.

Zostanie wyświetlone menu układów z listą wszystkich układów możliwych do przetestowania.

6. W menu wybierz układ, a następnie wybierz odpowiednie podmenu, aby wyświetlić żądane informacje.

# <span id="page-23-0"></span>**4.3 Korzystanie ze skanera**

Uruchomienie skanera powoduje otwarcie listy menu zawierającej dostępnych producentów pojazdów i rozpoczęcie procedury identyfikacji testowanego pojazdu. Po identyfikacji pojazdu wybierany jest układ pojazdu, a następnie specyficzny test lub funkcja umożliwiająca pobranie diagnostycznych kodów usterek (DTC), wyświetlenie i zapisanie danych PID lub wykonanie testów diagnostycznych.

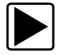

#### z **Podstawowa procedura wykonywania testów za pomocą skanera**

- 1. **Uruchom skaner** wybierz ikonę **Skanera** na ekranie głównym.
- 2. **Zidentyfikuj pojazd** zidentyfikuj testowany pojazd, wybierając odpowiednie opcje w menu.
- 3. **Podłącz do pojazdu kabel danych** podłącz narzędzie diagnostyczne do testowanego pojazdu, wykonując odpowiednie instrukcje wyświetlane na ekranie.
- 4. **Wybierz układ** w menu układów wybierz układ do przetestowania.
- 5. **Wybierz test w menu głównym** wybierz żądany test.

# <span id="page-23-1"></span>**4.3.1 Identyfikacja pojazdu**

Narzędzie diagnostyczne wyświetla dane PID pochodzące z modułu ECM pojazdu. W celu prawidłowej komunikacji i wyświetlania przez narzędzie diagnostyczne danych PID pojazd musi być prawidłowo zidentyfikowany przez narzędzie diagnostyczne. Sekwencja identyfikacji pojazdu polega na wybraniu odpowiednich opcji w menu. Aby wprowadzić informacje, należy postępować zgodnie z monitami wyświetlanymi na ekranie. Dokładna procedura zależy od marki, modelu i roku produkcji pojazdu.

#### z **Aby zidentyfikować pojazd do testowania:**

1. Wybierz ikonę **Skaner** na ekranie głównym. Zostanie wyświetlona lista producentów ([Rys. 4-2](#page-24-0)).

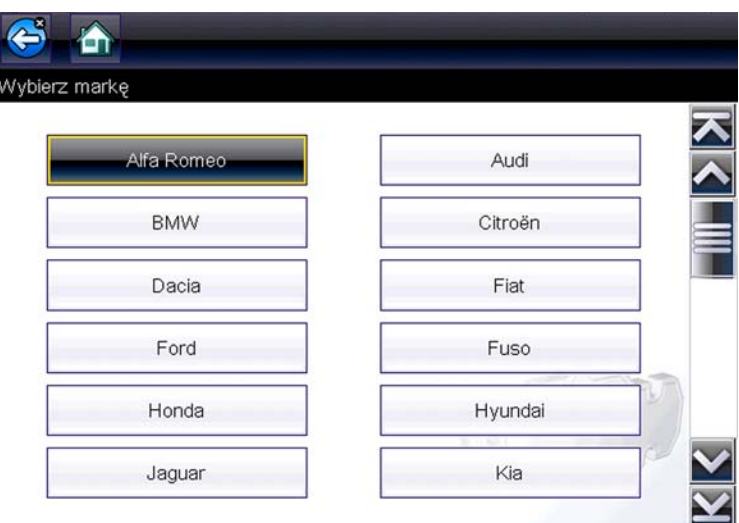

**Rys. 4-2** *Lista producentów*

<span id="page-24-0"></span>Na liście znajduje się pozycja Demonstracja umożliwiająca otwarcie programu demonstracyjnego (patrz [Program demonstracyjny skanera na stronie 19](#page-22-1)).

2. Wybierz z listy producenta pojazdu.

Zostanie wyświetlone menu roku modelowego.

3. Wybierz z menu rok produkcji pojazdu.

Zostanie wyświetlona lista typów lub modeli pojazdów. Przeprowadzenie identyfikacji pojazdu może wymagać dokonania kilku wyborów. Postępuj zgodnie z instrukcjami wyświetlanymi na ekranie i wprowadź niezbędne informacje.

Po wprowadzeniu wszystkich niezbędnych informacji zostanie wyświetlony ekran potwierdzenia ([Rys. 4-3](#page-24-1)).

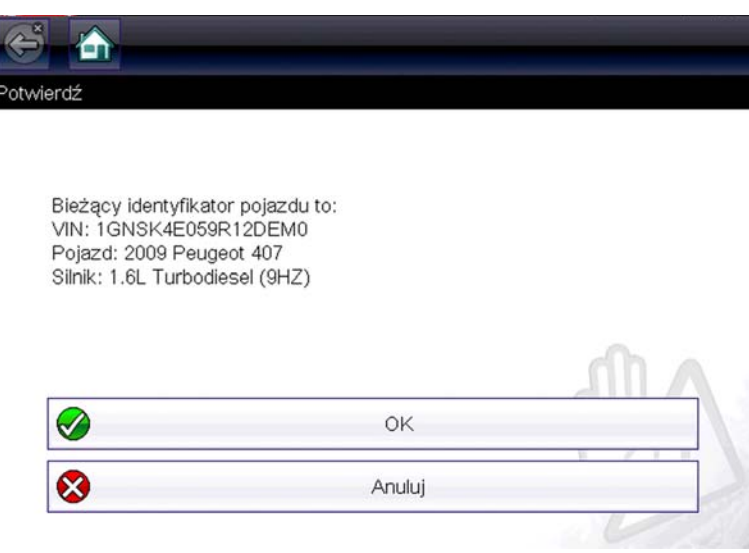

<span id="page-24-1"></span>**Rys. 4-3** *Ekran potwierdzenia pojazdu*

- 4. W oknie Potwierdź pojazd wybierz przycisk:
	- a. **OK**, aby kontynuować.
	- b. **Anuluj**, aby powrócić do poprzedniego ekranu.

# <span id="page-25-0"></span>**4.3.2 Podłączanie kabla danych**

Połączenie kabla danych z narzędziem diagnostycznym i złączem DLC pojazdu jest wymagane w celu testowania za pomocą skanera, patrz [Połączenie kabla danych na stronie 17](#page-20-1).

# <span id="page-25-1"></span>**4.3.3 Wybieranie układu i testu**

Po wybraniu pojazdu zostaje wyświetlone menu dostępnych układów. Aby kontynuować, wybierz jeden z układów.

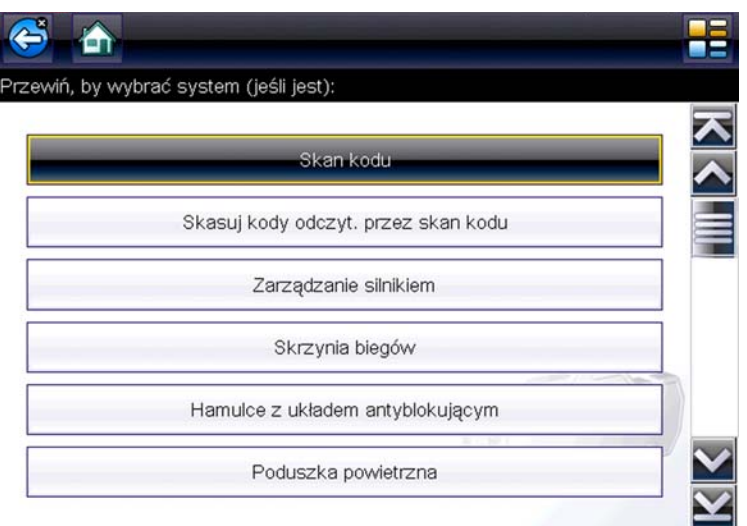

**Rys. 4-4** *Lista dostępnych układów*

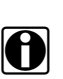

**UWAGA:**<br>Na liście znajdują się tylko układy dostępne do testowania w zidentyfikowanym pojeździe.

Po wybraniu układu i nawiązaniu przez narzędzie diagnostyczne komunikacji z pojazdem zostaje wyświetlone menu dostępnych testów.

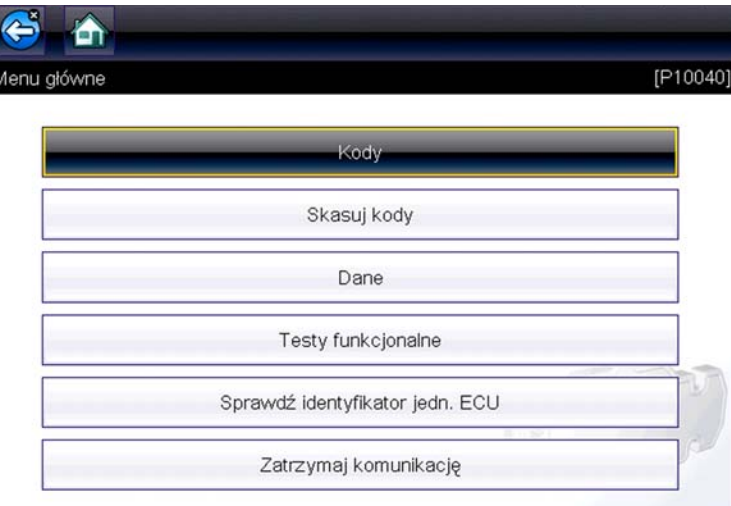

**Rys. 4-5** *Menu główne*

Opcje w menu głównym mogą się nieco różnić w zależności od roku produkcji, marki i modelu pojazdu. W menu głównym mogą się znajdować następujące opcje:

- **• Menu kodów** umożliwia wyświetlanie diagnostycznych kodów usterek (DTC) zarejestrowanych przez moduł sterujący pojazdu. Wybranie tej pozycji może spowodować otwarcie podmenu z opcjami wyświetlania.
- **• Skasuj kody** umożliwia usunięcie z modułu ECM zarejestrowanych kodów DTC i innych danych. W przypadku niektórych modeli pozycja ta znajduje się w podmenu Kody.
- **• Wyświetlacz danych** umożliwia wyświetlenie danych PID pochodzących z elektronicznego modułu sterującego pojazdu. Wybranie tej pozycji może spowodować otwarcie podmenu z opcjami wyświetlania.
- **• Testy działania** udostępnia testy konkretnych podukładów. Testy mogą się zmieniać w zależności od producenta i modelu pojazdu.
- **• Testy siłowników** to opcja podobna do testów działania, która umożliwia sprawdzanie funkcjonowania określonych siłowników, np. elektrozaworów i przekaźników.
- **• Zerowanie pamięci** umożliwia ponowne zaprogramowanie wartości adaptacji w określonych podzespołach po dokonaniu napraw. Wybór tej pozycji powoduje otwarcie podmenu. W przypadku niektórych modeli zawarte w nim opcje można znaleźć w menu Testy działania.
- **• Testy układów** umożliwia testowanie określonych podukładów. Wykonywanie tych testów przebiega podobnie do testów działania.
- **• Funkcje podstawowe** umożliwia dostęp do określonych funkcji podstawowych OBD II za pośrednictwem osobnego menu (dotyczy tylko pojazdów wyprodukowanych w roku 1996 i nowszych).

# **Menu kodów**

Ta pozycja może występować w menu pod nazwą Kody, Menu kodów, Tylko kody, Kody (bez danych), Kody serwisowe itp. Wybranie jej powoduje otwarcie listy opcji wyświetlania, która zawiera następujące pozycje:

- **•** [Wyświetl kody](#page-27-0)
- **•** [Skasuj kody na stronie 25](#page-28-0)
- **•** [Rejestry migawek/usterek na stronie 25](#page-28-1)

# <span id="page-27-0"></span>*Wyświetl kody*

Wybranie tej pozycji powoduje otwarcie albo listy diagnostycznych kodów usterek (DTC) zarejestrowanych w wybranym elektronicznym module sterującym (ECM), albo podmenu opcji wyświetlania kodów DTC. Lista kodów zawiera kody usterek DTC i ich opisy ([Rys. 4-6](#page-27-1)).

| P0069 | Ciśnienie turbodoładowania (Za wymiennikiem ciepła)<br>niespójne z ciśnieniem atmosferycznym. |  |
|-------|-----------------------------------------------------------------------------------------------|--|
| P0087 | Regulacja wysokiego ciśnienia paliwa. Ciśnienie jest<br>mniejsze niż ustawione.               |  |

**Rys. 4-6** *Lista kodów*

<span id="page-27-1"></span>W podmenu mogą być dostępne następujące opcje:

- **• Informacje o kodach usterek** umożliwia otwarcie listy kodów zapisanych w pamięci modułu ECM.
- **• Historia kodów** umożliwia otwarcie listy kodów, których objawy są obecnie niedostępne. Wskazują one na problemy występujące przejściowo.
- **• Usterki w tym cyklu zapłonu** umożliwia wyświetlenie listy kodów zarejestrowanych w trakcie bieżącego cyklu zapłonu.
- **• Żądania dotyczące MIL, SVS lub komunikatu** umożliwia wyświetlenie żądań modułu ECM dotyczących włączenia kontrolki diagnostycznej (MIL) lub kontrolki zbliżającego się terminu przeglądu pojazdu (SVS) albo wyświetlenia komunikatu ostrzegawczego dla kierowcy.
- **• Ostatnie nieudane testy** umożliwia wyświetlenie listy wszystkich nieudanych testów.
- **• Nieudane testy od czasu skasowania kodów** umożliwia wyświetlenie listy nieudanych testów, które nastąpiły od czasu ostatniego skasowania kodów z pamięci modułu ECM.

# <span id="page-28-0"></span>*Skasuj kody*

Narzędzie diagnostyczne kasuje kody z pamięci elektronicznego modułu sterującego w większości pojazdów. Jeśli ta funkcja jest niedostępna w testowanym pojeździe, pozycja Skasuj kody nie pojawia się jako opcja menu.

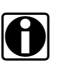

**UWAGA:**<br>
Opcja kasowania kodów jest dostępna również w ramach kontroli stanu OBD-II (patrz część [Kontrola stanu OBD na stronie 40](#page-43-1)).

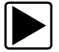

### z **Aby skasować kody:**

- 1. Wybierz w menu kodów pozycję **Skasuj kody**. Zostanie wyświetlony komunikat potwierdzający.
- 2. Upewnij się, że są spełnione wszystkie warunki podane w komunikacie potwierdzającym, a następnie wybierz przycisk **Tak**.
	- Po zakończeniu tej operacji pojawi się komunikat oznajmiający skasowanie kodów.
- 3. Aby powrócić do menu kodów, wybierz przycisk **Kontynuuj**.

#### **WAŻNE:**

Skasowanie kodów powoduje usunięcie wszystkich tymczasowych informacji modułu ECM, w tym rejestrów migawek/usterek. Przed przystąpieniem do kasowania kodów należy się upewnić, że nie zostaną utracone żadne ważne informacje diagnostyczne.

# <span id="page-28-1"></span>*Rejestry migawek/usterek*

Wybór tej pozycji umożliwia wyświetlenie kodów DTC razem z odpowiadającymi im danymi, które zostały zarejestrowane, gdy moduł ECM wywołał włączenie kontrolki diagnostycznej (MIL).

# **Skanowanie kodów**

W zależności od pojazdu opcja Skanowanie kodów (jeśli jest obsługiwana) może być dostępna z poziomu menu. Wybranie opcji Skanowanie kodów uruchamia aktywne skanowanie modułów sterujących pojazdu i otwiera ekran wyników skanowania kodów ([Rys. 4-7](#page-29-0)). Po zakończeniu wyniki są wyświetlane według kategorii systemów.

Używane są następujące ikony sterujące związane ze skanowaniem kodów:

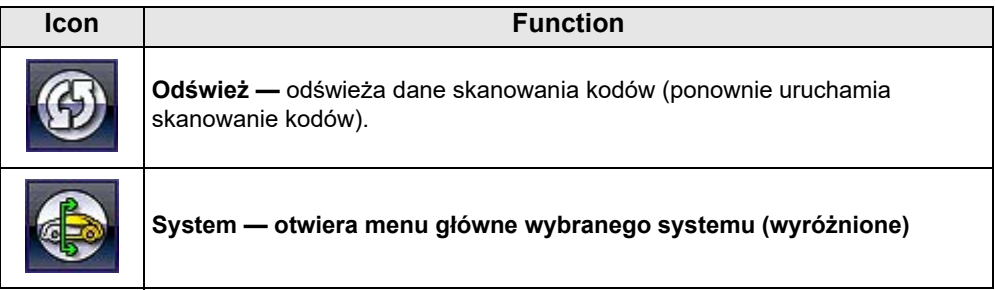

W miarę skanowania modułów wyświetlane są postępowo następujące wyniki:

**• Łączna liczba wykrytych systemów (modułów)** [\(Rys. 4-7](#page-29-0))**.**

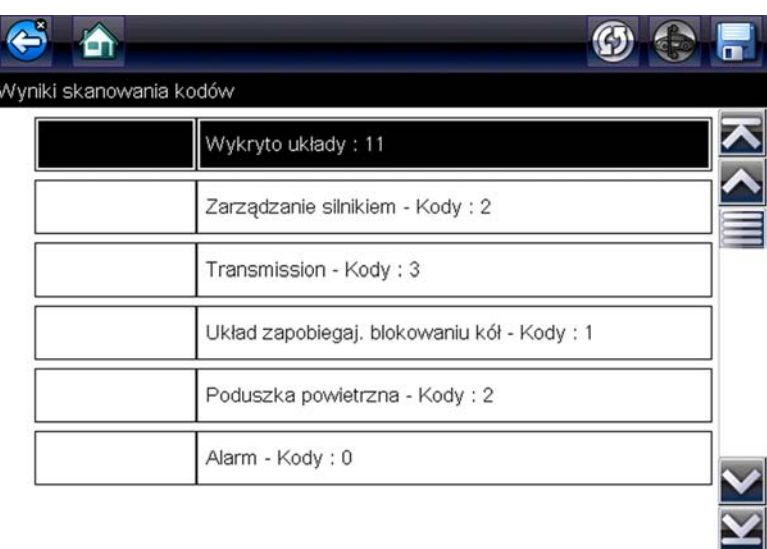

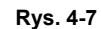

<span id="page-29-0"></span>**• Lista wszystkich analizowanych systemów wraz z łączną liczbą kodów usterek DTC.** Lista systemów z podziałem na kategorie wraz z łączną liczbą kodów usterek DTC jest wyświetlana zgodnie z kolejnością ich skanowania. Aby wyświetlić menu główne systemu z listy, wybierz system, a następnie wybierz ikonę systemu [\(Rys. 4-8](#page-29-1)).

| 和<br>S<br>Â             | 2009 Peugeot 407 1.6L Turbodiesel (9HZ)    | <b>MFB</b><br>O)                        |             |
|-------------------------|--------------------------------------------|-----------------------------------------|-------------|
| lyniki skanowania kodów |                                            |                                         |             |
|                         | Wykryto układy: 11                         |                                         |             |
|                         | Zarządzanie silnikiem - Kody: 2            |                                         |             |
|                         | Transmiss of TH<br>$\hat{\mathbf{c}}$<br>m | 2009 Peugeot 407 1.6L Turbodiesel (9HZ) | 05:43AM 令 团 |
|                         | Układ zapi<br>Menu główne                  |                                         | [P10040]    |
|                         | Poduszka                                   |                                         |             |
|                         | Alarm - Ko                                 | Kody                                    |             |
|                         |                                            | Skasuj kody                             |             |
|                         |                                            | Dane                                    |             |
|                         |                                            | Testy funkcjonalne                      |             |
|                         |                                            | Sprawdź identyfikator jedn. ECU         | k           |
|                         |                                            | Zatrzymaj komunikację                   |             |
|                         |                                            |                                         |             |

<span id="page-29-1"></span>**Rys. 4-8** 

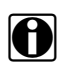

**UWAGA:**<br>W przypadku niektórych pojazdów wyprodukowanych od roku 2005 do 2008 na liście zeskanowanych kodów mogą nie być wyświetlane globalne informacje układu OBDII. Zostanie wyświetlony komunikat informujący, że dostęp do kodów i monitorów układu OBD-II dla tego pojazdu można uzyskać za pomocą funkcji globalnego układu OBD-II. Patrz układ [OBD-II/EOBD](#page-42-6) [na stronie 39.](#page-42-6)

# *Zapisywanie kodów i wyników skanowania kodów*

Podczas korzystania z funkcji skanowania kodów lub wyświetlania kodów poszczególnych systemów (np. silnika, skrzyni biegów) wybranie ikony Zapisz na pasku narzędzi powoduje zapisanie wyników jako sformatowanego pliku raportu.

Aby wyświetlić zapisany plik, Patrz układ [Wyświetlanie zapisanych danych na stronie 50](#page-53-1).

### *Kasowanie wszystkich kodów odczytanych podczas skanowania kodów*

Wybór opcji Kasuj wszystkie kody odczytane podczas skanowania kodów powoduje skasowanie z wszystkich modułów systemów pojazdu kodów usterek DTC, które zostały odczytane podczas skanowania kodów.

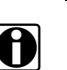

**UWAGA:**<br>Funkcja Kasuj wszystkie kody odczytane podczas skanowania kodów w przypadku niektórych pojazdów może nie spowodować skasowania ogólnych kodów układu OBD-II.

# **Zapisywanie danych skanowania kodów**

Wybór ikony **Zapisz** na pasku narzędzi funkcji skanowania kodów powoduje zapisanie wyników skanowania kodów w postaci pliku (.XML). Aby przejrzeć plik, wybierz kolejno przyciski Poprzednie pojazdy i ich dane > Wyświetl zapisane dane, a następnie wybierz plik (.XML) z listy zapisanych plików. Po otwarciu pliku na ekranie zostają wyświetlone podstawowe informacje o pojeździe, lista kodów usterek DTC z krótkim opisem, globalne kody usterek OBD oraz stan monitorów gotowości. Plik można również przesłać do komputera przy użyciu programu ShopStream Connect i przeglądać w formacie raportu. Szczegółowe informacje dotyczące przeglądania plików (.XML) przy użyciu programu ShopStream Connect podano w punkcie [Scanner Codes Viewer na stronie 77](#page-80-1).

#### **Kasowanie wszystkich kodów odczytanych podczas skanowania kodów**

Wybór opcji **Kasuj wszystkie kody odczytane podczas skanowania kodów** powoduje skasowanie z wszystkich modułów systemów pojazdu wszystkich kodów usterek DTC, które zostały odczytane podczas skanowania kodów.

# **Zapisywanie i przeglądanie kodów i wyników skanowania kodów**

Wybór ikony Zapisz powoduje zapisanie wyświetlonej listy wyników kodów usterek DTC w postaci pliku (.XML).

Aby przejrzeć plik, wybierz kolejno przyciski Poprzednie pojazdy i ich dane > Wyświetl **zapisane dane**, a następnie wybierz plik (.XML) z listy zapisanych plików. Po otwarciu pliku w narzędziu diagnostycznym zostaną wyświetlone podstawowe informacje o pojeździe oraz lista kodów usterek DTC z krótkim opisem każdego z nich.

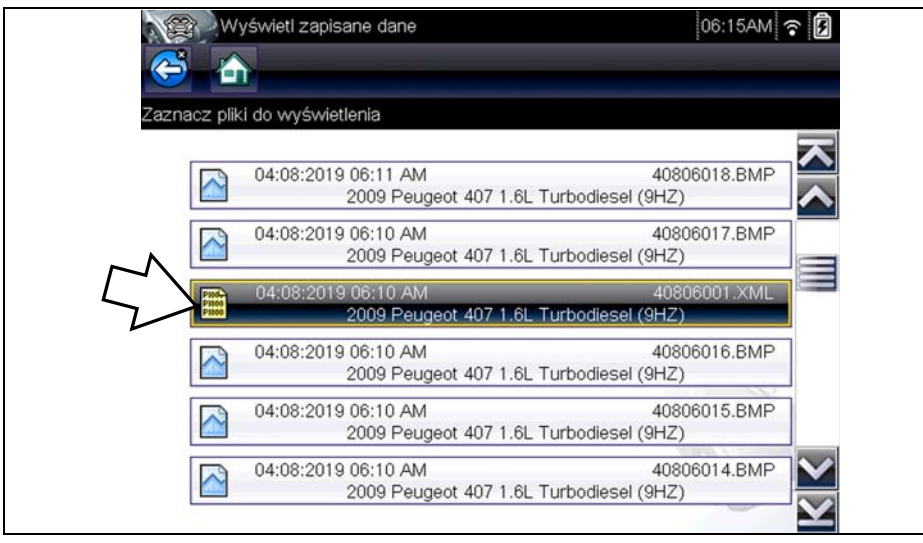

**Rys. 4-9** 

# **Wyświetlacz danych**

Wybierz pozycję **Dane**, aby wyświetlić dane PID pochodzące z modułu ECM pojazdu. W trybie wyświetlacza danych ekran dzieli się na pasek narzędzi i obszar główny [\(Rys. 4-10](#page-31-0)).

| メヌベ<br>食                                               | $\frac{88}{10}$<br>Ю | $\overline{a}$ |
|--------------------------------------------------------|----------------------|----------------|
| Predkość obrotowa silnika(obr/min)                     | 18 / 4000            |                |
| Prędkość obrotowa silnika(obr/min)                     | 77                   |                |
| Synchronizacja wałek rozrządu-wał korbowy              | Tak                  |                |
| Zmierzone ciśnienie paliwa(bar)                        | 259                  |                |
| Wartość odniesienia ciśnienia paliwa(bar)              | 251                  |                |
| Sterowanie otwarciem regulatora przepływu<br>paliwa(%) | 18                   |                |
| Zmierzony przepływ wtrysku(mg/s)                       | 5.49                 |                |
| Korekcja przepływu wtryskiwacza, cylinder<br>1(mg/s)   | 0.92                 |                |
|                                                        |                      |                |

<span id="page-31-0"></span>**Rys. 4-10** *Ekran wyświetlacza danych*

Ikony sterujące paska narzędzi opisano w częściach [Ikony sterujące skanera na stronie 19](#page-22-0) i [Powszechnie używane ikony sterujące paska narzędzi na stronie 14](#page-17-1).

Podczas wyświetlania danych obszar główny ekranu jest podzielony na dwie kolumny: w lewej znajduje się opis parametru, a w prawej — jego wartość lub stan. Parametry są widoczne w kolejności, w jakiej zostały przesłane przez moduł ECM, więc może się ona zmieniać w zależności od marki i modelu pojazdu.

Na górze listy można zablokować do trzech parametrów. Zablokowane parametry nie zmieniają się podczas przewijania listy parametrów. Wyboru stałych parametrów dokonuje się za pomocą ikony **Blokada/odblokowanie** na pasku narzędzi (patrz [Blokowanie parametrów na stronie 31](#page-34-0)).

Wyświetlanie danych można również wstrzymać lub zapisać je w celu szczegółowej analizy i skorzystania w przyszłości, patrz [Zapisywanie plików na stronie 34](#page-37-0) i [Wstrzymywanie zapisu](#page-38-0)  [i przeglądanie plików danych na stronie 35](#page-38-0).

### *Dostosowywanie listy danych*

Ikona **Lista danych niestandardowych** na pasku narzędzi służy do wskazywania, które parametry mają być wyświetlane. Ograniczenie do minimum liczby parametrów widocznych na liście danych pozwala skoncentrować się na wszelkich parametrach podejrzanych i typowych dla określonych objawów. Większość parametrów na liście można dodawać i usuwać. Pewnych kluczowych parametrów nie można usunąć. Są one wyszarzone na górze listy i towarzyszy im ikona kłódki, co sygnalizuje brak możliwości ich wybierania.

**UWAGA:**<br>Ograniczenie liczby wyświetlanych parametrów do dotyczących konkretnej sytuacji przyspiesza odświeżanie danych i zmniejsza ilość pamięci potrzebnej na zapisywane pliki.

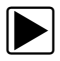

### z **Aby utworzyć listę danych niestandardowych:**

1. Na pasku narzędzi wybierz ikonę **Lista danych niestandardowych**, aby wybrać listę.

Zostanie wyświetlony ekran wyboru danych, a na pasku narzędzi pojawią się dwie nowe ikony. Znaczniki wyboru po lewej stronie opisu parametrów wskazują, które parametry zostały wybrane do wyświetlania. Drugie, mniejsze pole wyboru wskazuje parametr zablokowany.

Ikony na pasku narzędzi umożliwiają wskazywanie parametrów, które mają się znaleźć na liście danych niestandardowych lub z niej zniknąć:

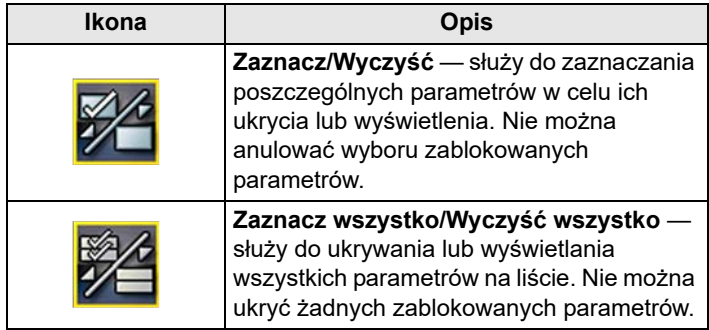

- 2. Utwórz listę danych niestandardowych, wybierając parametry, które mają się na niej znaleźć. Parametr wyświetlany ma obok nazwy znacznik wyboru, a parametr ukryty — nie. Wybierz, które parametry mają być wyświetlane:
	- a. Wybranie ikony **Zaznacz wszystko/Wyczyść wszystko** powoduje natychmiastowe nadanie tego samego stanu wszystkim parametrom, a drugie jej naciśnięcie przywrócenie wcześniejszego stanu.
	- b. Dotknięcie ikony **Zaznacz/Odznacz** powoduje jej uaktywnienie. Można teraz dodawać lub usuwać parametry, wybierając poszczególne pozycje na liście.

Należy zwrócić uwagę na następujące elementy:

- **–** Elementy na górze listy, których nie można zaznaczyć, są zablokowane i nie dają się wyłączyć.
- **–** Do wyświetlenia pełnej listy służy ikona **Zaznacz wszystko**.
- **–** Do usuwania wszystkich zaznaczeń naraz służy ikona **Wyczyść wszystko**.
- 3. Aby wyświetlić zaktualizowaną listę danych, wybierz ikonę **Wstecz**.

### *Zmiana widoku ekranu*

Wybranie ikony **Widok** powoduje otwarcie menu rozwijanego z następującymi opcjami:

- **•** Lista identyfikatorów PID
- **•** 1 wykres
- **•** 2 wykresy
- **•** 4 wykresy

W widoku Lista identyfikatorów PID (identyfikatorów parametrów) występują dwie kolumny: lewa z nazwami parametrów i prawa z ich bieżącymi wartościami [\(Rys. 4-10\)](#page-31-0).

W widokach 1, 2 i 4 wykresów ekran jest dzielony w poziomie w celu współbieżnego wyświetlania wykresów danych dla wybranej liczby parametrów [\(Rys. 4-11](#page-33-0)). Dostęp do innych parametrów można uzyskać za pomocą paska przewijania lub ikon w **górę (**b**)** i w **dół (**d**)**.

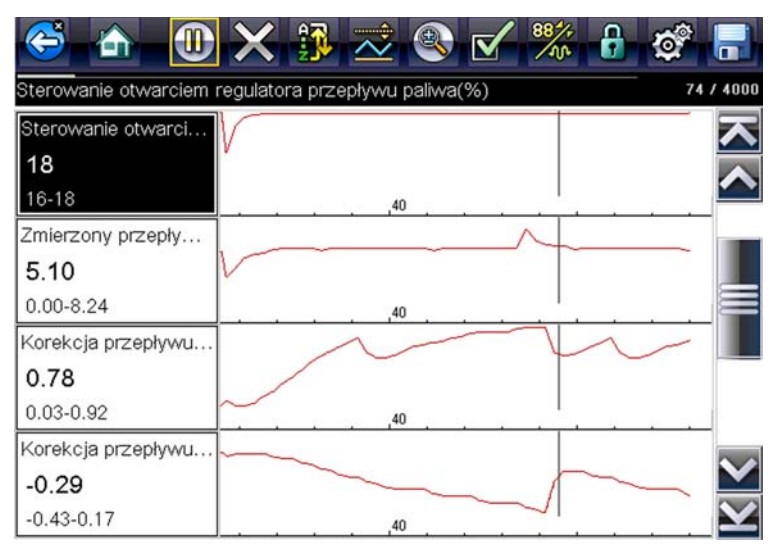

<span id="page-33-0"></span>**Rys. 4-11** *Widok czterech wykresów*

UWAGA:<br>Wszystkie określone wcześniej warunki, np. zablokowane dane lub zablokowane linie danych, zachowują ważność po zmianie widoku ekranu.

#### <span id="page-34-0"></span>*Blokowanie parametrów*

Za pomocą ikony **Blokowanie/odblokowanie** można blokować wybrane linie danych, zapobiegając ich przewijaniu, a także zwalniać zablokowane uprzednio linie. W danym momencie mogą być wstrzymane maksymalnie trzy wiersze danych. Funkcja ta umożliwia grupowanie pokrewnych parametrów, ułatwiając śledzenie ich wartości i wykrywanie rozbieżności.

Parametry zablokowane są wyświetlane w postaci górnych ramek w głównym obszarze ekranu, a także na swoich zwyczajowych pozycjach na liście danych ([Rys. 4-12](#page-34-1)). Z lewej strony nazwy parametru pojawia się ikona kłódki, sygnalizując jego zablokowanie.

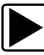

#### z **Aby zablokować parametry:**

- 1. Zaznacz parametr do zablokowania.
- 2. Wybierz ikonę **Blokowanie/odblokowanie** na pasku narzędzi, aby zablokować parametr. Kopia zablokowanego parametru jest obecnie wyświetlona na górze listy danych, a obok nazwy parametru jest wyświetlona ikona blokady.
- 3. Zaznacz i wybierz kolejne parametry do zablokowania.

W danym momencie mogą być zablokowane maksymalnie trzy parametry. Po zablokowaniu parametr pozostaje w tym stanie do chwili ręcznego odblokowania lub zatrzymania komunikacji z pojazdem.

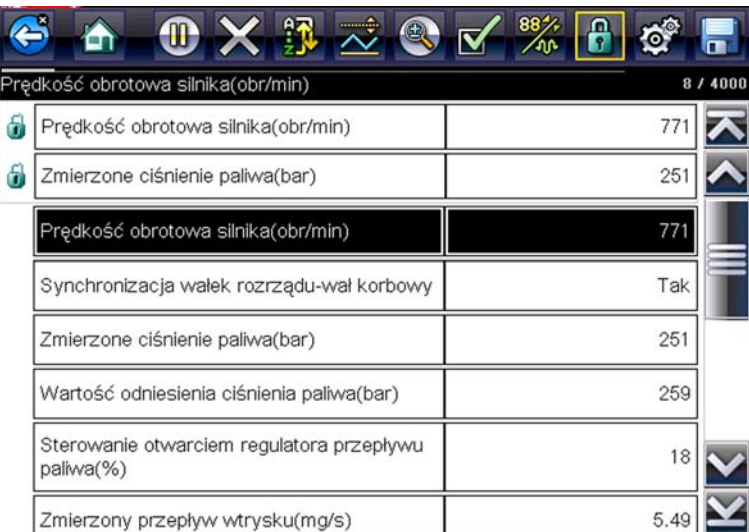

**Rys. 4-12** *Zablokowane parametry*

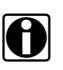

<span id="page-34-1"></span>UWAGA:<br>Jeśli zablokowane są już trzy parametry, należy najpierw odblokować jeden z nich, aby możliwe było zablokowanie kolejnego.

# Aby odblokować parametry:

- 1. Przewiń listę danych i zaznacz parametr do odblokowania lub zwolnienia.
- 2. Wybierz ikonę **Blokowanie/odblokowanie** na pasku narzędzi. Zwolniony parametr i ikona blokady znikną z górnej części listy danych.
- 3. W razie potrzeby powtórz kroki 1 i 2, aby zwolnić inne parametry.

# *Ustawianie poziomów wyzwalania*

Ikona wyzwalacza na pasku narzędzi umożliwia skonfigurowanie narzędzia diagnostycznego w celu automatycznego zapisywania danych PID z pamięci buforowej do pliku po przekroczeniu przez wybrany parametr wartości progowej. Po uaktywnieniu wyzwalania zdarzenie wyzwalające powoduje wstrzymanie gromadzenia danych i zapisanie ich w pliku.

Wybranie ikony **Wyzwalacz** powoduje otwarcie menu z następującymi opcjami:

- **• Ustaw wyzwalacz** umożliwia wskazanie górnej i dolnej wartości sygnału, których przekroczenie spowoduje rejestrację zdarzenia dla zaznaczonego parametru.
- **• Uaktywnij wyzwalacz** powoduje uaktywnienie w narzędziu diagnostycznym rejestracji zdarzenia w przypadku, gdy poziom sygnału przekroczy wartość progową. Linie wyzwalania zmieniają kolor, sygnalizując uaktywnienie wyzwalacza.
- **• Usuń wszystkie wyzwalacze** powoduje usunięcie wszystkich ustawionych dotąd poziomów wyzwalania.

Jeśli są ustawione wyzwalacze, menu zawiera następujące opcje:

- **• Usuń wyzwalacz** powoduje usunięcie poziomów wyzwalania ustawionych dla zaznaczonego parametru.
- **• Dezaktywuj wyzwalacz** powoduje dezaktywację funkcji rejestrowania zdarzeń.
- **• Usuń wszystkie wyzwalacze** powoduje usunięcie wszystkich ustawionych dotąd poziomów wyzwalania.
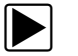

### z **Aby ustawić poziomy wyzwalania:**

- 1. Zaznacz parametr, który ma służyć do wyzwalania rejestracji.
- 2. Wybierz ikonę **Wyzwalacz**.
- 3. W menu rozwijanym wybierz opcję **Ustaw wyzwalacz**.

Obszar główny ekranu wypełni wykres zaznaczonego parametru z umieszczonym nad nim paskiem narzędzi wyzwalaczy ([Rys. 4-13\)](#page-36-0).

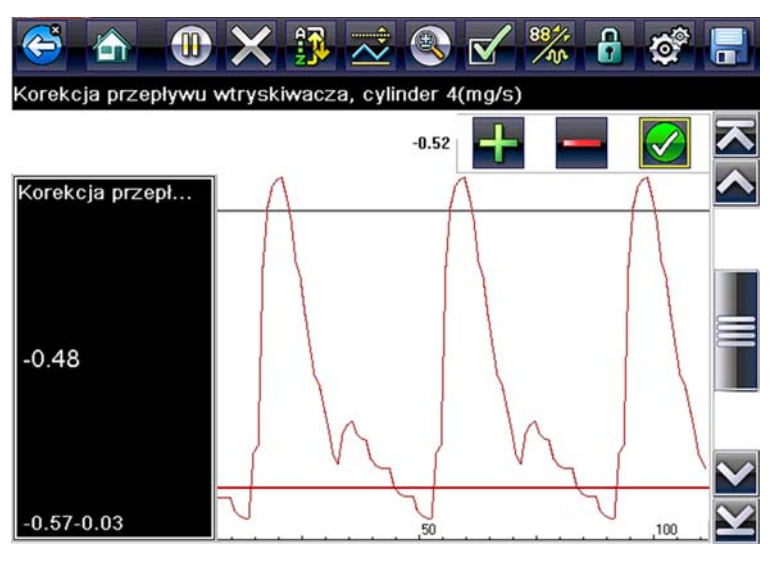

**Rys. 4-13** *Ekran ustawiania wyzwalacza*

<span id="page-36-0"></span>Linia poziomu wyzwalania to linia ciągła przebiegająca poziomo przez wykres danych. Należy ustawić górny i dolny poziom wyzwalania, w kolejności od górnego.

- 4. Umieść górny poziom wyzwalania w odpowiednim punkcie wykresu za pomocą ikon plus (**+**) i minus (–) na pasku narzędzi lub przycisków strzałek w górę **▲** i w dół ▼.
- 5. Aby ustawić górną wartość progową, wybierz pozycję √ na pasku narzędzi lub naciśnij przycisk Y/ $\checkmark$ .

Teraz na środku wykresu zostanie wyświetlona linia dolnego poziomu wyzwalania.

- 6. Umieść dolny poziom wyzwalania w odpowiednim punkcie wykresu za pomocą ikon plus (**+**) i minus (–) na pasku narzędzi lub przycisków strzałek w górę ▲ i w dół ▼.
- 7. Aby ustawić dolną wartość progową, wybierz pozycję  $\checkmark$  na pasku narzędzi lub naciśnij przycisk **Y/**

Na ekranie zostanie ponownie wyświetlony widok danych PID, a punkty wyzwalania będą widoczne w formie poziomych linii na wykresie wyznaczonego parametru. W razie potrzeby powtarzaj tę procedurę, aby ustawić punkty wyzwalania dla innych parametrów. Po uaktywnieniu wyzwalacza wszystkie zarejestrowane punkty danych wykraczające poza ustawiony przedział spowodują wstrzymanie gromadzenia danych i zapisanie danych w pliku.

**UWAGA:**<br>Poziomy wyzwalania można ustawić tylko dla trzech parametrów naraz, ale wystarczy, że będzie spełniony chociaż jeden z warunków, aby nastąpiło wyzwolenie.

### z **Aby uaktywnić wyzwalacze:**

- 1. Wybierz ikonę **Wyzwalacz** na pasku narzędzi.
- 2. Z menu rozwijanego wybierz opcję **Uaktywnij wyzwalacze**. Linie wyzwalania na wykresach danych zmienią kolor, sygnalizując uaktywnienie wyzwalaczy.

Wyzwalacze dla wszystkich wykresów zostają uaktywnione jednocześnie. Po uaktywnieniu wyzwalaczy pozostają one w tym stanie, dopóki ich nie wyłączysz. Jeśli ustawienia wyzwalaczy zostaną zmodyfikowane lub dodane do innych parametrów, ich uaktywnienie nastąpi, gdy tylko opuścisz ekran ustawień.

## <span id="page-37-0"></span>**Zapisywanie i przeglądanie plików danych skanera/OBD-II/EOBD**

Podczas zapisywania i pobierania plików danych dla skanera i układu OBD-II/EOBD stosowane są następujące procedury.

### *Zapisywanie plików*

Podczas normalnej pracy dane z modułu ECM pojazdu są w sposób ciągły zapisywane w pamięci buforowej i wyświetlane na ekranie. Wielkość pamięci buforowej jest ograniczona do wstępnie określonej łącznej i jest wyświetlana na liczniku (znajdującym się pod paskiem narzędzi, po prawej stronie ekranu) ([Rys. 4-15](#page-39-0)).

Wybranie opcji **Zapisz** powoduje zapisanie zawartości pamięci buforowej w pliku. Zapisywanie danych przydaje się do wyizolowania problemu występującego sporadycznie lub przy weryfikowaniu naprawy podczas jazdy próbnej. Zapisany plik można odtworzyć (w sposób podobny do filmu), wybierając kolejno opcje **Poprzednie pojazdy i ich dane > Wyświetl zapisane dane**. Aby uzyskać dodatkowe informacje, patrz [Wyświetlanie zapisanych danych na stronie 50](#page-53-0).

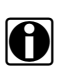

**UWAGA:** i Ikona **Zapisz** spełnia takie same funkcje jak wybranie funkcji "Zapisz film" dla programowalnego przycisku **Skrót**. Aby uzyskać szczegółowe informacje, patrz [Konfiguruj przycisk skrótu](#page-56-0) [na stronie 53.](#page-56-0)

Zapisane dane można również pobrać na komputer, korzystając z gniazda mini USB. Po podłączeniu do komputera można drukować, przesyłać i kopiować pliki danych z narzędzia diagnostycznego za pomocą programu ShopStream Connect. ShopStream Connect to program komputerowy stanowiący interfejs między narzędziem diagnostycznym a komputerem. Jest to bezpłatna aplikacja, którą można pobrać z Internetu. Zobacz informacje o witrynie internetowej programu ShopStream Connect na wewnętrznej stronie okładki niniejszego podręcznika.

Ikony sterujące paska narzędzi opisano w częściach [Ikony sterujące skanera na stronie 19](#page-22-0) i [Powszechnie używane ikony sterujące paska narzędzi na stronie 14](#page-17-0).

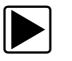

### z **Aby zapisać dane:**

**•** Wybierz przycisk **Zapisz**.

W trakcie zapisywania danych zostanie wyświetlone okno dialogowe zapisu. Dane zostają zapisane po zniknięciu okna dialogowego.

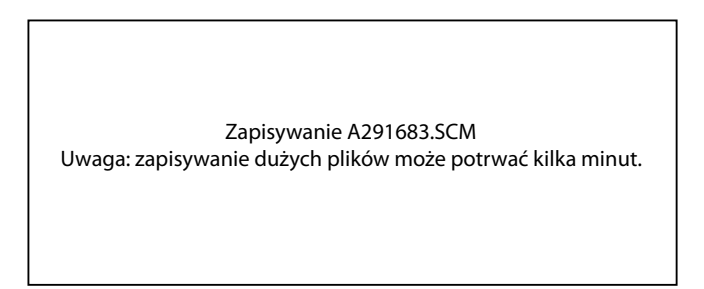

**Rys. 4-14** *Okno dialogowe zapisu*

## *Zapisywanie ekranów*

Przycisk **Skrót** można zaprogramować w celu zapisywania zrzutu widocznego ekranu jako pliku mapy bitowej. Aby uzyskać szczegółowe informacje, patrz [Konfiguruj przycisk skrótu](#page-56-0) [na stronie 53](#page-56-0). Zapisany plik można wyświetlić, wybierając kolejno opcje **Poprzednie pojazdy i ich dane > Wyświetl zapisane dane**. Aby uzyskać dodatkowe informacje, patrz [Wyświetlanie](#page-53-0)  [zapisanych danych na stronie 50.](#page-53-0)

### *Wstrzymywanie zapisu i przeglądanie plików danych*

Podczas normalnej pracy dane z modułu ECM pojazdu są w sposób ciągły zapisywane w pamięci buforowej i wyświetlane na ekranie. Funkcja wstrzymania umożliwia tymczasowe wstrzymanie gromadzenia danych w celu dokonania ich szczegółowej analizy.

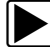

### z **Aby wstrzymać i dokonać przeglądu danych**

Ikony sterujące paska narzędzi opisano w częściach [Ikony sterujące skanera na stronie 19](#page-22-0) i [Powszechnie używane ikony sterujące paska narzędzi na stronie 14](#page-17-0).

1. Przeglądając dane, wybierz ikonę **Wstrzymaj**.

Na pasku narzędzi wyświetlone są ikony sterujące odtwarzaniem. Licznik jest wyświetlony na prawej krawędzi ekranu, między paskiem narzędzi a obszarem głównym. Na wykresie słupkowym po prawej stronie licznika przedstawiona jest ilość danych w buforze pamięci. Suwak na wykresie słupkowym wskazuje względne położenie bieżącego ekranu wśród całej zawartości buforu danych.

Suwak umożliwia szybkie przewijanie danych. Ikony sterujące umożliwiają dokładne ustawianie kursora. Kursor (linia pionowa) wskazuje aktualne położenie w trybie wykresu i jest wyświetlany po rozpoczęciu nawigacji [\(Rys. 4-15\)](#page-39-0).

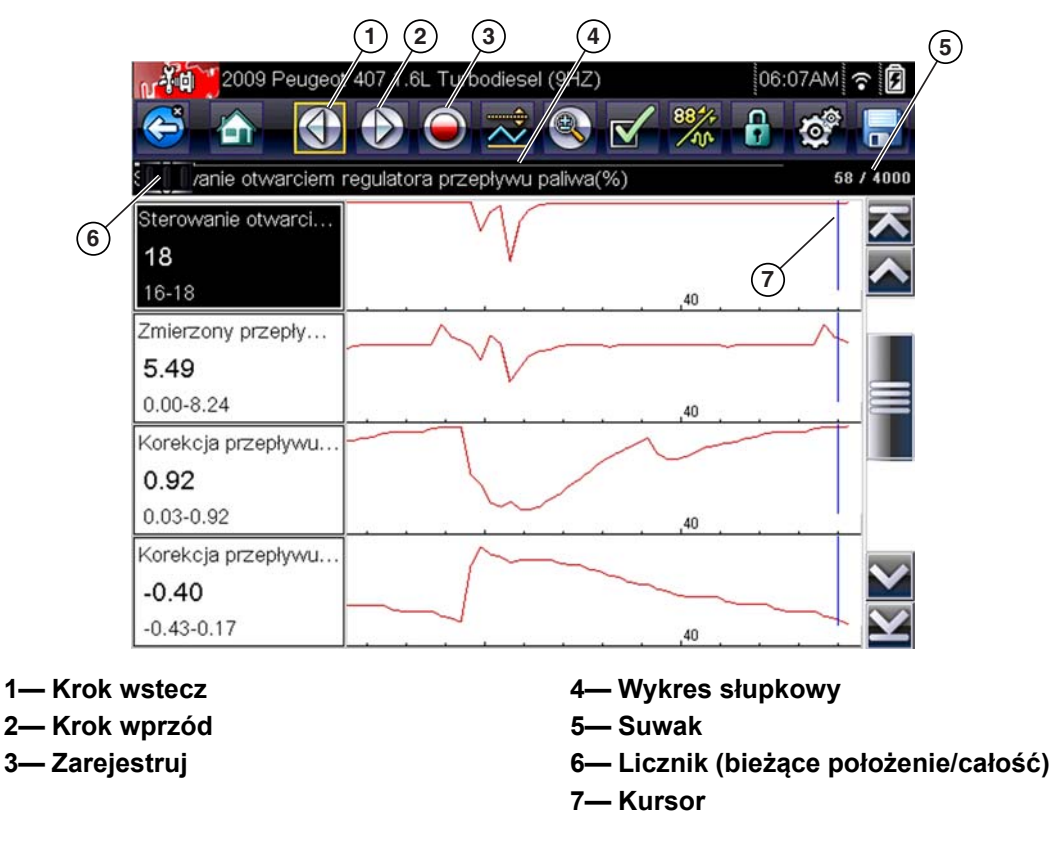

**Rys. 4-15** 

- <span id="page-39-0"></span>2. Aby przejrzeć listę danych, należy przewinąć w górę lub w dół.
- 3. Aby przemieścić się skokowo do przodu lub wstecz w żądanym kierunku, należy wybrać żądaną ikonę sterującą.

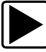

### z **Aby przywrócić rejestrowanie:**

**•** Wybierz ikonę **Zarejestruj**.

Na ekranie będą znów wyświetlane dane, a na pasku narzędzi zostanie wyświetlona ikona **Wstrzymaj**. Pionowa linia przebiegająca przez wykres danych wskazuje miejsce wstrzymania rejestrowania danych.

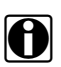

**UWAGA:**<br>
Funkcję Wstrzymaj/Odtwórz można przypisać ikonie **Skrót**. Aby uzyskać dodatkowe informacje, patrz [Konfiguruj przycisk skrótu na stronie 53.](#page-56-0)

## **Testy działania**

Menu **Testy działania** umożliwia dostęp do testów podukładów i podukładów charakterystycznych dla pojazdu. Dostępne testy zależą od producenta, roku produkcji i modelu pojazdu. W menu wyświetlane są wyłącznie testy dostępne dla zidentyfikowanego pojazdu.

Istnieją różne rodzaje testów działania:

- **• Testy informacyjne** służą tylko do odczytu danych, jak np. wybranie pozycji Numer VIN w menu Testy działania w celu wyświetlenia numeru VIN zidentyfikowanego pojazdu.
- **• Testy przełączeniowe** służą do przestawiania podzespołu, np. elektrozaworu, przekaźnika lub przełącznika, między dwoma stanami pracy.
- **• Testy zmiennego sterowania** służą do ustawiania określonej wartości parametru układu lub podzespołu, np. do modyfikowania regulacji zapłonu w krokach co 1° lub cyklu roboczego zaworu recyrkulacji spalin w krokach co 10%.
- **• Testy zerowania** umożliwiają zerowanie wartości adaptacji lub zapamiętanych wartości, które zostały zapisane w pamięci modułu sterującego.
- **• Testy skryptowe** to procedury oprogramowania przełączające badany pojazd do specjalnego trybu działania w celu wykonania określonych napraw, takich jak odpowietrzenie hamulców z układem ABS.

Wybranie pozycji Testy działania powoduje otwarcie menu opcji testów, którego zawartość zmienia się w zależności od marki i modelu. Po wybraniu opcji w menu następuje albo uaktywnienie danego testu, albo otwarcie podmenu zawierającego dodatkowe opcje. Podczas przeprowadzania testów należy postępować zgodnie z instrukcjami wyświetlanymi na ekranie. Dobór informacji prezentowanych na ekranie i sposób ich przedstawiania zmienia się w zależności od rodzaju wykonywanego testu oraz typu serwisowanego pojazdu.

W przypadku testów przełączeniowych i testów zmiennego sterowania w pasku narzędzi na górze ekranu są często wyświetlane ikony sterujące testu działania, a dane PID w obszarze głównym.

Ikona testu na pasku narzędzi umożliwia aktywację testu, a ikona powrotu lub podobna — jego anulowanie. W przypadku testów zmiennego sterowania między obszarem głównym a paskiem narzędzi wyświetlana jest zmienna wartość. Ikony plus i minus na pasku narzędzi umożliwiają zwiększanie i zmniejszanie zmiennej wartości.

Elementy sterujące testów działania umożliwiają manipulowanie sygnałem testowym, patrz [Tabela 4-1.](#page-40-0)

| <b>Nazwa</b> | <b>Przycisk</b> | Opis                                                                                                    |
|--------------|-----------------|----------------------------------------------------------------------------------------------------|
| OK           |                 | Powoduje rozpoczęcie testu.                                                                                                    |
| Anuluj       |                 | Powoduje anulowanie testu.                                                                                                    |
| Minus        |                 | Służy do zmniejszania wartości danego elementu<br>lub wyłączania go albo do stopniowego obniżania<br>poziomu sygnału zmiennego.   |
| Plus         |                 | Służy do włączania danego elementu lub<br>zwiększania jego wartości albo do stopniowego<br>podnoszenia poziomu sygnału zmiennego. |

<span id="page-40-0"></span>**Tabela 4-1** *Przyciski sterujące testów działania*

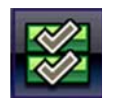

Ikona listy danych, znajdująca się po lewej stronie, jest w przypadku niektórych testów dostępna na pasku narzędzi. Ta funkcja umożliwia zmianę listy danych wyświetlanej w obszarze głównym bez opuszczania testu działania. Ta ikona jest dostępna, wyłącznie gdy test jest nieaktywny.

## **Funkcje podstawowe**

Funkcje podstawowe są wykorzystywane w celu wykonywania podstawowych testów układu OBD-II/EOBD. Aby uzyskać dodatkowe informacje, patrz [OBD-II/EOBD na stronie 39](#page-42-0).

# **4.4 Zakończenie działania skanera**

Skaner pozostaje aktywny, dopóki utrzymuje się połączenie komunikacyjne z pojazdem. Aby zakończyć testy i wyłączyć narzędzie diagnostyczne, należy przerwać to połączenie komunikacyjne. Jeśli nastąpi próba wyłączenia narzędzia diagnostycznego podczas trwania komunikacji z pojazdem, zostanie wyświetlony komunikat ostrzegawczy.

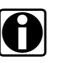

UWAGA:<br>**i i Niekontrolowane przerwanie komunikacji może spowodować uszkodzenie elektronicznego** modułu sterującego (ECM) pojazdu. Upewnij się, że kabel danych jest prawidłowo podłączony przez cały czas trwania testów. Przed odłączeniem kabla danych i wyłączeniem narzędzia diagnostycznego należy zakończyć wszystkie testy.

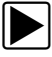

## z **Aby zakończyć działanie skanera:**

- 1. Na dowolnym aktywnym ekranie danych wybierz na pasku narzędzi ikonę **Wstecz**. Zostanie wyświetlony na krótko komunikat o przerwaniu komunikacji, a następnie pojawi się menu danych.
- 2. W menu danych wybierz na pasku narzędzi ikonę **Wstecz**.

Zostanie wyświetlony na krótko komunikat o przerwaniu komunikacji, a następnie pojawi się menu główne.

Narzędzie diagnostyczne nie komunikuje się już z pojazdem i można bezpiecznie powrócić do ekranu głównego, aby wyłączyć urządzenie.

# **Rozdział 5 OBD-II/EOBD**

<span id="page-42-0"></span>W niniejszym rozdziale opisano podstawowe działanie funkcji OBD-II/EOBD.

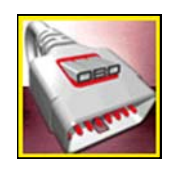

Ikona **OBD-II/EOBD** znajduje się na ekranie głównym.

Funkcja OBD-II/EOBD umożliwia dostęp do "ogólnych" danych układu OBD-II/EOBD. Ogólne dane układu OBD-II/EOBD są ograniczone do dotyczących diagnostyki związanej z emisją spalin, takich jak:

- **•** Sprawdzanie występowania diagnostycznych kodów usterek (DTC) związanych z emisją spalin
- **•** Określanie przyczyny włączenia kontrolki diagnostycznej (MIL)
- **•** Sprawdzanie stanu układu monitorującego przed wykonaniem testów certyfikacyjnych emisji spalin

Aby uzyskać dostęp do innych dostępnych danych elektronicznego modułu sterującego (ECM) dotyczących specyficznych dla pojazdu układów, parametrów lub rozszerzonej diagnostyki, należy użyć funkcji skanera, patrz Skaner, na stronie 18.

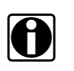

**UWAGA:**<br>
Funkcji OBD-II/EOBD można użyć również w celu uzyskania dostępu do "ogólnych" danych układu OBD-II/EOBD dla pojazdów zgodnych ze standardem OBD-II/EOBD, które nie są ujęte w bazach danych skanera.

# **5.1 Podstawowe operacje**

# **5.1.1 Układ ekranu i elementy sterujące paska narzędzi**

Układ ekranu i elementy sterujące paska narzędzi są podobne jak w przypadku funkcji skanera, patrz [Układ ekranu i ikony paska narzędzi na stronie 18.](#page-21-1)

# **5.1.2 Podłączanie kabla danych**

Połączenie kabla danych z narzędziem diagnostycznym i złączem DLC pojazdu jest wymagane w celu wykonania testów układów OBD-II/EOBD, patrz [Połączenie kabla danych na stronie 17](#page-20-0).

# **5.1.3 Zapisywanie i przeglądanie plików danych**

Działanie ikon sterujących zapisywaniem i zatrzymaniem oraz procedury przeglądania danych są takie same jak w przypadku funkcji skanera, patrz [Zapisywanie i przeglądanie plików danych](#page-37-0)  [skanera/OBD-II/EOBD na stronie 34.](#page-37-0)

# **5.2 Menu OBD-II/EOBD**

Menu OBD-II/EOBD zawiera następujące opcje:

- **•** [Kontrola stanu OBD](#page-43-0)
- **•** [Tryb bezpośredni OBD](#page-45-0)

# <span id="page-43-0"></span>**5.2.1 Kontrola stanu OBD**

Opcja Kontrola stanu OBD-II umożliwia szybkie przeglądanie i kasowanie diagnostycznych kodów usterek (DTC) związanych z emisją spalin oraz sprawdzanie monitorów gotowości. Wybranie powoduje otwarcie komunikatu o połączeniu. Aby otworzyć podmenu opcji testów, wybierz opcję **Kontynuuj** lub naciśnij przycisk Y/√ [\(Rys. 5-1](#page-43-1)).

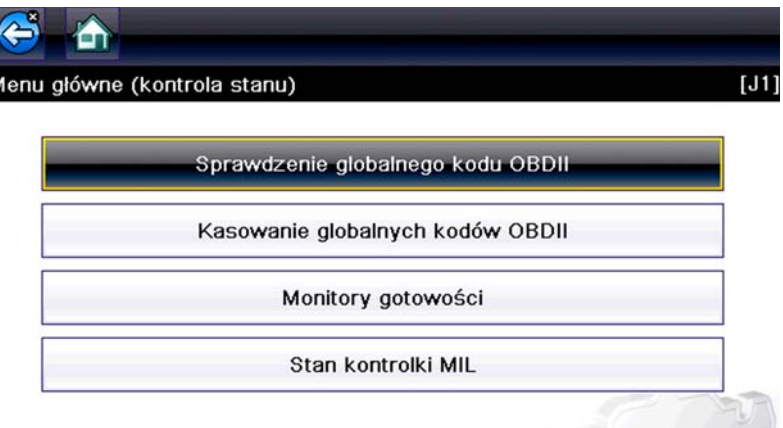

**Rys. 5-1** *Menu kontroli stanu układu OBD*

## <span id="page-43-1"></span>**Sprawdzenie globalnego kodu OBD II**

Sprawdzenie globalnego kodu układu OBD II powoduje wyświetlenie ogólnych kodów usterek DTC dotyczących emisji spalin, które zostały zgłoszone przez moduł ECM. Wybranie tej opcji powoduje otwarcie podmenu z dwiema pozycjami: Kody i Kody oczekujące. Wybranie każdej z opcji powoduje otwarcie listy kodów [\(Rys. 5-2](#page-43-2)).

|             | m                                                         |
|-------------|-----------------------------------------------------------|
| ody usterek |                                                           |
| P0115       | Obwód czujnika 1 temperatury cieczy chłodzącej silnik     |
| P0230       | Obwód podstawowy pompy paliwa                             |
| P0350       | Przerwa w obwodzie głównym/dodatkowym cewki<br>zapłonowej |
| P0460       | Obwód czujnika poziomu paliwa A                           |

**Rys. 5-2** *Lista kodów*

### <span id="page-43-2"></span>*Kody*

Opcja Kody powoduje wyświetlenie listy bieżących kodów usterek DTC dotyczących emisji spalin.

Priorytet kodów w układzie OBD-II/EOBD zależy od ich wpływu na poziom emisji spalin. Priorytet kodu decyduje o zapaleniu kontrolki MIL i procedurze kasowania. Producenci pojazdów wdrażają hierarchię w różny sposób, przez co występują różnice pomiędzy markami.

### *Kody oczekujące*

Celem tego trybu jest pobranie przez narzędzie diagnostyczne "oczekujących" diagnostycznych kodów usterek. Są to kody, których warunki rejestracji zostały spełnione podczas ostatniego cyklu jazdy, ale do faktycznego zarejestrowania kodów usterek DTC konieczne jest ich spełnienie w trakcie jednego lub dwóch kolejnych cyklów jazdy.

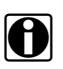

**UWAGA:**<br>Użycie tej usługi w celu weryfikacji wyników testów po jednym cyklu jazdy po naprawie pojazdu i skasowaniu kodów pozwala na zaoszczędzenie cennego czasu.

- **•** W przypadku niepowodzenia testu podczas cyklu jazdy zgłaszany jest kod usterki DTC związany z tym testem. Jeśli taka usterka oczekująca nie wystąpi ponownie w ciągu następnych 40–80 cyklów rozgrzewania, zostanie automatycznie wykasowana z pamięci.
- **•** Wyniki testu raportowane w ramach tego trybu nie muszą oznaczać usterki podzespołu lub systemu. Jeśli wyniki testu podczas dodatkowej jazdy wskażą na inną usterkę, zostanie zarejestrowany kod usterki DTC wskazujący na niesprawny podzespół lub system i zapali się kontrolka MIL.

Dodatkowe informacje na ten temat można znaleźć w *Instrukcji obsługi oprogramowania komunikacyjnego pojazdów zgodnych z globalnym standardem OBD*.

### **Kasowanie globalnych kodów OBD II**

Ta opcja służy do kasowania z pamięci wybranego modułu ECM wszystkich danych diagnostycznych dotyczących emisji spalin, tj. kodów usterek DTC, danych migawkowych i wyników testów. Chociaż dla funkcji OBD-II/EOBD wyświetlane są tylko ogólne dane OBD-II/EOBD, skasowanie kodów powoduje usunięcie wszystkich zapisanych danych, w tym wszystkich kodów rozszerzonych i danych migawkowych.

W celu zapobieżenia przypadkowej utracie danych po wybraniu opcji kasowania kodów wyświetlany jest ekran potwierdzenia. Należy wybrać opcję kontynuacji na ekranie potwierdzenia. Dodatkowe informacje na ten temat można znaleźć w *Instrukcji obsługi oprogramowania komunikacyjnego pojazdów zgodnych z globalnym standardem OBD*.

### **Monitory gotowości**

Ten test sprawdza stan układu monitorowania gotowości. Układ sterowania OBD-II/EOBD wykonuje ciągłe i okresowe testy w celu sprawdzenia stanu podsystemów związanych z emisją spalin, których zadaniem jest ocena spójności operacji układów elektronicznych. Dla monitorów gotowości dostępne są dwie opcje:

- **• Monitory zakończone po skasowaniu kodu DTC** wyświetla stan wszystkich monitorów, które działały od czasu ostatniego kasowania pamięci modułu ECM.
- **• Monitory zakończone w tym cyklu** wyświetla stan tylko tych monitorów, które działały podczas bieżącego cyklu jazdy.

Wybranie którejś z opcji spowoduje wyświetlenie wyników testu w przeglądarce danych [\(Rys. 5-3\)](#page-45-1).

| <b>OX ₩ ∅ S V</b><br>$\bullet$<br><b>NR: \$</b> | $\frac{88}{10}$<br>ြ လွဴး<br>21 / 4000 |
|-------------------------------------------------|----------------------------------------|
| <b>NR: \$</b>                                   | E8                                     |
| WYPADANIE ZAPŁONÓW                              | TEST ZAKOŃCZONY                        |
| UKŁAD PALIWOWY                                  | TEST ZAKOŃCZONY                        |
| PODZESPOŁY                                      | <b>TEST ZAKOŃCZONY</b>                 |
| <b>KATALIZATOR</b>                              | NIEZAKOŃCZONE                          |
| PODGRZEWANY KATALIZATOR<br>ೞ                    | NIEOBSŁUGIWANE                         |
| UKŁAD USUWANIA PAR PALIWA                       | NIEZAKOŃCZONE                          |
| UKŁAD POWIETRZA DODATKOWEGO<br>Ø                | NIEOBSŁUGIWANE                         |

**Rys. 5-3** *Raport z testu monitora gotowości*

<span id="page-45-1"></span>Przewiń, aby wyświetlić całą listę monitorów gotowości w celu sprawdzenia, czy wszystkie testy zostały zakończone. Wybierz opcję **Zapisz** na pasku narzędzi i postępuj zgodnie z wyświetlanymi na ekranie monitami, aby zapisać raport monitora jako część rekordów pojazdu.

## **Stan kontrolki MIL**

Ten test powoduje sprawdzenie stanu kontrolki diagnostycznej zadanego przed moduł ECM (włączenie lub wyłączenie).

# <span id="page-45-0"></span>**5.2.2 Tryb bezpośredni OBD**

W trybie bezpośrednim OBD dostępne są następujące opcje menu i podmenu:

- **• Diagnoza układu OBD**
	- **– Rozpocznij komunikację** rozpoczyna sesję testów.
	- **– Informacje o złączu** podaje szczegóły położenia złącza DLC.
	- **– Ręczny wybór protokołu** udostępnia opcje dotyczące protokołu komunikacyjnego.
- **• Tryb szkoleniowy OBD**  umożliwia zapoznanie się z możliwościami układu OBD-II/EOBD podczas korzystania z menu, bez połączenia z pojazdem.

### **Rozpoczynanie komunikacji**

Aby rozpocząć sesję testów OBD-II/EOBD, należy wykonać następujące czynności:

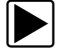

### z **Aby przeprowadzić test OBD-II/EOBD:**

- 1. Podłącz kabel danych do testowanego pojazdu.
- 2. W menu OBD-II/EOBD wybierz opcję **Rozpocznij komunikację**.

Zostanie wyświetlona seria komunikatów wskazujących, że nastąpiło automatyczne wykrycie typu pojazdu (12 lub 24 V), a następnie zostaną wyświetlone wykryte kontrolery.

Narzędzie diagnostyczne nawiązuje połączenie komunikacyjne z testowanym pojazdem, po czym następuje otwarcie ekranu informacji ([Rys. 5-4\)](#page-46-0).

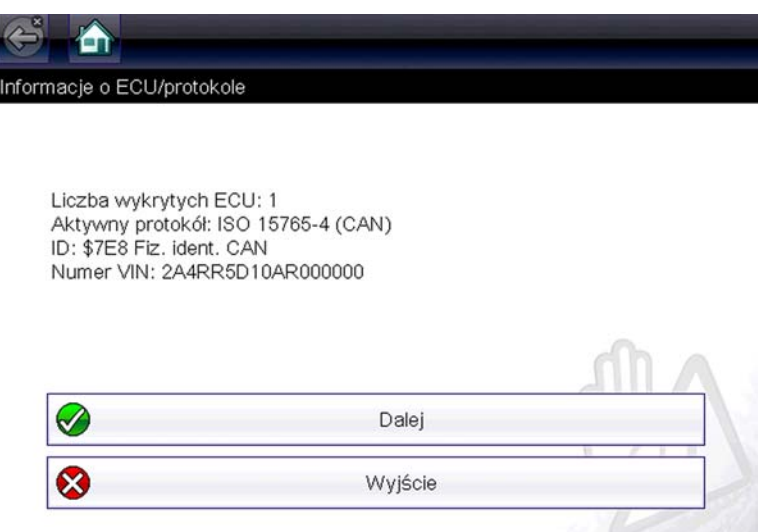

**Rys. 5-4** *Informacje o protokole*

<span id="page-46-0"></span>Zostanie wyświetlony ekran informacji, na którym podane są liczba wykrytych modułów ECM, moduł ECM prowadzący komunikację i używany aktualnie protokół komunikacyjny.

3. Wybierz przycisk **Kontynuuj**.

Zostanie otwarte menu Wybierz usługę z dostępnymi testami:

- **–** [Monitory gotowości na stronie 44](#page-47-0)
- **–** [Stan kontrolki MIL na stronie 44](#page-47-1)
- **–** [\(\\$01\) Wyświetl dane bieżące na stronie 45](#page-48-0)
- **–** [\(\\$02\) Wyświetl dane migawkowe na stronie 45](#page-48-1)
- **–** [\(\\$03\) Wyświetl kody usterek na stronie 45](#page-48-2)
- **–** [\(\\$04\) Skasuj dane dotyczące emisji na stronie 45](#page-48-3)
- **–** [\(\\$05, 06, 07\) Wyświetl parametry/wyniki testu na stronie 46](#page-49-0)
- **–** [\(\\$08\) Żądaj sterowania układem pokładowym na stronie 47](#page-50-0)
- **–** [\(\\$09\) Odczytaj dane identyfikacyjne pojazdu na stronie 47](#page-50-1)
- **–** [\(\\$09\) Śledzenie osiągów podczas eksploatacji na stronie 47](#page-50-2)
- **–** [\(\\$0A\) Kody usterek DTC dotyczące emisji spalin o stanie trwałym na stronie 47](#page-50-3)

### **WAŻNE:**

Nie wszystkie pojazdy obsługują wszystkie tryby serwisowe, dlatego dostępne opcje menu są różne.

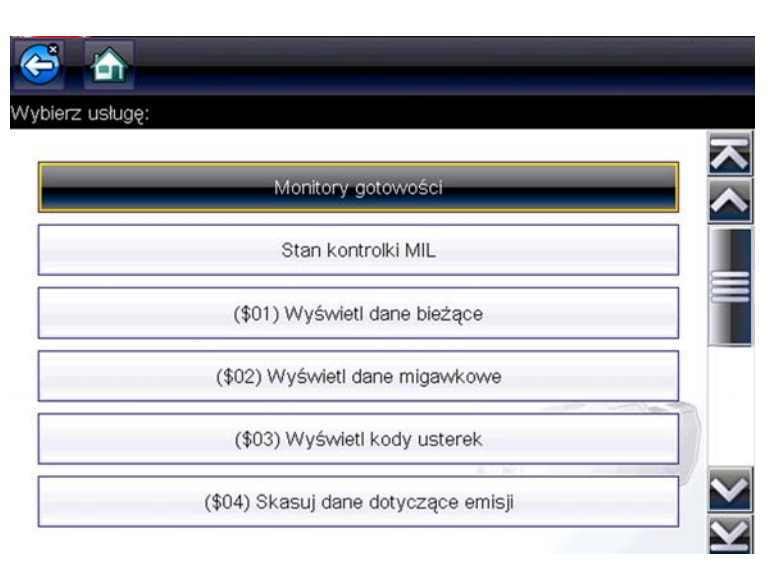

**Rys. 5-5** *Menu trybu usługi*

4. Aby kontynuować, wybierz jeden z testów.

### <span id="page-47-0"></span>*Monitory gotowości*

Ta opcja służy do sprawdzania gotowości układu monitorującego. Przy nieobsługiwanych monitorach wyświetlona jest odpowiednia informacja. W razie potrzeby można przewijać ekran w celu wyświetlenia całej listy układów monitorujących [\(Rys. 5-3\)](#page-45-1). Wybranie opcji Monitory gotowości powoduje otwarcie podmenu z dwiema pozycjami do wyboru:

- **• Monitory zakończone po skasowaniu kodu DTC** umożliwia wyświetlanie wyników wszystkich testów układów monitorujących, które zostały przeprowadzone od czasu ostatniego kasowania pamięci elektronicznego modułu sterującego (ECM) pojazdu.
- **• Monitory zakończone w tym cyklu** umożliwia wyświetlanie wyników tylko tych testów układów monitorujących, które zostały przeprowadzone podczas bieżącego cyklu jazdy. Wyniki te zostają wyzerowane po wyłączeniu zapłonu.

### <span id="page-47-1"></span>*Stan kontrolki MIL*

Ta opcja służy do sprawdzania bieżącego stanu kontrolki diagnostycznej (MIL). Umożliwia też wyświetlanie dodatkowych informacji, np. nazwy modułu ECM nakazującego włączenie kontrolki diagnostycznej (MIL) i odległości przejechanej od czasu jej włączenia (jeśli rejestracja takich danych jest obsługiwana przez pojazd). Raport stanu kontrolki MIL można zapisać również jako część rekordów pojazdu.

### <span id="page-48-0"></span>*(\$01) Wyświetl dane bieżące*

Ten test służy do wyświetlania danych szeregowych przesyłanych przez elektroniczny moduł sterujący (ECM) wybranego pojazdu. Obszar główny ekranu jest podzielony na dwie kolumny: w lewej znajduje się opis parametru, a w prawej — jego wartość lub stan. Opcje wyświetlania i operacje są takie same jak w przypadku funkcji skanera — aby uzyskać więcej informacji, patrz [Wyświetlacz danych na stronie 28](#page-31-0).

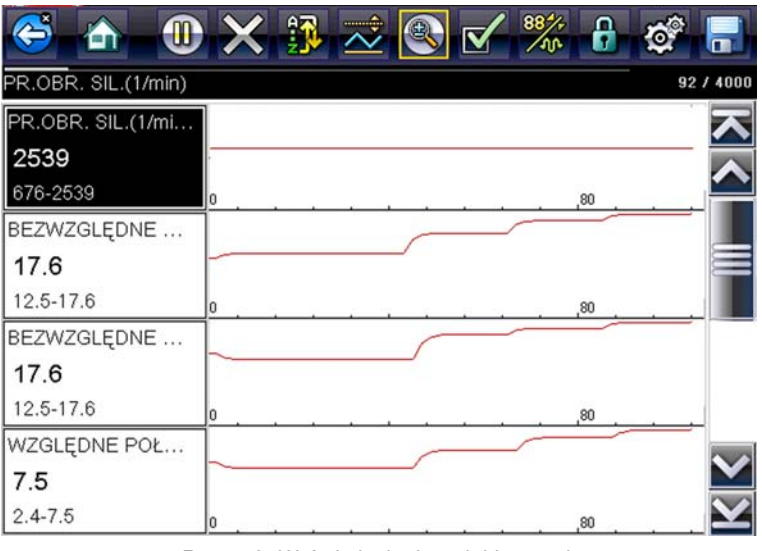

**Rys. 5-6** *Wyświetlanie danych bieżących*

### <span id="page-48-1"></span>*(\$02) Wyświetl dane migawkowe*

Dane migawkowe obejmują zapis wartości krytycznych parametrów, jakie występowały w chwili rejestrowania kodu usterki DTC.

Ta opcja służy do wyświetlania danych migawkowych dla wszystkich diagnostycznych kodów usterek (DTC) dotyczących emisji spalin. W większości przypadków zapisana migawka dotyczy ostatniego zarejestrowanego kodu usterki DTC. Niektóre kody usterek DTC o większym wpływie na emisję spalin przez pojazd mają wyższy priorytet. W takich przypadkach utrzymywane rekordy migawki dotyczą kodu usterki DTC o najwyższym priorytecie.

### <span id="page-48-2"></span>*(\$03) Wyświetl kody usterek*

Ta opcja służy do wyświetlania wszystkich kodów usterek DTC dotyczących emisji spalin, jakie zostały zgłoszone przez moduł ECM. Wyświetlanie przebiega podobnie jak wyświetlanie kodów funkcji skanera (aby uzyskać szczegółowe informacje, patrz [Wyświetl kody na stronie 24](#page-27-0)). W tym trybie lista nie obejmuje rozszerzonych kodów usterek DTC.

### <span id="page-48-3"></span>*(\$04) Skasuj dane dotyczące emisji*

Ta opcja służy do usuwania z pamięci wybranego modułu ECM wszystkich danych diagnostycznych dotyczących emisji spalin, tj. kodów usterek DTC, danych migawkowych i wyników testów.

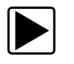

### z **Aby skasować dane związane z emisją:**

1. W menu wybierz opcję **Skasuj dane dotyczące emisji**.

Zostanie wyświetlony komunikat potwierdzający, który ma na celu zwiększenie ochrony przed utratą ważnych danych [\(Rys. 5-7](#page-49-1)).

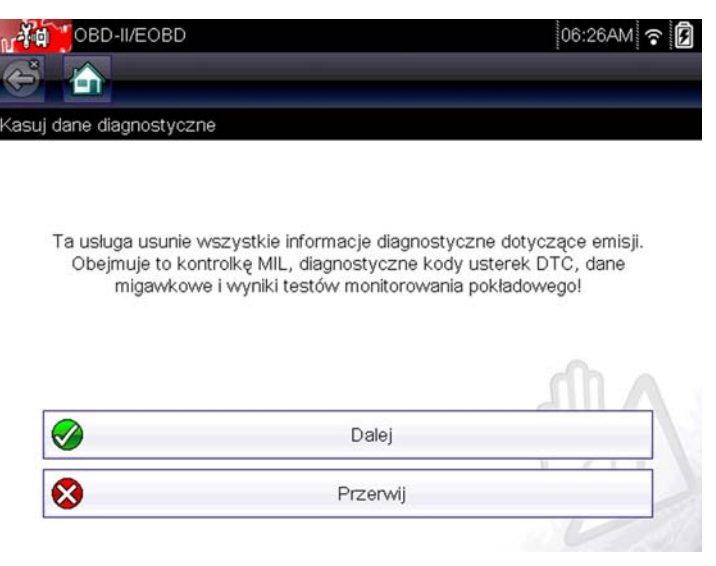

**Rys. 5-7** *Komunikat potwierdzający dla kasowania kodów*

<span id="page-49-1"></span>2. Kontynuuj od komunikatu potwierdzającego.

W miarę kasowania pamięci modułu ECM ekran zostanie kilkakrotnie zaktualizowany, a następnie zostanie wyświetlony komunikat potwierdzający skasowanie danych.

3. Aby powrócić do menu Wybierz usługę, wybierz przycisk **Kontynuuj**.

### <span id="page-49-0"></span>*(\$05, 06, 07) Wyświetl parametry/wyniki testu*

Wybranie tej opcji powoduje otwarcie podmenu z parametrami i wynikami testów pochodzącymi z różnych czujników, wynikami testów układów monitorujących oraz zapisem kodów usterek DTC wykrytych podczas ostatniego cyklu jazdy. Podmenu zawiera następujące opcje:

- **•** [\(\\$05\) Monitorowanie sondy lambda](#page-49-2)
- **•** [\(\\$06\) Monitorowane układy pokładowe](#page-49-3)
- **•** [\(\\$07\) Kody DTC z ostatniej jazdy](#page-50-4)

### <span id="page-49-2"></span>**(\$05) Monitorowanie sondy lambda**

Wybranie tej opcji powoduje otwarcie menu testów dostępnych w celu sprawdzenia integralności sond lambda. Po dokonaniu wyboru zostaną wyświetlone wszystkie właściwe parametry sondy lambda dla określonego testu. Na górze listy danych wyświetlany jest identyfikator testu (ID).

### <span id="page-49-3"></span>**(\$06) Monitorowane układy pokładowe**

Wybranie tej opcji powoduje otwarcie menu testów z monitorowanych układów. Dostępne dane dotyczą określonych systemów i elementów, które pokładowy układ diagnostyczny monitoruje w sposób ciągły, takich jak wypadanie zapłonów, lub w sposób nieciągły, takich jak układ katalizatora. Po dokonaniu wyboru w menu zostaną wyświetlone wyniki testu.

### <span id="page-50-4"></span>**(\$07) Kody DTC z ostatniej jazdy**

Wybranie tego testu powoduje otwarcie rekordu kodów usterek DTC zarejestrowanych podczas ostatniego zakończonego cyklu jazdy. Wybierz, aby otworzyć listę kodów usterek DTC.

### <span id="page-50-0"></span>*(\$08) Żądaj sterowania układem pokładowym*

Ten tryb umożliwia sterowanie dwukierunkowe modułem ECM. Ta usługa umożliwia narzędziu diagnostycznemu sterowanie działaniem systemu pokładowego, testu lub elementu.

### <span id="page-50-1"></span>*(\$09) Odczytaj dane identyfikacyjne pojazdu*

Celem tej usługi jest umożliwienie narzędziu diagnostycznemu zażądania wyświetlenia informacji specyficznych dla pojazdu, w tym numeru identyfikacyjnego pojazdu (VIN), identyfikacji kalibracji oraz numeru weryfikacji kalibracji (CVN) testowanego pojazdu. Wybierz element menu, aby pobrać informacje. Aby powrócić do menu, wybierz opcję **Powrót**.

### <span id="page-50-2"></span>*(\$09) Śledzenie osiągów podczas eksploatacji*

Wybranie tej opcji powoduje wyświetlenie wyników śledzenia osiągów podczas eksploatacji w oparciu o dane. Jest to zapis liczby ukończeń poszczególnych testów układów monitorujących. Aby powrócić do menu, wybierz opcję **Powrót**.

### <span id="page-50-3"></span>*(\$0A) Kody usterek DTC dotyczące emisji spalin o stanie trwałym*

Wybranie tej opcji powoduje wyświetlenie rejestru wszystkich trwałych kodów. Kod usterki DTC o stanie trwałym to taki, który był wystarczająco poważny, aby spowodować zapalanie w którymś momencie kontrolki MIL, ale obecnie kontrolka MIL może nie świecić.

Niezależnie od tego, czy kontrolka MIL została zgaszona z powodu skasowania kodów lub dlatego, że warunek rejestracji nie powtórzył się po wykonaniu określonej liczby cyklów jazdy, rekord kodu usterki DTC zostaje zachowany przez moduł ECM. Kody o stanie trwałym zostają skasowane automatycznie po przeprowadzaniu napraw, gdy powiązany monitor systemu działa prawidłowo.

### **Informacje o złączu**

Ta opcja umożliwia otwarcie bazy danych z położeniami złączy diagnostycznych w pojazdach, która zawiera informacje dotyczące większości marek i modeli. Interfejs w formie menu szybko prowadzi użytkownika do złączy testowych, które są trudne do znalezienia w zwykły sposób.

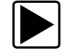

### z **Aby znaleźć złącza diagnostyczne pojazdu:**

- 1. W menu System wybierz opcję **Informacje o złączu**. Zostanie wyświetlona lista producentów pojazdów.
- 2. Wybierz producenta z listy. Zostanie wyświetlona lista dostępnych modeli wybranego producenta.
- 3. Wybierz model z listy.

Jeśli potrzebna jest przejściówka kabla, zostaną wyświetlone informacje, o którą chodzi i jak należy ją podłączyć.

4. Wybierz przycisk **Kontynuuj**.

Zostaną wyświetlone informacje dotyczące położenia złącza diagnostycznego pojazdu.

5. Aby powrócić do menu System, wybierz przycisk **Kontynuuj**.

### **Ręczny wybór protokołu**

Protokół komunikacyjny stanowi ustandaryzowany sposób przesyłania danych między modułem ECM a narzędziem diagnostycznym. Ogólny system OBD może korzystać z następujących protokołów komunikacyjnych:

- **•** ISO 15765-4 (CAN),
- **•** ISO 27145 (WWHOBD CAN),
- **•** ISO J1939 (CAN),
- **•** ISO 9141-2 (LINIA K),
- **•** SAE J1850 PWM (modulacja szerokości impulsów),
- **•** SAE J1850 VPW (zmienna szerokość impulsów),
- **•** ISO 14230-4 (protokół Keyword 2000),
- **•** SAE J2284/ISO 15765-4 (magistrala CAN).

Podczas pierwszej próby ustanowienia komunikacji z modułem ECM narzędzie diagnostyczne próbuje komunikować się przy użyciu poszczególnych protokołów w celu określenia, który jest używany. Podczas normalnego działania protokół komunikacyjny jest wykrywany automatycznie. W przypadku niepowodzenia automatycznego wykrywania protokół komunikacyjny można wybrać ręcznie.

### **WAŻNE:**

Korzystanie z nieobsługiwanych protokołów komunikacyjnych OBD może spowodować zapalenie lampek ostrzegawczych i zarejestrowanie usterek związanych z siecią. Z opcji ręcznego wyboru należy korzystać, tylko jeśli protokół OBD jest już znany.

Aby otworzyć menu z opcjami, wybierz opcję **Ręczny wybór protokołu** [\(Rys. 5-8](#page-51-0)).

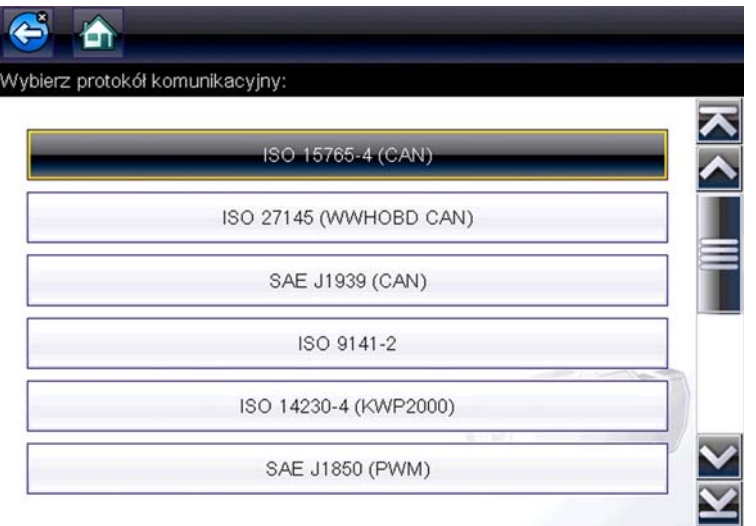

**Rys. 5-8** *Menu ręcznego wyboru protokołu*

<span id="page-51-0"></span>Aby powrócić do menu głównego funkcji OBD-II/EOBD, wybierz ikonę **Wstecz** lub naciśnij przycisk **N/X**.

# **Rozdział 6 Poprzednie pojazdy i ich dane**

W niniejszym rozdziale opisano podstawowe działanie funkcji Poprzednie pojazdy i ich dane.

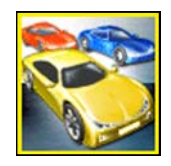

Ikona **Poprzednie pojazdy i ich dane** znajduje się na ekranie głównym. Ta funkcja umożliwia wybranie ostatnio testowanych pojazdów i uzyskanie dostępu do zapisanych plików danych.

# **6.1 Menu Poprzednie pojazdy i ich dane**

Menu Poprzednie pojazdy i ich dane zawiera następujące opcje:

- **•** [Historia pojazdów](#page-52-0)
- **•** [Wyświetlanie zapisanych danych na stronie 50](#page-53-1)
- **•** [Usuwanie zapisanych danych na stronie 51](#page-54-0)

# <span id="page-52-0"></span>**6.1.1 Historia pojazdów**

Narzędzie diagnostyczne przechowuje dane identyfikacyjne ostatnich dwudziestu pięciu testowanych pojazdów, więc w przypadku ponownego wykonywania testów po zakończeniu napraw nie trzeba przeprowadzać pełnej procedury identyfikacji pojazdu. Gdy w pamięci znajduje się dwadzieścia pięć rekordów pojazdów, po zidentyfikowaniu kolejnego pojazdu najstarszy rekord jest usuwany.

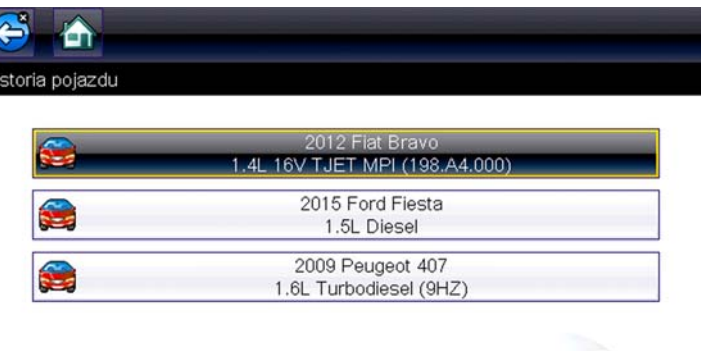

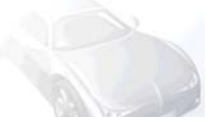

**Rys. 6-1** *Lista historii pojazdów*

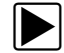

### z **Aby wybrać element z historii pojazdów:**

- 1. Na ekranie głównym wybierz przycisk **Poprzednie pojazdy i ich dane**.
- 2. Wybierz w menu opcję **Historia pojazdów**. Wyświetlona zostanie lista 25 poprzednio przetestowanych pojazdów. Każdemu pojazdowi przypisana jest niepowtarzalna nazwa pliku. Aby wyświetlić całą listę, należy ją przewinąć.
- 3. Po zaznaczeniu pozycji do otwarcia wybierz identyfikator pojazdu lub naciśnij przycisk **Y/**a. Zostaną wczytane odpowiednie dane i pojawi się ekran potwierdzenia identyfikatora pojazdu.
- 4. Aby kontynuować, wybierz przycisk **OK** lub naciśnij przycisk **Y/**a. Zostanie wyświetlone menu układów dla wybranego pojazdu.

# <span id="page-53-1"></span>**6.1.2 Wyświetlanie zapisanych danych**

<span id="page-53-0"></span>Wybranie w menu opcji **Wyświetl zapisane dane** powoduje otwarcie listy wszystkich plików z danymi (filmów) i obrazów ekranu zapisanych w pamięci narzędzia diagnostycznego. Zapisane pliki są wyświetlane chronologicznie według daty i godziny utworzenia począwszy od najnowszych.

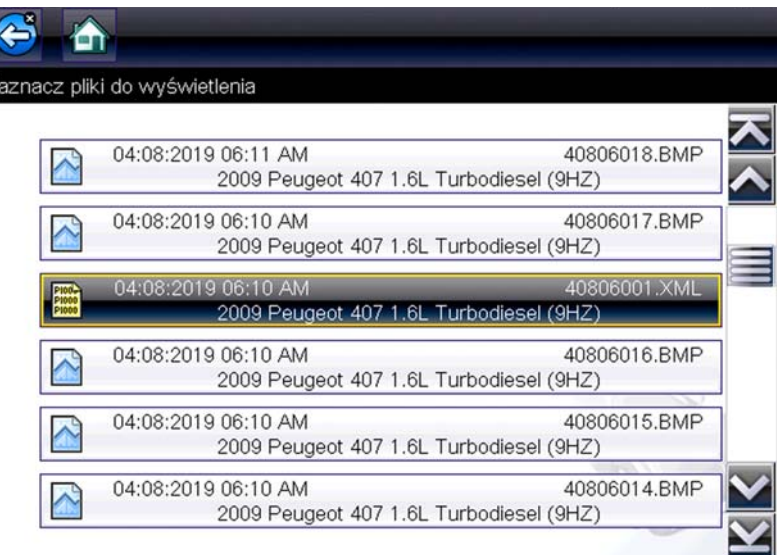

**Rys. 6-2** *Lista zapisanych danych*

Zapisane pliki można otwierać bezpośrednio w narzędziu diagnostycznym albo pobierać do komputera i wyświetlać za pomocą programu ShopStream Connect. Aby uzyskać dodatkowe informacje, patrz [Scanner Codes Viewer na stronie 77](#page-80-0) i [Połącz-to-PC na stronie 53](#page-56-1).

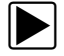

## z **Aby przejrzeć zapisany plik danych lub obraz:**

- 1. Na ekranie głównym wybierz przycisk **Poprzednie pojazdy i ich dane**.
- 2. Wybierz w menu opcję **Wyświetl zapisane dane**.
- 3. Wybierz z listy plik do przejrzenia.

# <span id="page-54-0"></span>**6.1.3 Usuwanie zapisanych danych**

Ta opcja menu służy do trwałego usuwania zapisanych plików z pamięci.

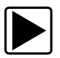

### z **Aby usunąć zapisany plik:**

- 1. Na ekranie głównym wybierz przycisk **Poprzednie pojazdy i ich dane**.
- 2. Wybierz w menu opcję **Usuń zapisane dane**.

Pojawi się lista zapisanych plików.

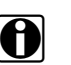

UWAGA:<br>Na pasku narzędzi stają się dostępne ikony Zaznacz wszystko/Wyczyść wszystko oraz Wyczyść. Pozwalają one usuwać poszczególne pliki albo czyścić od razu cały bufor pamięci.

- 3. Wybierz na liście plik. Zostanie wyświetlony komunikat potwierdzający.
- 4. Wybierz jedną z opcji w komunikacie potwierdzającym:
	- **– OK** powoduje usunięcie wybranego pliku i powrót do listy zapisanych plików, na której nie będzie już usuniętego właśnie pliku.
	- **– Anuluj** powoduje powrót do listy zapisanych plików bez usunięcia wybranego pliku.
- 5. Aby powrócić do menu Poprzednie pojazdy i ich dane, wybierz na pasku narzędzi ikonę **Wstecz**, a w celu powrotu do ekranu głównego wybierz ikonę **Ekran główny**.

# **Rozdział 7 Narzędzia**

W niniejszym rozdziale opisano podstawowe operacje funkcji narzędzi.

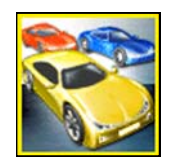

Ikona **Narzędzia** znajduje się na ekranie głównym. Ta funkcja umożliwia skonfigurowanie ustawień narzędzia diagnostycznego zgodnie z preferencjami użytkownika.

# **7.1 Menu Narzędzia**

Menu Narzędzia zawiera następujące opcje:

- **•** [Połącz-to-PC](#page-56-2) służy do przesyłania i udostępniania plików na komputer.
- **•** [Konfiguruj przycisk skrótu na stronie 53](#page-56-3) służy do zmiany funkcji przycisku skrótu.
- **•** [Informacje o systemie na stronie 54](#page-57-0)  służy do wyświetlania informacji o konfiguracji narzędzia diagnostycznego.
- **•** [Ustawienia na stronie 54](#page-57-1) służy do konfigurowania określonych parametrów narzędzia diagnostycznego.

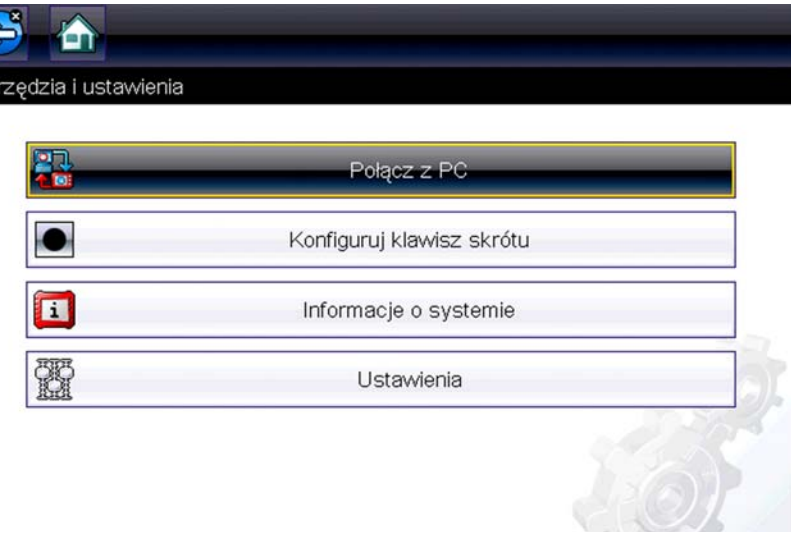

**Rys. 7-1** *Menu Narzędzia*

# <span id="page-56-2"></span>**7.1.1 Połącz-to-PC**

<span id="page-56-1"></span>Funkcja Połącz-z-PC umozliwia przeslanie zapisanych plików danych z narzedzia diagnostycznego na komputer, przy uzyciu kabla USB.

Opcjonalne oprogramowanie ShopStream Connect™ do zainstalowania na komputerze umozliwia równiez wyswietlanie, drukowanie i zapisywanie plików danych na komputerze. Patrz [ShopStream Connect™ na stronie 73](#page-76-0).

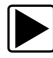

### z **Aby polaczyc narzedzie diagnostyczne z komputerem:**

- 1. Na ekranie glównym wybierz opcje Narzedzia.
- 2. Wybierz opcje Connect-to-PC.
- 3. Podlacz dostarczony kabel USB do narzedzia diagnostycznego, a nastepnie do komputera. Kabel USB dostarczony z narzedziem diagnostycznym sluzy do podlaczania narzedzia diagnostycznego do komputera.

Narzedzie diagnostyczne jest wyswietlane jako dysk zewnetrzny. Uzywajac eksploratora plików systemu Windows zlokalizuj folder "USERDATA", aby znalezc zapisane zrzuty ekranu (.BMP), pliki kodów (.XML) i pliki danych (.SCM).

4. Po zakonczeniu wybierz opcje Zakoncz, aby powrócic do menu Narzedzia, i odlacz kabel USB.

# <span id="page-56-3"></span>**7.1.2 Konfiguruj przycisk skrótu**

<span id="page-56-0"></span>Ta opcja umożliwia zmianę funkcji przycisku **Skrót**. Dostępne opcje:

- **• Jasność** otwiera ekran ustawień jasności.
- **• Zapisz ekran** zapisuje obraz mapy bitowej widocznego ekranu.
- **• Zapisz film** zapisuje dane PID z pamięci buforowej do pliku w celu odtworzenia w przyszłości.
- **• Pokaż menu skrótów** otwiera menu pozwalające na szybki wybór dowolnej funkcji.
- **• Przełączaj zapis/pauza** programuje przycisk skrótu, aby działał jako ikony wstrzymania i odtwarzania.

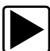

### z **Aby przypisać funkcję przyciskowi skrótu:**

- 1. Na ekranie głównym wybierz przycisk **Narzędzia**. Pojawi się menu Narzędzia.
- 2. W menu wybierz opcję **Konfiguruj przycisk skrótu**.
- 3. Wybierz jedną z funkcji dostępnych w menu.
- 4. Aby powrócić do menu opcji, wybierz na pasku narzędzi opcję **Wstecz** lub naciśnij przycisk **N/X**.

# <span id="page-57-0"></span>**7.1.3 Informacje o systemie**

**Informacje o systemie** — umożliwia wyświetlanie informacji patentowych i informacji o systemie, takich jak wersja oprogramowania i numer seryjny narzędzia diagnostycznego.

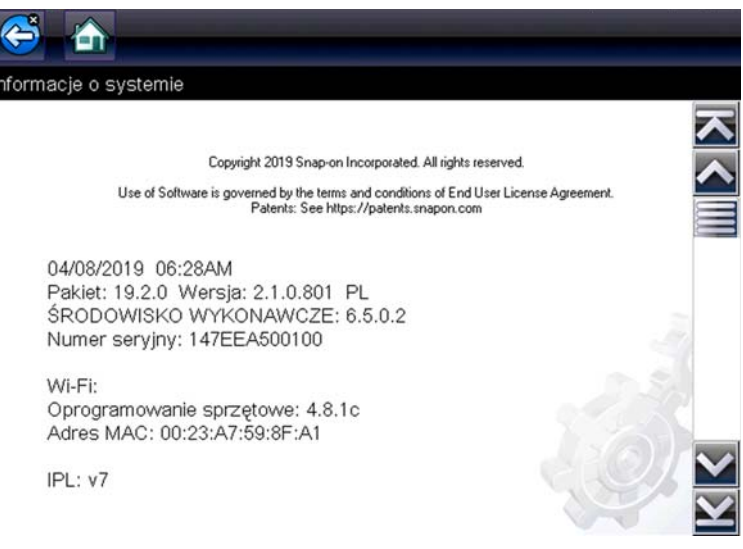

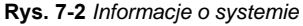

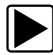

### z **Aby wyświetlić ekran Informacje o systemie:**

- 1. Na ekranie głównym wybierz przycisk **Narzędzia**, aby otworzyć odpowiadające mu menu.
- 2. W menu wybierz opcję **Informacje o systemie**. Pojawi się ekran Informacje o systemie.
- 3. Przewijaj zgodnie z potrzebami, aby wyświetlić wszystkie dane.
- 4. Aby powrócić do menu opcji, wybierz na pasku narzędzi opcję **Wstecz** lub naciśnij przycisk **N/X**.

## <span id="page-57-1"></span>**7.1.4 Ustawienia**

Ta opcja umożliwia personalizowanie określonych podstawowych funkcji testera diagnostycznego. Wybór tej opcji otwiera dodatkowe menu, w którym można wybrać następujące pozycje:

- **•** Ustawienia systemu patrz [Ustawienia systemu na stronie 55](#page-58-0)
- **•** Konfigurowanie skanera patrz [Konfigurowanie skanera na stronie 67](#page-70-0)
- **•** Konfigurowanie jednostek patrz [Konfiguruj jednostki na stronie 68](#page-71-0)

## <span id="page-58-0"></span>**Ustawienia systemu**

Wybór opcji Ustawienia systemu otwiera menu z dwoma pozycjami: Wyświetlacz oraz Data i godzina. Każda opcja otwiera dodatkowe menu.

W menu Wyświetlacz dostępne są następujące pozycje:

- **•** [Jasność na stronie 55](#page-58-1) służy do regulacji intensywności podświetlenia ekranu.
- **•** [Schemat kolorystyczny na stronie 56](#page-59-0)  służy do zmiany koloru tła ekranu.
- **•** [Pasek narzędzi dużego kontrastu na stronie 56](#page-59-1)  umożliwia poprawę widoczności ikon paska narzędzi w warunkach słabego oświetlenia.
- **•** [Typ czcionki na stronie 57](#page-60-0)  służy do przełączania pomiędzy standardową i pogrubioną czcionką tekstu w celu poprawy widoczności.
- **•** [Czas trwania podświetlenia na stronie 57](#page-60-1)  służy do dostosowania czasu, przez który ekran nieużywanego narzędzia diagnostycznego będzie pozostawał włączony.
- **•** [Kalibracja ekranu dotykowego na stronie 58](#page-61-0)  służy do kalibracji ekranu dotykowego.

Menu Data i godzina obejmuje następujące pozycje:

- **•** [Strefa czasowa na stronie 58](#page-61-1) służy do ustawiania strefy czasowej wewnętrznego zegara.
- **•** [Ustawienia zegara na stronie 59](#page-62-0) służy do ustawiania godziny wewnętrznego zegara.
- **•** [Czas letni na stronie 59](#page-62-1) umożliwia ustawienie czasu letniego wewnętrznego zegara.
- **•** [Format godziny na stronie 60](#page-63-0) służy do przełączania formatu godziny z 12-godzinnego na 24-godzinny.
- **•** [Format daty na stronie 60](#page-63-1)  umożliwia konfigurowanie kolejności wyświetlania dni, miesięcy i lat.

### <span id="page-58-1"></span>*Jasność*

Wybór tej opcji powoduje wyświetlenie ekranu ustawiania jasności, na którym można wyregulować intensywność podświetlenia ekranu ([Rys. 7-3](#page-58-2)).

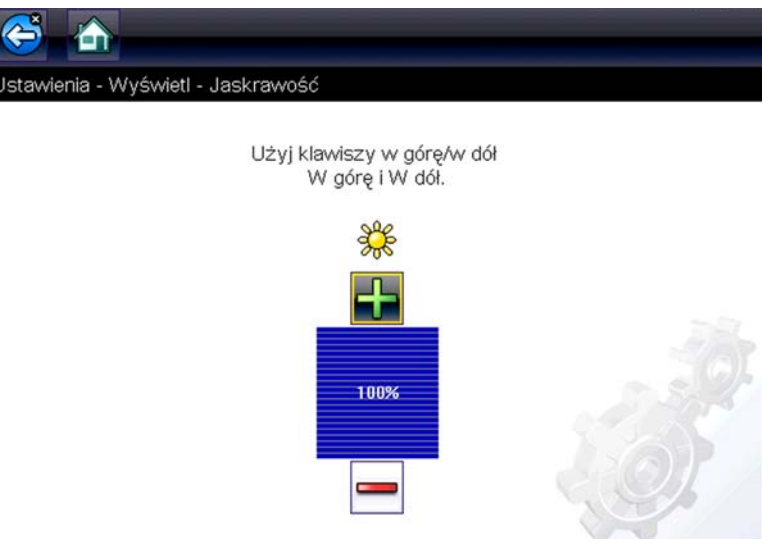

**Rys. 7-3** *Ustawianie jasności*

<span id="page-58-2"></span>Każde naciśnięcie ikony **Plus** lub **Minus** albo strzałki w górę (▲) lub w dół (▼) powoduje odpowiednio stopniowe zwiększenie lub zmniejszenie intensywności podświetlenia.

Aby wyjść, wybierz opcję **Wstecz** na pasku narzędzi lub naciśnij przycisk **N/X**.

### <span id="page-59-0"></span>*Schemat kolorystyczny*

Ta opcja umożliwia wybór białego lub czarnego tła ekranu. Czarne tło może być wygodne podczas używania testera w warunkach słabego oświetlenia.

Wybranie tej opcji powoduje otwarcie menu z dwiema pozycjami: **Schemat dzienny** (białe tło) i **Schemat nocny** (czarne tło). Po wybraniu opcji zostanie natychmiast wyświetlony komunikat "proszę czekać", a następnie menu ekranu głównego. Nowe ustawienie paska narzędzi jest teraz aktywne.

### <span id="page-59-1"></span>*Pasek narzędzi dużego kontrastu*

Ta opcja służy do włączania paska narzędzi o wysokim kontraście. Taki pasek narzędzi zawiera czarno-białe ikony o wyraźnej grafice, które można łatwiej rozpoznać w warunkach słabego oświetlenia lub w mocnym słońcu.

| $\left\ \mathbf{0}\right\  \times \left\ \mathbb{I}\right\  \geq \left\ \mathbf{0}\right\  \left\ \mathbb{I}\right\  \approx \left\ \mathbf{0}\right\ $ . $\left\ \mathbf{0}\right\ $<br>K) 1<br>Predkość obrotowa silnika(obr/min) | 15/4000 |
|----------------------------------------------------------------------------------------------------|---------|
| Predkość obrotowa silnika(obr/min)                                                                                                    |         |
| Synchronizacja wałek rozrządu-wał korbowy                                                                                                    | Tak     |
| Zmierzone ciśnienie paliwa(bar)                                                                                                    | 259     |
| Wartość odniesienia ciśnienia paliwa(bar)                                                                                                    | 259     |
| Sterowanie otwarciem regulatora przepływu<br>paliwa(%)                                                                                                    | 18      |
| Zmierzony przepływ wtrysku(mg/s)                                                                                                    | 5.49    |
| Korekcja przepływu wtryskiwacza, cylinder<br>1(mq/s)                                                                                                    | 0.88    |

**Rys. 7-4** *Pasek narzędzi dużego kontrastu*

Wybór tej opcji wyświetla menu z dwoma pozycjami: Pasek narzędzi koloru oraz Pasek narzędzi dużego kontrastu. Po wybraniu opcji zostanie wyświetlony komunikat "proszę czekać", a następnie menu ekranu głównego. Nowe ustawienie jest teraz aktywne.

## <span id="page-60-0"></span>*Typ czcionki*

Ta opcja umożliwia wybór normalnej lub pogrubionej czcionki ekranu. Pogrubiona czcionka poprawia czytelność ekranu w warunkach słabego oświetlenia lub w mocnym słońcu.

| $\mathbb{R}$ $\sim$                                    |        |  |  |
|--------------------------------------------------------|--------|--|--|
| Prędkość obrotowa silnika(obr/min)                     | 3/4000 |  |  |
| Prędkość obrotowa silnika(obr/min)                     | 77     |  |  |
| Synchronizacja wałek rozrządu-wał<br>korbowy           | Tak    |  |  |
| Zmierzone ciśnienie paliwa(bar)                        | 251    |  |  |
| Wartość odniesienia ciśnienia<br>paliwa(bar)           | 251    |  |  |
| Sterowanie otwarciem regulatora<br>przepływu paliwa(%) | 18     |  |  |
| Zmierzony przepływ wtrysku(mg/s)                       | 5.49   |  |  |
| Korekcja przepływu wtryskiwacza,<br>cylinder1(male)    | 0.59   |  |  |

**Rys. 7-5** *Pogrubiona czcionka*

Wybranie tej opcji powoduje otwarcie menu z dwiema pozycjami: Normalna czcionka i Pogrubiona czcionka. Wybierz element menu lub przewiń, a następnie naciśnij przycisk Y/v, aby dokonać wyboru. Zmiana odbywa się natychmiast. Aby powrócić do menu Ustawienia lub ekranu głównego, wybierz na pasku narzędzi odpowiednio ikonę Wstecz lub Ekran główny.

### <span id="page-60-1"></span>*Czas trwania podświetlenia*

Ta opcja umożliwia ustawienie czasu podświetlenia ekranu nieaktywnego narzędzia diagnostycznego. Dostępne są następujące opcje:

- **•** Zawsze włączone
- **•** 15 s
- **•** 30 s
- **•** 45 s
- **•** 60 s

Wybierz żądany element menu lub przewiń, a następnie naciśnij przycisk Y/v, aby dokonać wyboru. Aby powrócić do menu Ustawienia lub ekranu głównego, wybierz na pasku narzędzi odpowiednio przycisk **Wstecz** lub **Ekran główny**.

### <span id="page-61-0"></span>*Kalibracja ekranu dotykowego*

Kalibrowanie ekranu dotykowego pozwala zachować dokładność wykrywania dotknięć jego powierzchni.

### **WAŻNE:**

Aby uniknąć poważnych uszkodzeń narzędzia diagnostycznego, po rozpoczęciu sekwencji kalibracji ekranu dotykowego należy ją zawsze ukończyć. **Nie wolno wyłączać narzędzia diagnostycznego w trakcie kalibracji ekranu.**

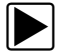

### z **Aby skalibrować ekran dotykowy:**

- 1. Na ekranie głównym wybierz przycisk **Narzędzia**, aby otworzyć odpowiadające mu menu.
- 2. W menu wybierz opcję **Ustawienia**.
- 3. W menu wybierz opcję **Kalibracja ekranu dotykowego**. Pojawi się ekran kalibracji [\(Rys. 7-6](#page-61-2)).

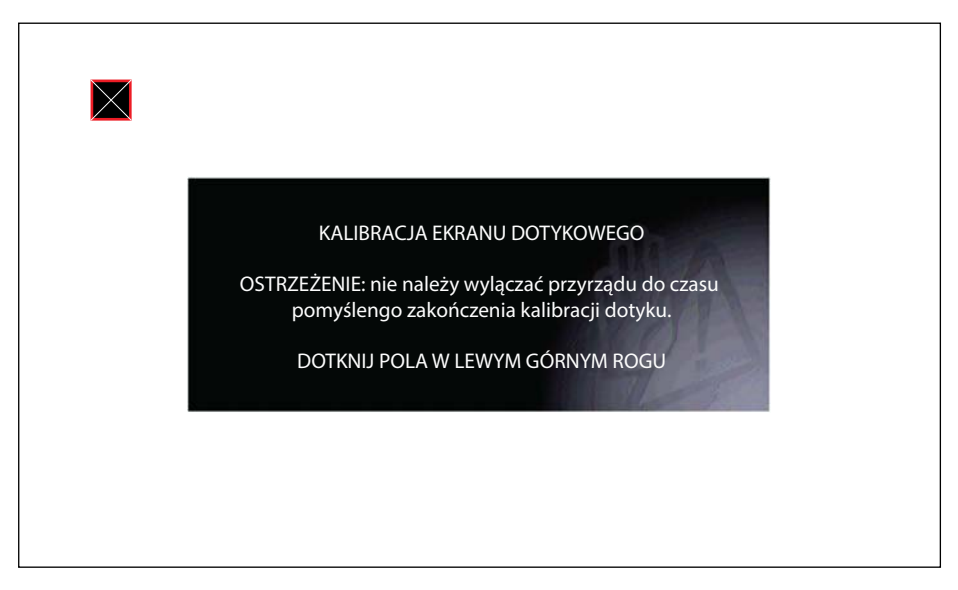

**Rys. 7-6** *Kalibracja ekranu dotykowego*

<span id="page-61-2"></span>4. Wybierz na ekranie poszczególne wyświetlane pola.

Po zakończeniu procedury kalibracji ekranu zostanie wyświetlone ponownie menu Ustawienia.

### <span id="page-61-1"></span>*Strefa czasowa*

Ta opcja umożliwia wyświetlenie ustawień strefy czasowej. Przewijaj, aby zaznaczyć odpowiednią pozycję, a następnie wybierz miejscową strefę czasową. Po wybraniu strefy czasowej pojawi się ponownie menu Ustawienia.

### <span id="page-62-0"></span>*Ustawienia zegara*

Ta opcja otwiera okno, w którym można ustawić godzinę zegara czasu rzeczywistego.

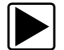

### z **Aby ustawić godzinę:**

- 1. Na ekranie głównym wybierz przycisk **Narzędzia**, aby otworzyć odpowiadające mu menu.
- 2. W menu wybierz opcję **Ustawienia**.
- 3. W menu wybierz opcję **Ustawienia zegara**.

Zostanie wyświetlony na krótko komunikat ostrzegawczy, a następnie ekran Ustawienia zegara ([Rys. 7-7\)](#page-62-2).

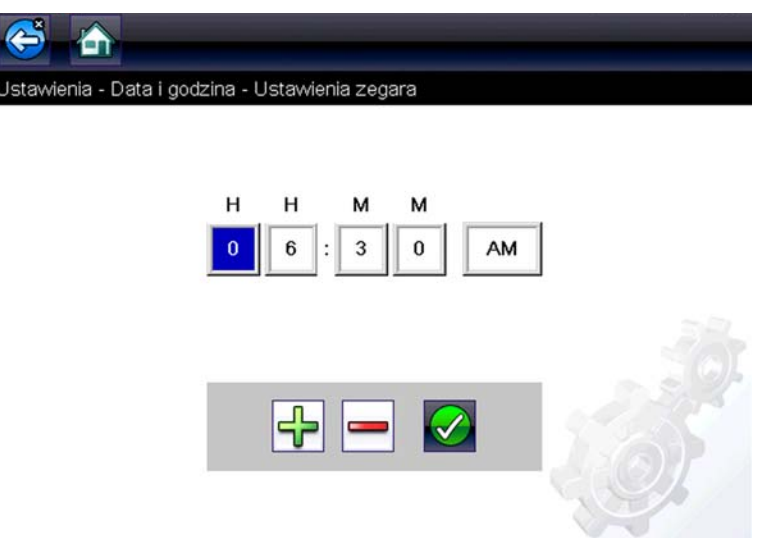

**Rys. 7-7** *Ustawienia zegara*

- <span id="page-62-2"></span>4. Wybierz ikonę **w górę** (**+**) na ekranie lub naciśnij przycisk **w górę** (b), aby skokowo zwiększyć liczbę w zaznaczonym polu. Wybierz ikonę **w dół** (–) na ekranie lub naciśnij przycisk "w dół" (▼), aby skokowo zmniejszyć liczbę.
- 5. Wybierz ikonę **potwierdzenia** (✓) na ekranie lub naciśnij przycisk **Y/**✓, aby zaznaczyć następne pole.
- 6. Powtarzaj czynności opisane w punktach 4 i 5 aż do ustawienia prawidłowej godziny.
- 7. Wybierz ikonę **Wstecz** na pasku narzędzi lub naciśnij przycisk **N/X**, aby zamknąć okno ustawień zegara i wrócić do menu Ustawienia.

### <span id="page-62-1"></span>*Czas letni*

Ta opcja otwiera menu służące do ustawienia czasu letniego wewnętrznego zegara. Dostępne opcje to:

- **• WŁ.** włącza czas letni.
- **• WYŁ.** włącza czas standardowy (wyłącza czas letni).

Wybierz jedną z opcji, a następnie wybierz ikonę **Wstecz** lub naciśnij przycisk **N/X**, aby powrócić do menu.

### <span id="page-63-0"></span>*Format godziny*

Ta opcja określa, czy godzina ma być wyświetlana w formacie 12- czy 24-godzinnym. Wybranie tej opcji powoduje otwarcie menu z dwiema pozycjami:

- **• Format 24-godzinny**
- **• Format 12-godzinny**

Wybierz jedną z opcji, a następnie wybierz ikonę **Wstecz** lub naciśnij przycisk **N/X**, aby powrócić do menu.

### <span id="page-63-1"></span>*Format daty*

Ta opcja umożliwia wybór sposobu wyświetlania daty. Dostępne ustawienia:

- **• (MM\_DD\_RRRR)** miesiąc, dzień, rok;
- **• (DD\_MM\_RRRR)** dzień, miesiąc, rok;
- **• (RRRR\_MM\_DD)** rok, miesiąc, dzień.

Wybierz jedną z opcji, a następnie wybierz ikonę **Wstecz** lub naciśnij przycisk **N/X**, aby powrócić do menu.

## **Konfigurowanie połączenia z siecią Wi-Fi — obsługa, ustawienia i testowanie**

Narzedzie diagnostyczne ma mozliwosc nawiazania polaczenia z siecia Wi-Fi, jednak polaczenie jest przeznaczone wylacznie dla sieci uslug internetowych Snap-on. Polaczenie z siecia uslug internetowych Snap-on umozliwia korzystanie z aplikacji z informacjami o naprawach (jezeli sa dostepne) i otrzymywanie waznych komunikatów dotyczacych produktów.

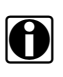

UWAGA:<br>**i Aplikacje z informacjami o naprawach (np. TSB i SureTrack®) sa opcjonalne. Sa one dostepne** tylko dla czesci modeli na wybranych rynkach i róznia sie w zaleznosci od modelu.

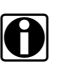

**UWAGA:**<br>Aby korzystac z aplikacji z informacjami o naprawach i otrzymywac komunikaty, nalezy wlaczyc siec Wi-Fi i wybrac polaczenie z siecia bezprzewodowa.

Do konfigurowania, testowania i obsługi służą następujące ikony sterujące i wskaźniki.

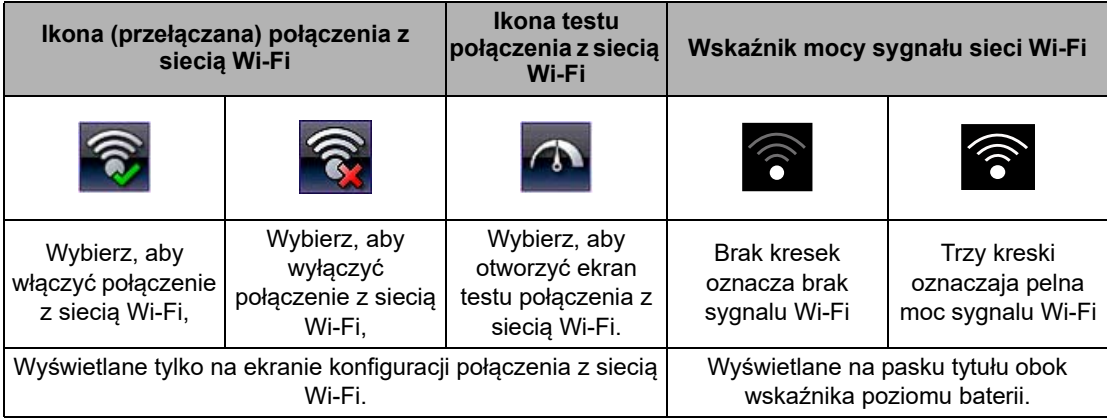

<span id="page-64-3"></span>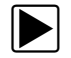

### z **Włączanie połączenia z siecią Wi-Fi**

1. Na ekranie głównym wybierz kolejno Narzędzia & gt; Ustawienia & gt; Konfiguruj **połączenie z siecią Wi-Fi***.*

Na ekranie zostanie wyświetlony komunikat "Połączenie z siecią Wi-Fi jest wyłączone".

2. Wybierz ikonę **Połączenie z siecią Wi-Fi**, aby włączyć moduł Wi-Fi ([Rys. 7-8](#page-64-0)).

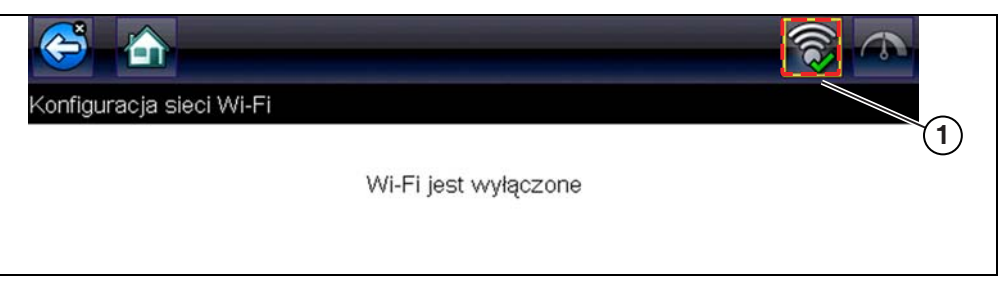

**Rys. 7-8** *Ikona połączenia z siecią Wi-Fi (pokazanego jako wyłączone)*

<span id="page-64-0"></span>Ekran zmieni się, aby wyświetlić dostępne obsługiwane połączenia sieciowe.

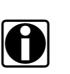

**UWAGA:**<br>**i Ikona połączenia z siecią Wi-Fi zmieni się z zielonego znaku wyboru na czerwony znak** "X" oznaczający, że moduł Wi-Fi jest włączony.

<span id="page-64-2"></span>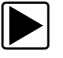

### z **Łączenie z siecią Wi-Fi**

1. Na ekranie głównym wybierz kolejno **Narzędzia > Ustawienia > Konfiguruj połączenie z siecią Wi-Fi**.

Zostaną wyświetlone najbliższe sieci Wi-Fi.

2. Wybierz sieć. Użyj funkcji przewijania, aby wyświetlić wszystkie aktywne połączenia [\(Rys. 7-9\)](#page-64-1).

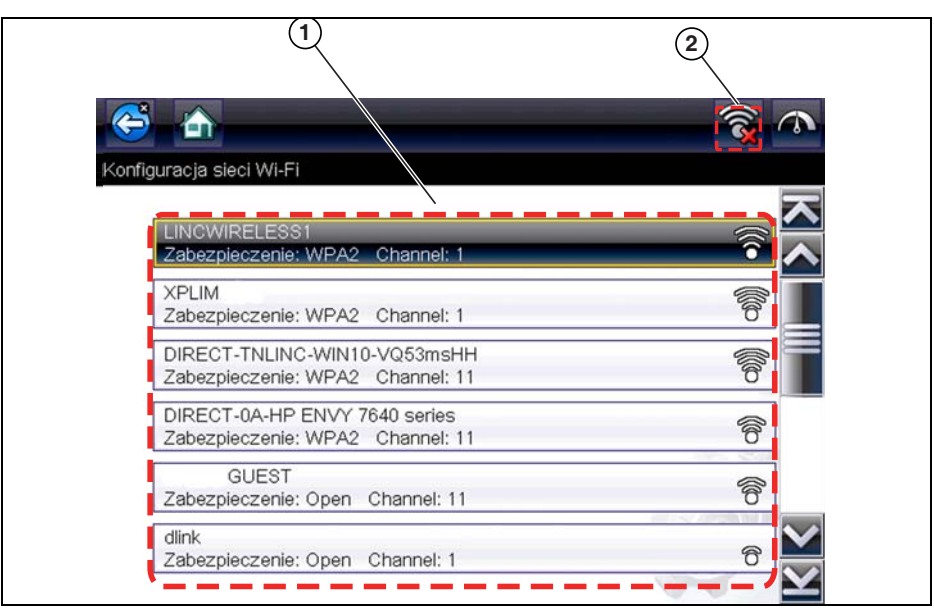

**Rys. 7-9** *Ekran konfiguracji połączenia z siecią Wi-Fi*

- <span id="page-64-1"></span>**1— Dostępne połączenia sieciowe**
- **2— Ikona połączenia z siecią Wi-Fi (połączenie z siecią Wi-Fi pokazane jako włączone)**

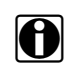

**UWAGA:**<br>Jeśli wybrana sieć jest zabezpieczona (chroniona), wymagane jest podanie hasła. Wprowadź hasło przy użyciu klawiatury ekranowej, a następnie dotknij zielonego przycisku wyboru na klawiaturze, aby kontynuować.

- 3. Wybierz opcję **Połącz**, aby połączyć się z żądaną siecią.
- 4. Na ekranie potwierdzenia połączenia wybierz opcję **OK**, aby dalej korzystać z tego połączenia, lub wybierz opcję **Usuń, aby zakończyć połączenie.**

Na ekranie zostanie podświetlone aktualne połączenie sieciowe, komunikat o stanie informujący o nawiązaniu połączenia, a także wskaźnik mocy sygnału pokazujący aktualną moc sygnału Wi-Fi. Jeśli zostanie wyświetlony komunikat informujący o braku połączenia, powtórz procedurę konfiguracji lub zapoznaj się z dodatkowymi informacjami w punkcie [Rozwiązywanie problemów z siecią Wi-Fi oraz komunikaty o stanie na stronie 64.](#page-67-0)

<span id="page-65-1"></span>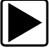

### z **Testowanie połączeń**

Jeśli występują problemy z połączeniem sieciowym, dostępna jest funkcja automatycznego testowania, która umożliwia szybkie sprawdzenie połączenia sieciowego.

- 1. Przed przystąpieniem do procedury automatycznego testowania wyłącz narzędzie diagnostyczne, a następnie z powrotem je włącz. Spowoduje to usunięcie poprzednich komunikatów testowych z pamięci.
- 2. Połącz się z żądaną siecią; patrz [Łączenie z siecią Wi-Fi na stronie 61.](#page-64-2)
- 3. Na ekranie konfiguracji połączenia z siecią Wi-Fi wybierz ikonę **Test połączenia z siecią Wi-Fi** , aby otworzyć ekran testu połączenia sieciowego ([Rys. 7-10](#page-65-0)).

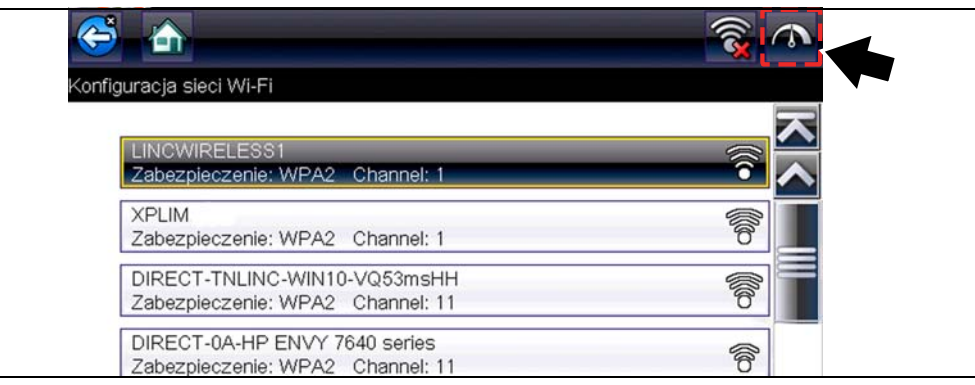

**Rys. 7-10** *Ikona testu połączenia z siecią Wi-Fi*

<span id="page-65-0"></span>Test połączenia sieciowego jest testem automatycznym, który uruchamia się po wyświetleniu ekranu. Po kolei testowane są systemy połączenia sieciowego, a po zakończeniu zostaje wyświetlony wskaźnik stanu ([Rys. 7-10](#page-65-0)).

- **– Czerwony = test nie powiódł się**
- **– Zielony = test ukończony pomyślnie**

Zostają sprawdzone możliwości połączenia następujących systemów:

- **• Oprzyrządowanie**
- **• Router**
- **• Internet**
- **• HTTP**
- **• Polaczenie z uslugami internetowymi**

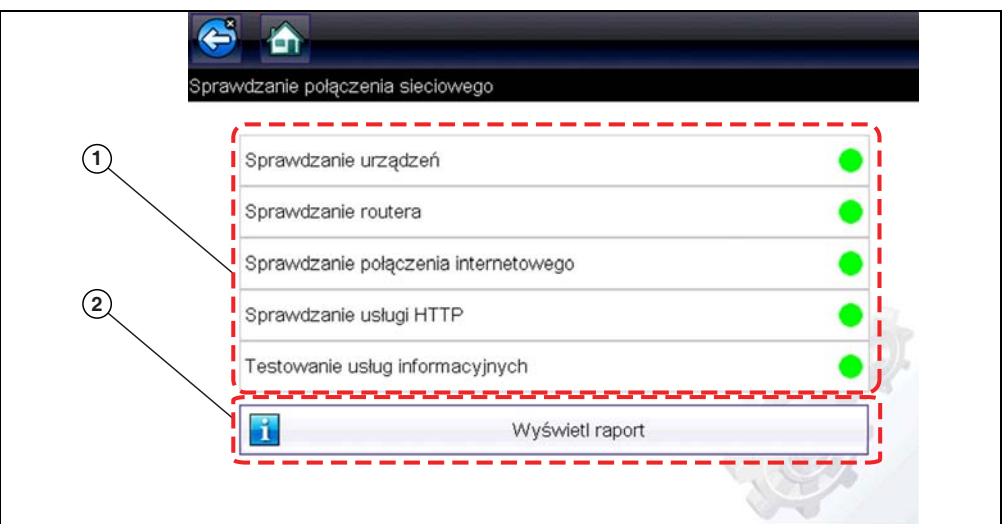

**Figure 7-11** *Testy połączenia*

### **1— Testy połączenia**

### **2— Ikona Wyświetl podsumowanie**

4. W przypadku problemów z połączeniem wybierz ikonę **Wyświetl podsumowanie** , aby przejrzeć wyniki. Dane z podsumowania są przydatne, jeśli występują problemy z połączeniem. Przewijaj dane podsumowania, aby przeglądać wyniki testu dla każdego systemu oraz wskazówki dotyczące bieżącego problemu z połączeniem. Dodatkowe informacje podano w tabeli Testy połączenia — rozwiązywanie problemów w punkcie Rozwiązywanie problemów z siecią [Rozwiązywanie problemów z siecią Wi-Fi oraz](#page-67-0)  [komunikaty o stanie na stronie 64](#page-67-0).

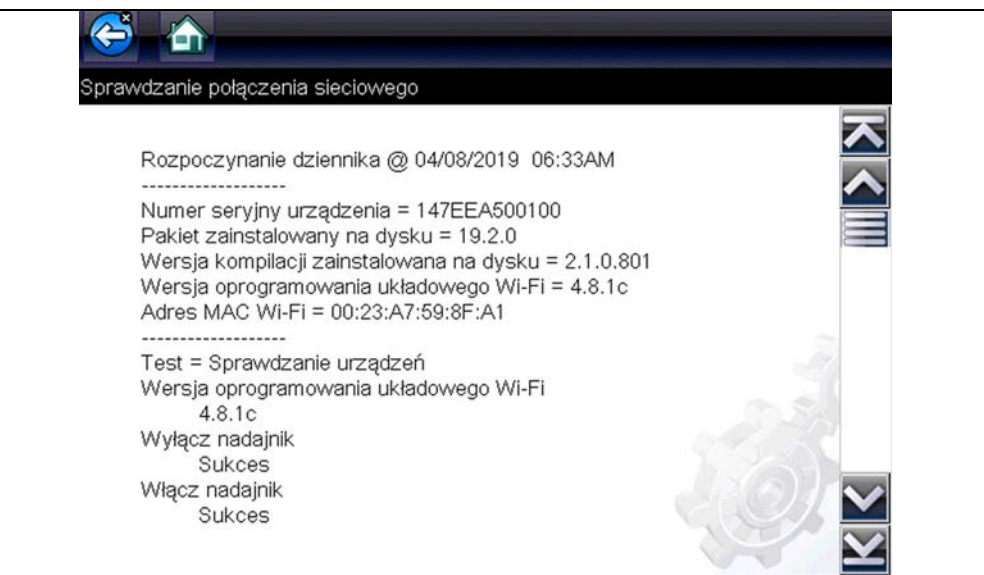

**Rys. 7-12** *Widok podsumowania*

## <span id="page-67-0"></span>**Rozwiązywanie problemów z siecią Wi-Fi oraz komunikaty o stanie**

Poniższe informacje dotyczące rozwiązywania problemów nie są wyczerpujące i służą wyłącznie jako wskazówka. Mogą wystąpić inne problemy i rozwiązania, których tutaj nie wymieniono. W celach orientacyjnych podano poniżej definicje terminów użytych w poniższej tabeli rozwiązywania problemów:

- **• Router**  urządzenie do transmisji danych podłączone bezpośrednio do dostawcy usług internetowych.
- **• Zdalny bezprzewodowy punkt dostępowy**  bezprzewodowe urządzenie łączące router z narzędziem diagnostycznym.
- **• Moduł Wi-Fi**  wbudowany moduł narzędzia diagnostycznego przekazujący i odbierający sygnały Wi-Fi.
- **• Połączenie sieciowe**  nazywane także połączeniem z siecią Wi-Fi. Skonfigurowane połączenie routera Wi-Fi, z którym łączy się narzędzie diagnostyczne. To połączenie może być zabezpieczone (chronione hasłem) lub niezabezpieczone (otwarte).

### **Informacje dotyczące routera**

Zgodność i ustawienia routera są ważnymi czynnikami, które należy sprawdzić podczas określania problemów z łącznością. Chociaż przetestowaliśmy to urządzenie w fabryce w celu sprawdzenia łączności, nie możemy zagwarantować możliwości jego połączenia z określonym urządzeniem użytkownika. Mogą się zdarzyć sytuacje wymagające od użytkownika poświęcenia czasu na rozwiązanie problemów z połączeniem routera i/lub pozyskania dodatkowych informacji oraz urządzeń. Snap-on Incorporated nie ponosi odpowiedzialności za koszty poniesione w związku z dodatkowymi nakładami dotyczącymi urządzeń, robocizny lub konsultacji ani inne koszty mogące wyniknąć z naprawienia problemów związanych z brakiem łączności z tym urządzeniem.

### <span id="page-67-1"></span>*Sprawdzenie ustawień routera*

Zweryfikuj następujące ustawienia routera **PRZED** przystąpieniem do rozwiązywania problemów związanych z niemożliwością połączenia lub "brakiem połączenia". Po każdym sprawdzeniu dokonaj ewentualnych koniecznych korekt, a następnie powtórz testy łączności. Aby uzyskać pomoc, skontaktuj się z administratorem IT lub z dostawcą usług internetowych.

- 1. Sprawdź połączenie routera oraz (w stosownych przypadkach) połączenie ze zdalnym bezprzewodowym punktem dostępowym.
- 2. Informacje dotyczące usuwania zapisanych sieci Wi-Fi podano w punkcie [Usuwanie sieci Wi-Fi na stronie 65.](#page-68-0)
- 3. Zweryfikuj, czy:
	- (a). Router jest skonfigurowany do korzystania z protokołu dynamicznego konfigurowania hostów (DHCP), a nie statycznego adresu IP.
	- (b). Router i/lub jego ustawienia są skonfigurowane dla częstotliwości 2,4 GHz. Częstotliwość 5 GHz nie jest obsługiwana.
	- (c). Router jest skonfigurowany według standardów B/G i/lub N sieci bezprzewodowych dla częstotliwości 2,4 GHz.Częstotliwość 5 GHz nie jest obsługiwana.

 Informacje dotyczące ustawień, połączenia i rozwiązywania problemów można znaleźć w *podręczniku użytkownika* używanego routera.

- 4. Sprawdź wersję oprogramowania sprzętowego, która jest zainstalowana w routerze, i w razie potrzeby zaktualizuj do bieżącej wersji.
- 5. Uruchom ponownie lub zresetuj router. Informacje dotyczące procedur postępowania można znaleźć w *podręczniku użytkownika* używanego routera.
- 6. Połącz się z innym routerem.

### <span id="page-68-0"></span>**Usuwanie sieci Wi-Fi**

1. Z listy zapisanych sieci lub z menu konfiguracji połączenia z siecią Wi-Fi wybierz sieć Wi-Fi, z którą chcesz się połączyć.

Zostanie wyświetlona strona podsumowania informacji o sieci Wi-Fi.

2. Wybierz opcję **USUŃ.**

Zostanie wyświetlone menu Konfiguracja połączenia z siecią Wi-Fi.

- 3. Powtórz czynności opisane w punktach (1) i (2) dla WSZYSTKICH zapisanych sieci Wi-Fi.
- 4. Po usunięciu (skasowaniu) wszystkich zapisanych sieci Wi-Fi wyłącz narzędzie diagnostyczne.

Włącz narzędzie diagnostyczne i połącz się z żądaną siecią Wi-Fi; patrz [Włączanie połączenia z](#page-64-3)  [siecią Wi-Fi na stronie 61](#page-64-3).

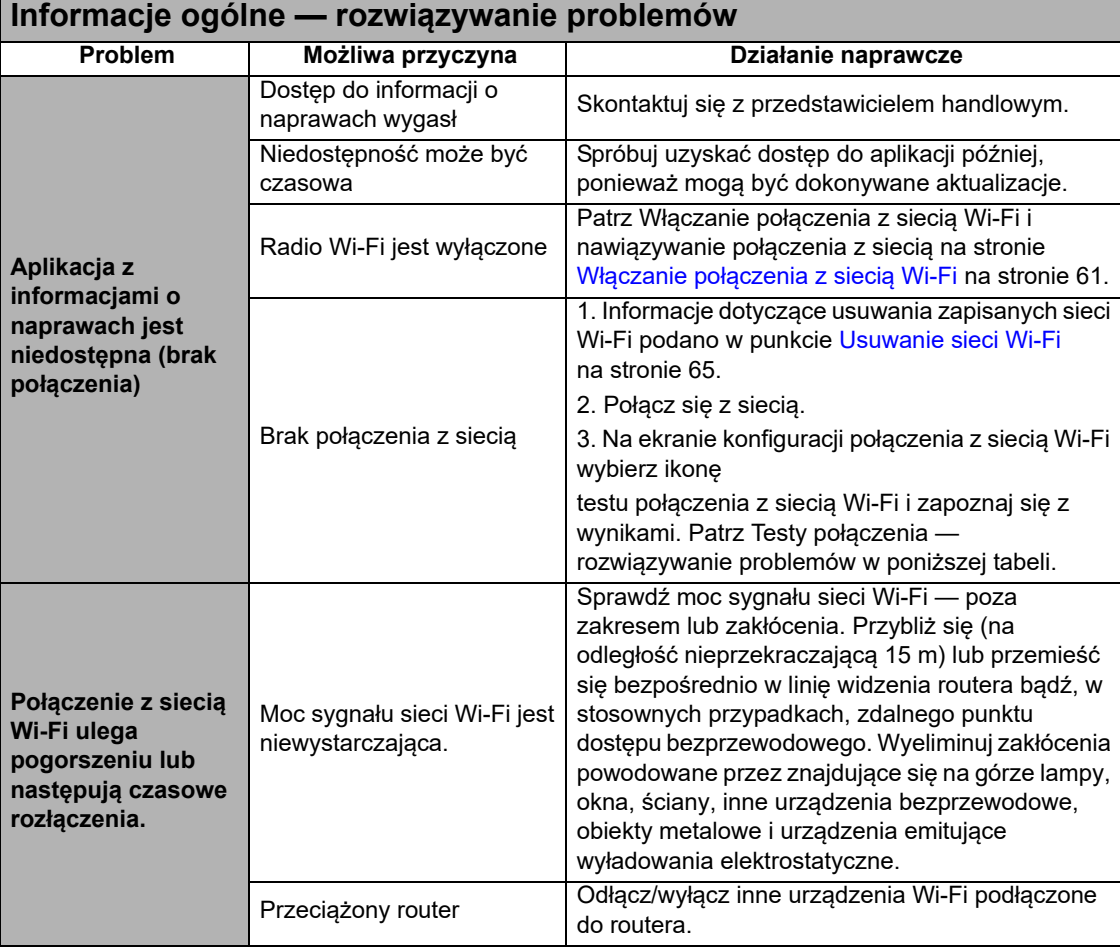

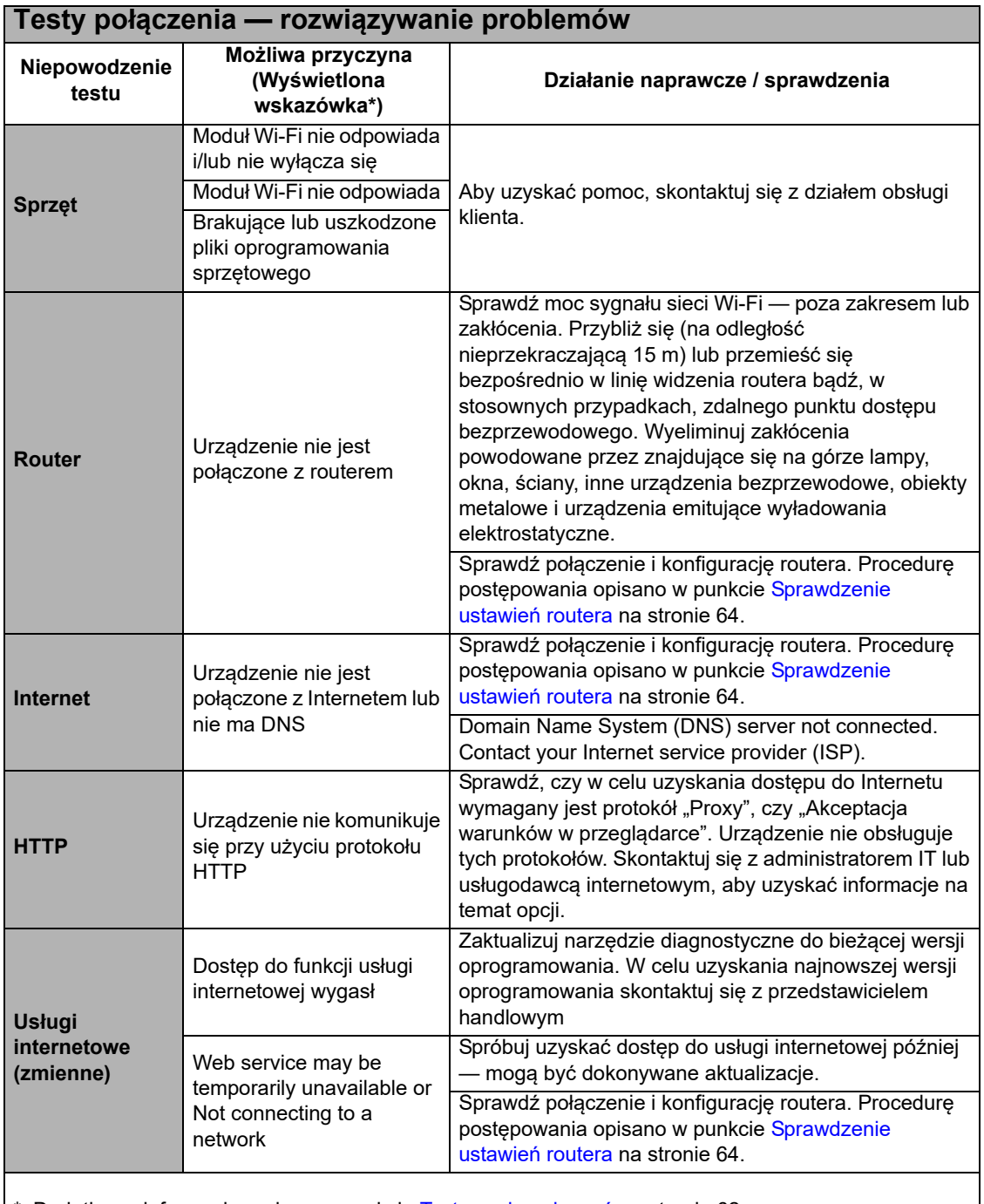

\* Dodatkowe informacje podano w punkcie [Testowanie połączeń na stronie 62](#page-65-1).

## <span id="page-70-0"></span>**Konfigurowanie skanera**

Ta opcja umożliwia zmianę wyświetlania na skanerze w celu włączania i wyłączania skal. Skala to podziałka i wartości wyświetlane na dole osi poziomej wykresów parametrów. Przy wyłączonej skali przebieg sygnału będzie zajmował cały obszar.

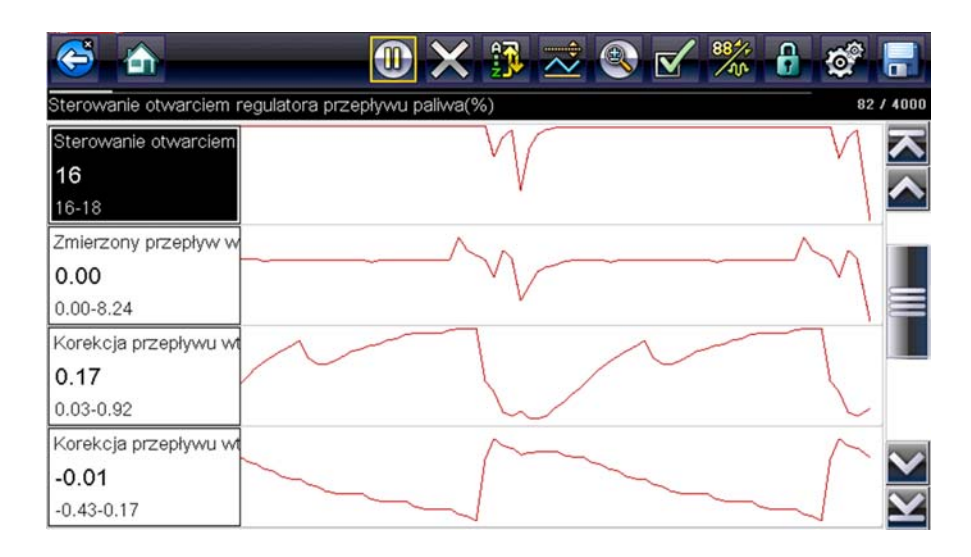

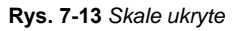

### z **Aby zmienić działanie ukrywania/wyświetlania skal:**

- 1. Na ekranie głównym wybierz przycisk **Narzędzia**.
- 2. W menu Narzędzia i konfiguracja wybierz opcję **Ustawienia**.
- 3. Z menu Ustawienia wybierz pozycję **Konfiguruj skaner**.
- 4. Podświetl jedną z pozycji menu, aby dokonać wyboru:
	- **– Pokaż skalę wykresu** aby włączyć wyświetlanie skali.
	- **– Ukryj skalę wykresu** aby wyłączyć wyświetlanie skali.
- 5. Aby powrócić do menu Ustawienia, wybierz ikonę **Wstecz** lub naciśnij przycisk **N/X**.

## <span id="page-71-0"></span>**Konfiguruj jednostki**

Ta opcja służy do wyświetlania okna dialogowego, w którym można wybierać między imperialnymi i metrycznymi jednostkami miary dla temperatury, ciśnienia powietrza, innych ciśnień i prędkości pojazdu.

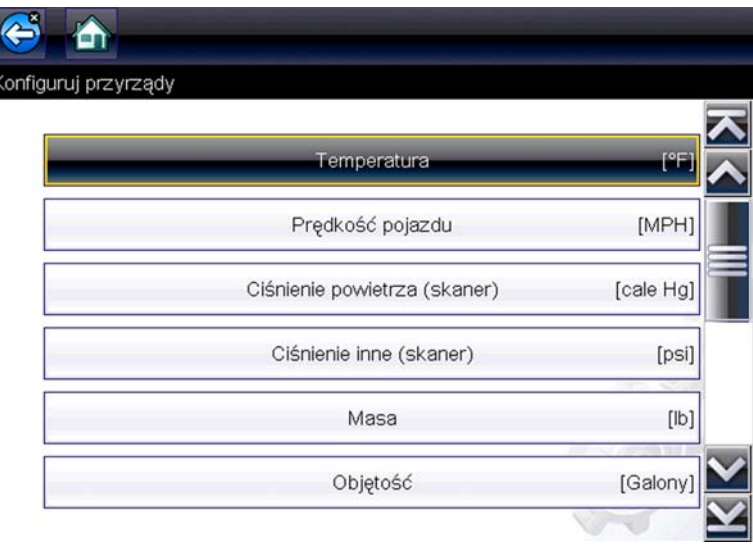

**Rys. 7-14** *Menu Konfigurowanie jednostek*

### z **Aby zmienić ustawienia jednostek miary:**

- 1. Na ekranie głównym wybierz przycisk **Narzędzia**, aby otworzyć odpowiadające mu menu.
- 2. Wybierz opcję **Konfiguruj jednostki**, aby wyświetlić menu.
- 3. W menu Konfiguruj jednostki wybierz żądaną pozycję.
- 4. Wybierz ustawienie z listy opcji.
- 5. Aby powrócić do menu opcji, wybierz na pasku narzędzi opcję **Wstecz** lub naciśnij przycisk **N/X**.
# **Rozdział 8 Konserwacja**

W niniejszym rozdziale opisano podstawowe procedury czyszczenia i wymiany akumulatora narzędzia diagnostycznego.

# **8.1 Czyszczenie i sprawdzanie narzędzia diagnostycznego**

Aby utrzymywać narzędzie diagnostyczne w dobrym stanie, należy okresowo wykonywać poniższe czynności:

- **•** Przed każdym użyciem i po nim należy sprawdzić, czy obudowa, przewody i złącza nie są zabrudzone ani uszkodzone.
- **•** Pod koniec każdego dnia pracy należy oczyścić obudowę, przewody i złącza narzędzia diagnostycznego miękką szmatką.

### **Ważne:**

Do czyszczenia ekranu dotykowego narzędzia diagnostycznego nie należy stosować środków czyszczących o właściwościach ściernych ani środków chemicznych przeznaczonych do czyszczenia pojazdów mechanicznych.

## **8.1.1 Czyszczenie ekranu dotykowego**

Ekran dotykowy można czyścić miękką szmatką i łagodnym płynem do mycia szyb.

### **Ważne:**

Do czyszczenia ekranu dotykowego nie należy stosować środków czyszczących o właściwościach ściernych ani środków chemicznych przeznaczonych do czyszczenia pojazdów mechanicznych.

# **8.2 Obsługa akumulatora**

Przy obchodzeniu się z akumulatorem należy stosować się do wszystkich wytycznych z zakresu bezpieczeństwa.

## <u> $\Lambda$ </u> Ostrzeżenie

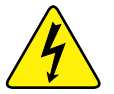

Niebezpieczeństwo porażenia prądem.

- **Przed utylizacją akumulatora należy zabezpieczyć jego odsłonięte styki taśmą izolacyjną, aby zapobiec zwarciu.**
- **Przed wyjęciem akumulatora należy odłączyć wszystkie przewody testowe i wyłączyć tester diagnostyczny.**
- **Nie należy próbować demontażu akumulatora ani żadnego elementu wystającego ze styków akumulatora lub chroniącego je.**
- **Narzędzie diagnostyczne i akumulator należy chronić przed deszczem, śniegiem i wilgocią.**
- **Należy zapobiegać zwarciu styków baterii.**

*Porażenie prądem może spowodować obrażenia.*

## **26 OSTRZEŻENIE**

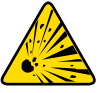

Zagrożenie wybuchem.

**• Należy używać wyłącznie odpowiedniego fabrycznego akumulatora. Nieprawidłowa wymiana lub manipulowanie przy akumulatorze może spowodować wybuch.** *Skutkiem wybuchu może być śmierć lub poważne obrażenia ciała.*

## **8.2.1 Wytyczne z zakresu bezpieczeństwa związane z akumulatorem**

### **Ważne:**

Akumulator nie zawiera elementów podlegających naprawie przez użytkownika. Manipulowanie przy stykach lub obudowie akumulatora powoduje utratę gwarancji na produkt.

Użytkując akumulator, należy pamiętać o następujących kwestiach:

- **•** Należy zapobiegać zwarciu styków baterii.
- **•** Narzędzia diagnostycznego i akumulatora nie należy zanurzać w wodzie. Nie wolno też dopuścić, aby woda dostała się do wnętrza narzędzia ani do wnęki na akumulator.
- **•** Nie należy zgniatać akumulatora, rozmontowywać go ani manipulować przy nim.
- **•** Nie należy dopuszczać do nagrzewania się akumulatora do temperatury przekraczającej 100°C (212°F) ani wrzucać go do ognia.
- **•** Nie należy narażać akumulatora na nadmierne wstrząsy mechaniczne ani drgania.
- **•** Akumulator należy trzymać poza zasięgiem dzieci.
- **•** Nie należy stosować akumulatora, który wygląda na zużyty lub uszkodzony.
- **•** Akumulator należy przechowywać w chłodnym, suchym i dobrze wentylowanym miejscu.

**Uwagi:**<br>Akumulatora należy używać przez krótki czas po naładowaniu (około 30 dni), aby zapobiec utracie pojemności z powodu samoczynnego rozładowania.

Jeśli konieczne jest przechowywanie akumulatora przez dłuższy czas, powinien być on przechowywany w chłodnym, suchym, dobrze wietrzonym miejscu, jako naładowany w 30–75% w celu zapobieżenia utracie charakterystyk.

Aby zwiększyć trwałość baterii, należy wyłączać narzędzie diagnostyczne, gdy się z niego nie korzysta. Narzędzie diagnostyczne jest wyposażone we wbudowaną ładowarkę, ładującą akumulator na żądanie, jeśli przyrząd jest podłączony do prądu.

## **8.2.2 Wymiana akumulatora**

Jeśli akumulator przestanie utrzymywać naładowanie, należy skontaktować się z przedstawicielem handlowym, aby zamówić nowy.

### **Ważne:**

Akumulator należy wymieniać wyłącznie na element zamienny firmy Snap-on.

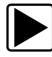

#### z **Aby wyjąć akumulator:**

- 1. Poluzuj wkręt mocujące pokrywę wnęki na akumulator do tylnej strony narzędzia diagnostycznego.
- 2. Pociągnij i wysuń dolną krawędź pokrywy, aby ją zdjąć z obudowy.
- 3. Wyjmij akumulator tak jak pokrywę baterii, pociągając dolną krawędź do góry i ją odchylając.

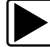

### z **Aby włożyć akumulator:**

- 1. Umieść akumulator strzałkami do góry, jak pokazano na [\(Rys. 8-1](#page-74-0)).
- 2. Przechyl górną część akumulatora do wewnątrz, aby wyrównać zaczepy, a następnie pochyl w dół, aby umieścić akumulator na miejscu.
- 3. Załóż pokrywę, postępując odwrotnie niż przy zdejmowaniu. Wyrównaj zaczepy i przechyl pokrywę w dół i do wewnątrz, aby znalazła się na miejscu.
- 4. Dokręć wkręt pokrywy wnęki na akumulator. **Nie dokręcaj zbyt mocno!**

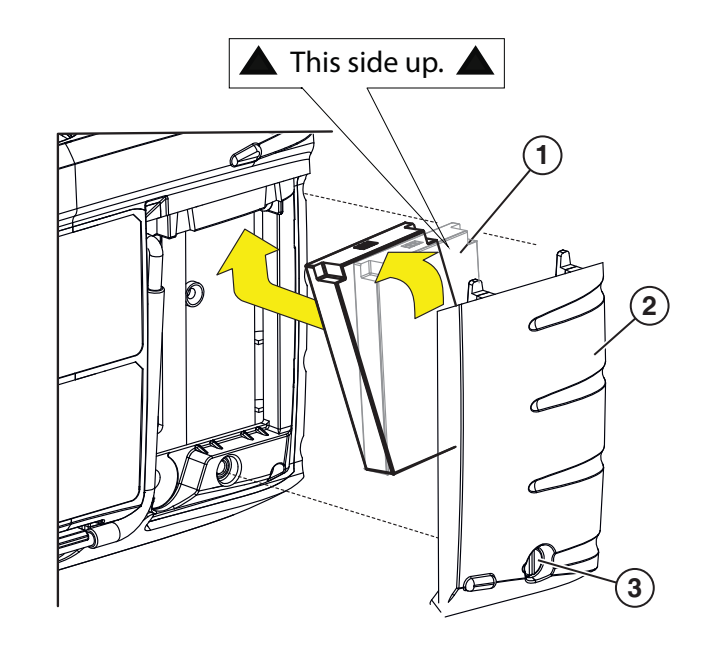

- **1— akumulator**
- **2— pokrywę**
- <span id="page-74-0"></span>**3— pokrywę wkręt**

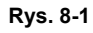

## **8.2.3 Utylizacja akumulatora**

Akumulator należy zawsze utylizować zgodnie z miejscowymi przepisami, które mogą się zmieniać w zależności od kraju i regionu. Chociaż akumulator nie jest odpadem niebezpiecznym, zawiera materiały nadające się do ponownego wykorzystania. Jeśli wymagana jest wysyłka, akumulator należy dostarczyć do placówki zajmującej się recyklingiem w sposób zgodny z przepisami lokalnymi, krajowymi i międzynarodowymi.

Produkty oznaczone symbolem WEEE ([Rys. 8-2\)](#page-75-0) podlegają przepisom Unii Europejskiej.

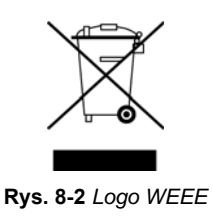

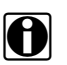

<span id="page-75-0"></span>**Uwagi:**<br>Wszelkie produkty należy zawsze utylizować zgodnie z miejscowymi przepisami.

Aby uzyskać szczegółowe informacje, należy się skontaktować z najbliższym przedstawicielem handlowym.

# **Rozdział 9 ShopStream Connect™**

Niniejsza sekcja zawiera zwięzłe wprowadzenie do niektórych najważniejszych funkcji oprogramowania ShopStream Connect.

Oprogramowanie ShopStream Connect™ (SSC) jest zainstalowanym na komputerze oprogramowaniem rozszerzającym możliwości narzędzia diagnostycznego. Stosowanie oprogramowania ShopStream Connect z narzędziem diagnostycznym umożliwia:

- **•** Wyświetlanie i drukowanie danych zapisanych z narzędzia diagnostycznego oraz zarządzanie nimi.
- **•** Przenoszenie i kopiowanie danych między narzędziem diagnostycznym a komputerem.
- **•** Wyświetlanie i drukowanie kodów usterek zapisanych za pomocą wybranych narzędzi diagnostycznych. Umożliwia to udostępnianie danych w formacie raportu właścicielom pojazdów lub innym technikom.
- **•** Dodawanie i edycję uwag oraz komentarzy do plików danych narzędzia diagnostycznego.

Oprogramowanie ShopStream Connect (SSC) jest dostępne bezpłatnie. Aby uzyskać dodatkowe informacje na temat oprogramowania ShopStream Connect, skontaktuj się z przedstawicielem handlowym.

Po zainstalowaniu oprogramowania ShopStream Connect na komputerze, a następnie podłączeniu do komputera narzędzia diagnostycznego (za pomocą kable USB) oprogramowanie otworzy się automatycznie. Patrz Połącz-to-PC, na stronie 53. Jeżeli oprogramowanie nie otwiera się automatycznie, otwórz je z menu Start systemu Windows lub użyj ikony skrótu oprogramowania ShopStream Connect na pulpicie systemu Windows (jest ona tworzona automatycznie podczas instalacji).

**ShopStream Connect:** https://eu.sun-workshopsolutions.com/pl

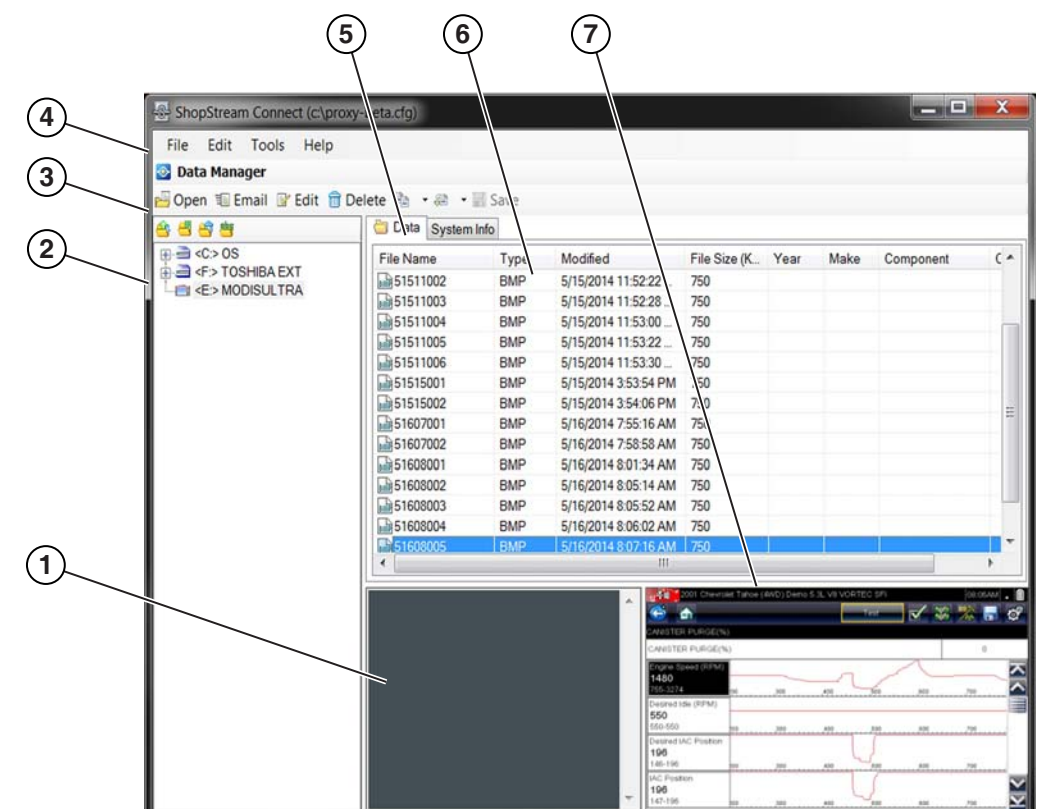

Poniżej opisano układ ekranu głównego oprogramowania ShopStream Connect™.

- **1— Okno Uwagi** umożliwia dodawanie uwag do wybranych plików danych. Aby zapisać wprowadzone uwagi, wybierz opcję Zapisz na pasku menu. UWAGA: Nie dla wszystkich plików możliwe jest wprowadzanie uwag. W przypadku zaznaczenia typu pliku nieobsługującego uwag okno Uwagi jest wyszarzone. Dla niektórych plików obrazów uwagi mogą być wyświetlane jako odniesienie (uwagi są wyszarzone i nie są edytowalne)
- **2— Struktura katalogu plików** wyświetla strukturę katalogu plików komputera w standardowym formacie systemu Windows oraz wszystkie podłączone narzędzia diagnostyczne na dole listy danych.
- **3— Pasek narzędzi menedżera danych** zawiera ikony sterowania, umożliwiające wykonywanie różnych operacji na plikach danych.
- **4— Pasek menu głównego** zawiera menu Plik, Edytuj, Narzędzia i Pomoc.
- **5— Karty** umożliwiają dostęp do plików danych oraz ustawień wstępnych zapisanych w narzędziu diagnostycznym lub na komputerze. Umożliwiają ponadto wyświetlanie szczegółów wersji oprogramowania narzędzia diagnostycznego.
- **6— Ekran główny** są na nim przedstawione szczegóły zapisanych plików danych. UWAGA: Wyświetlone pliki można sortować (w kolejności rosnącej/malejącej), klikając kartę kolumny na górze (np. Nazwa plików, Typ itp.) Preferencje sortowania są zapisywane podczas zamykania programu ShopStream Connect.
- **7— Podgląd —** jeżeli wybranym plikiem jest plik obrazu, wyświetla jego próbkę**.**

**Rys. 9-1** 

# **9.1 Scanner DataViewer**

Oprogramowanie SSC umożliwia wyświetlanie na komputerze plików danych zapisanych za pomocą narzędzia diagnostycznego. Po wybraniu pliku danych skanera zostaje on otwarty i wyświetlony w narzędziu Scanner DataViewer [\(Rys. 9-2](#page-78-0)). Scanner DataViewer umożliwia odtwarzanie pliku danych i niestandardowe konfigurowanie danych na wiele sposobów.

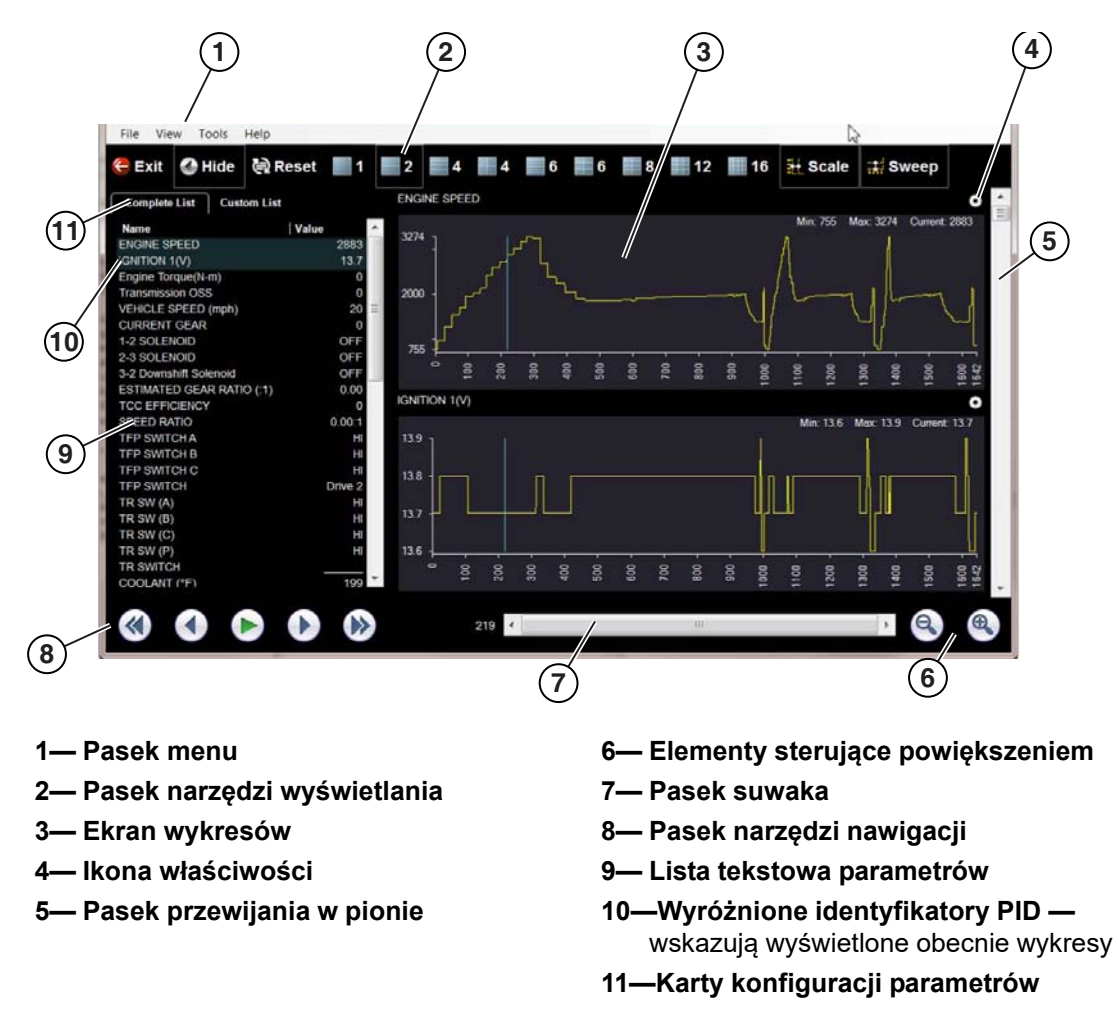

<span id="page-78-0"></span>**Rys. 9-2** 

# **9.2 Image Viewer**

Oprogramowanie SSC umożliwia wyświetlanie i drukowanie za pomocą komputera plików obrazów .bmp, .jpg i .sps (zrzutów ekranów) zapisanych na narzędziu diagnostycznym.

## **Uwagi:**

i Typy rozszerzeń plików różnią się w zależności od narzędzia diagnostycznego. Na używanym narzędziu diagnostycznym mogą nie być dostępne wszystkie opisane tutaj rozszerzenia plików.

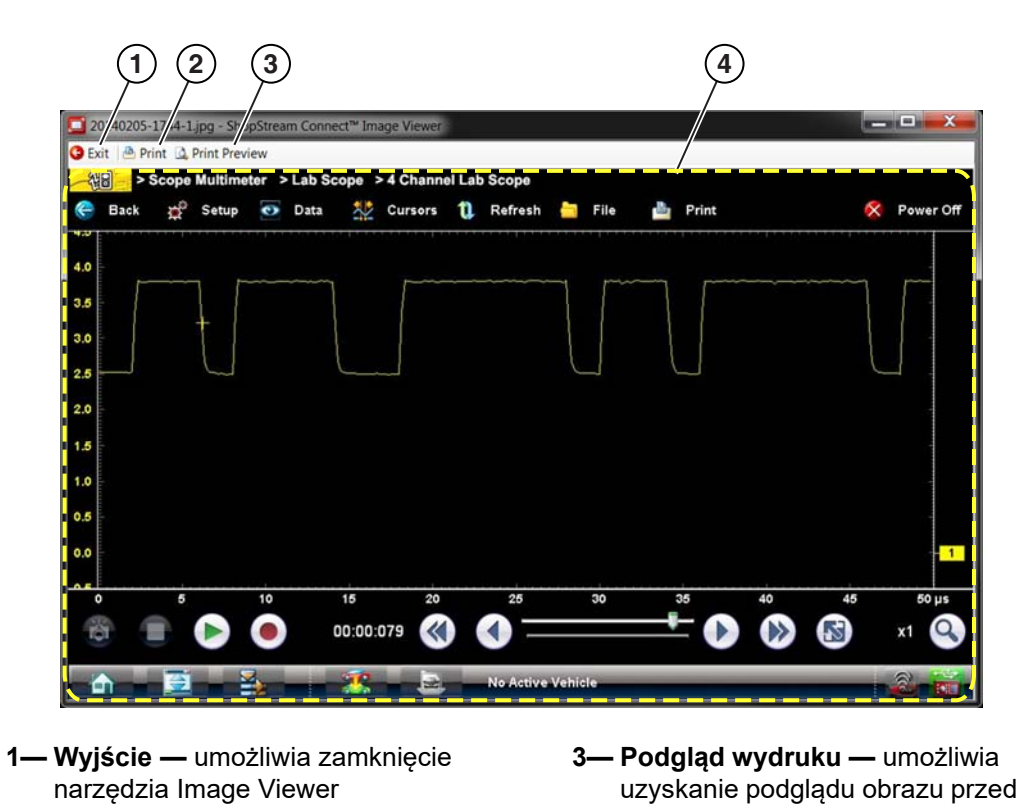

**2— Drukuj —** umożliwia wydrukowanie obrazu

**4— Obraz zrzutu ekranu**

wydrukowaniem

**Rys. 9-3** 

# **9.3 Scanner Codes Viewer**

Narzędzie Scanner Codes Viewer oprogramowania SSC umożliwia wyświetlanie i drukowanie za pomocą komputera plików XML z kodami usterek zapisanych na narzędziu diagnostycznym. Pliki kodów usterek mogą być zapisywane podczas odczytywania kodów z poszczególnych systemów pojazdu lub wykonywania skanowania kodów dla wielu systemów.

Wyniki skanowania kodów różnią się w zależności od narzędzia diagnostycznego. W ponizszym przykladzie przedstawiono typowy raports ze skanowania kodów (uwaga — (nizszy obraz) raport dotyczący systemów pojazdu jest dostępny wyłącznie na wybranych narzędziach diagnostycznych).

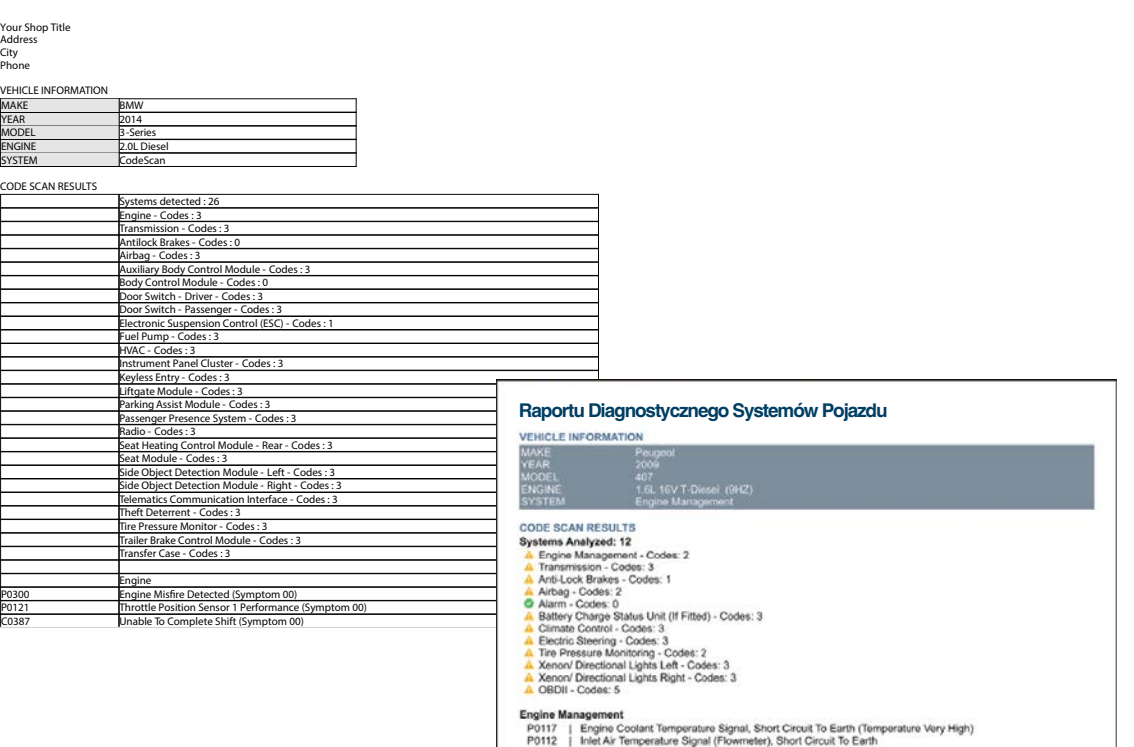

OFF2<br>OFFF<br>U3003 **Rys. 9-4** 

on<br>Control Unit Fault No Signal<br>Configuration Fault No Signal<br>Battery Voltage